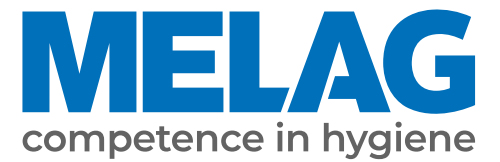

# **Podręcznik użytkownika**

# **Vacuclave® 118 Vacuclave® 123**

## Autoklaw

od wersji oprogramowania 2.6.1

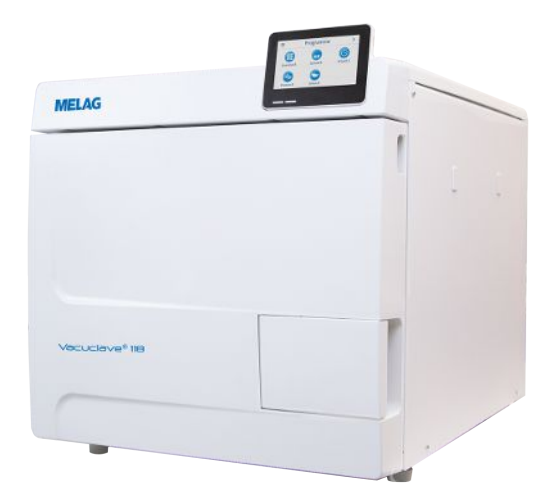

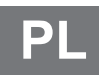

Szanowna Klientko, Szanowny Kliencie,

Pragniemy Państwu podziękować za okazane nam zaufanie przy zakupie tego produktu MELAG. MELAG to prywatna firma rodzinna, która została założona w 1951 roku i która specjalizuje się w higienie praktyki lekarskiej. Poprzez ciągłe dążenie do wysokiej jakości, maksymalnej funkcjonalności i innowacji udało się nam osiągnąć wiodącą pozycję na globalnym rynku w zakresie dekontaminacji narzędzi i higieny.

Słusznie oczekują Państwo od nas optymalnej jakości produktu i niezawodności. Z konsekwentną realizacją naszych założeń **"competence in hygiene"** i **"Quality – made in Germany"** gwarantujemy spełnienie tych wymogów. Nasz certyfikowany system zarządzania jakością według EN ISO 13485 jest nadzorowany m.in. w ramach rocznych wielodniowych audytów przez niezależną jednostkę notyfikowaną. Dzięki produkty MELAG są produkowane i kontrolowane według ścisłych kryteriów jakościowych!

Kierownictwo przedsiębiorstwa i cały zespół MELAG.

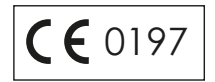

### **MELAG**

## Spis treści

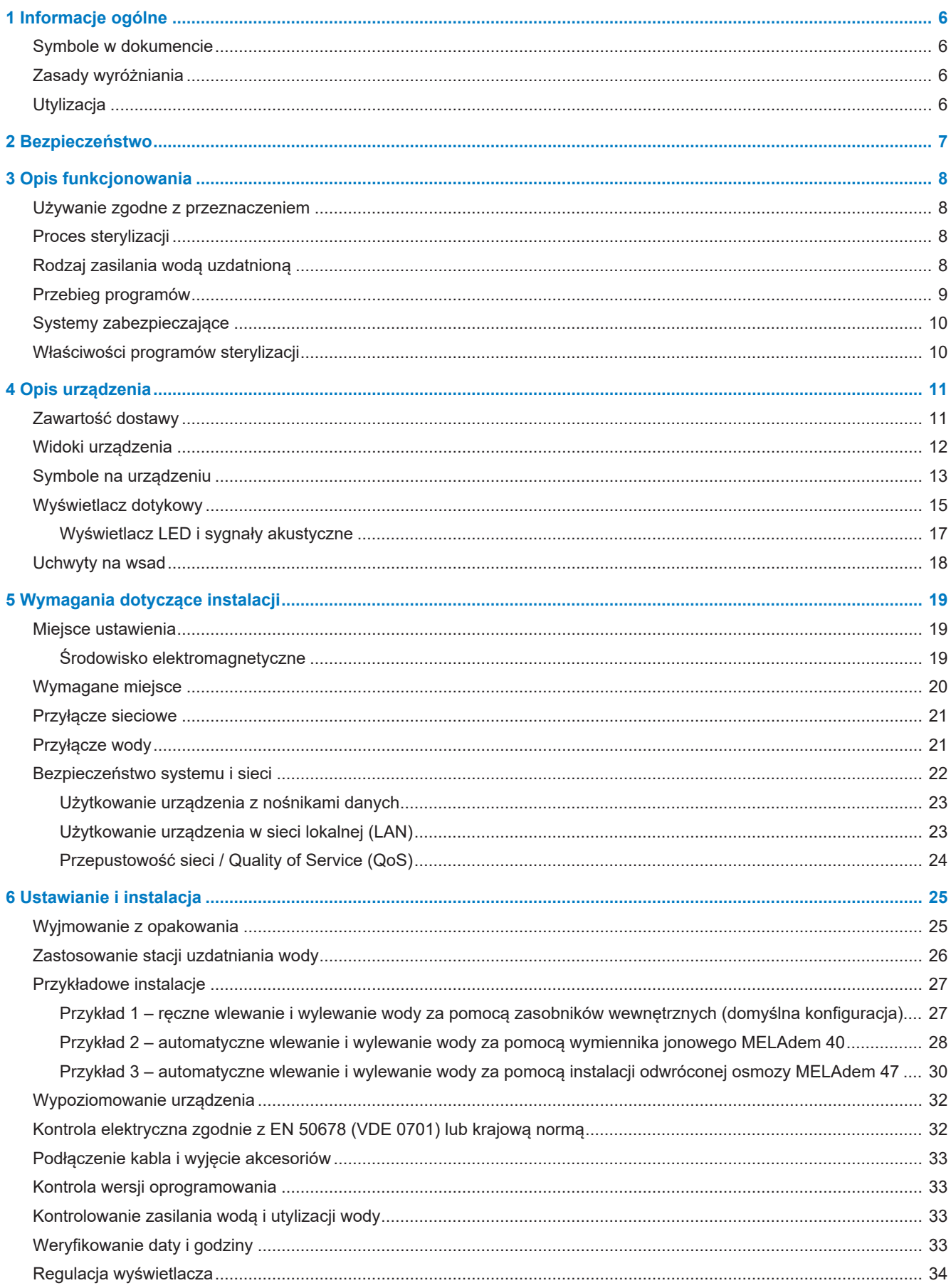

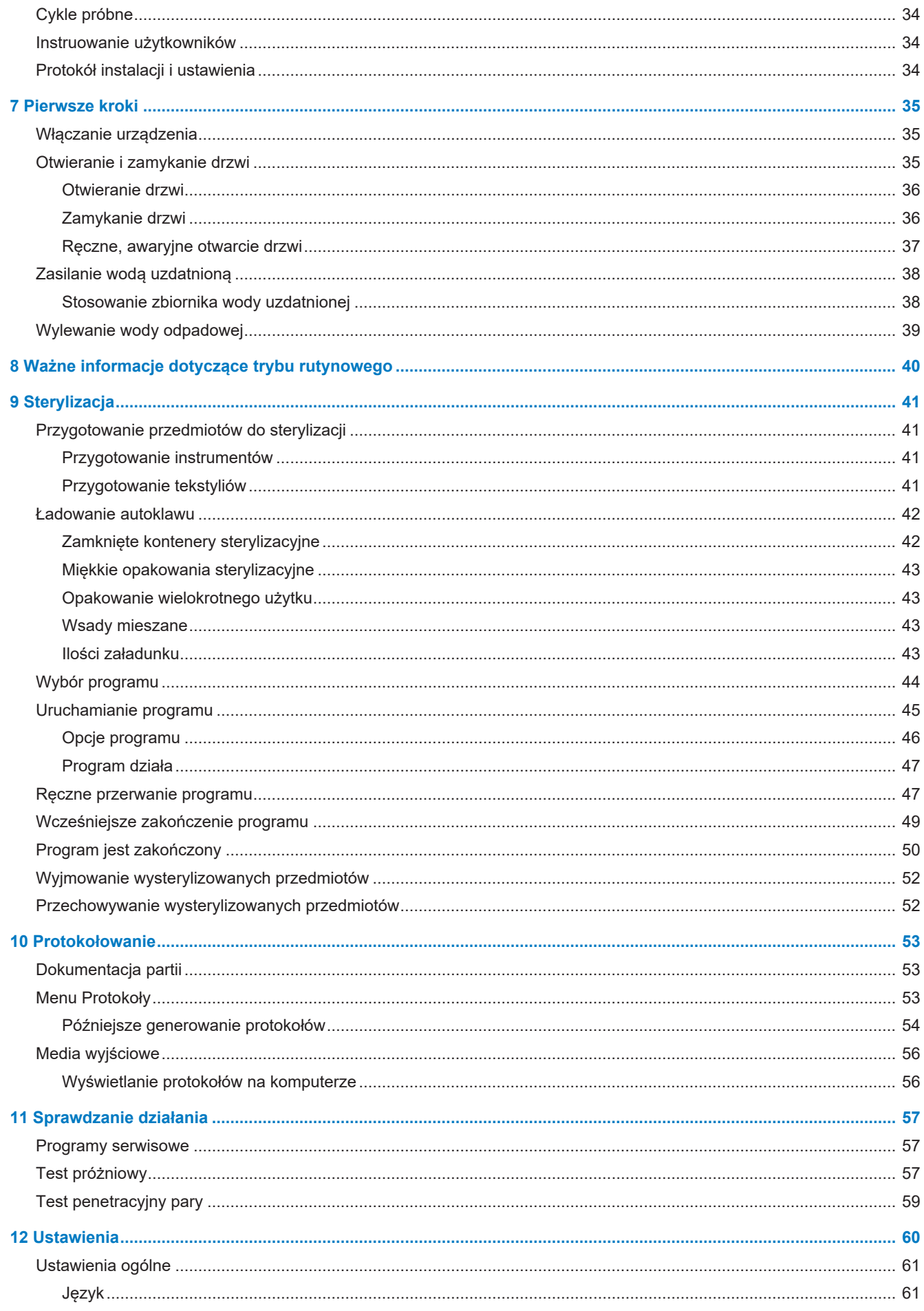

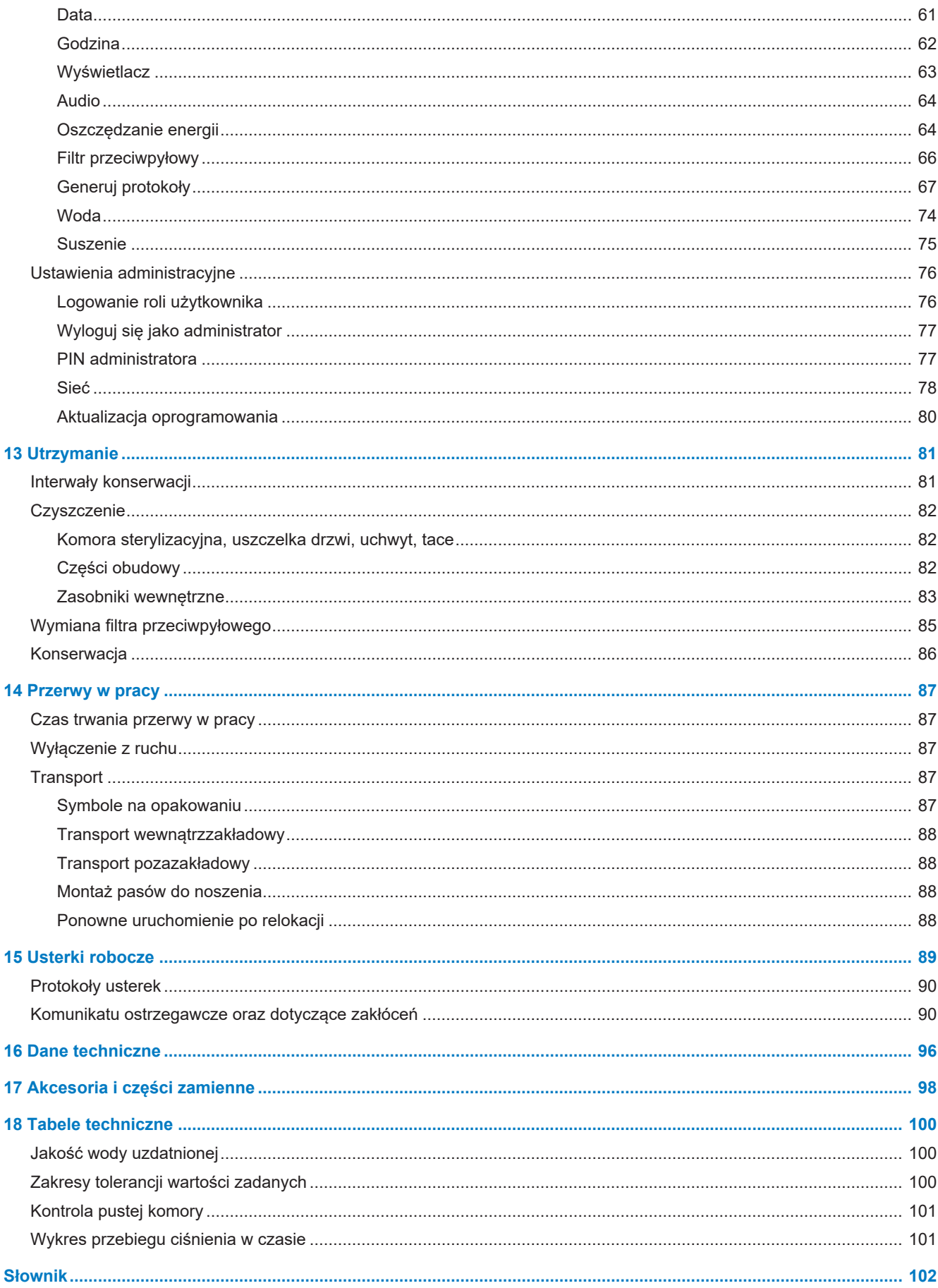

## <span id="page-5-0"></span>**1 Informacje ogólne**

Przed uruchomieniem urządzenia należy zapoznać się z niniejszym podręcznikiem użytkownika. Podręcznik zawiera ważne informacje dotyczące bezpieczeństwa. Upewnić się, że w każdej chwili mają Państwo dostęp do cyfrowej lub drukowanej wersji podręcznika użytkownika.

Jeżeli podręcznik przestanie być czytelny, ulegnie uszkodzeniu lub zaginie, można pobrać nowy egzemplarz w Centrum pobierania MELAG na stronie [www.melag.com](https://www.melag.com).

### <span id="page-5-1"></span>**Symbole w dokumencie**

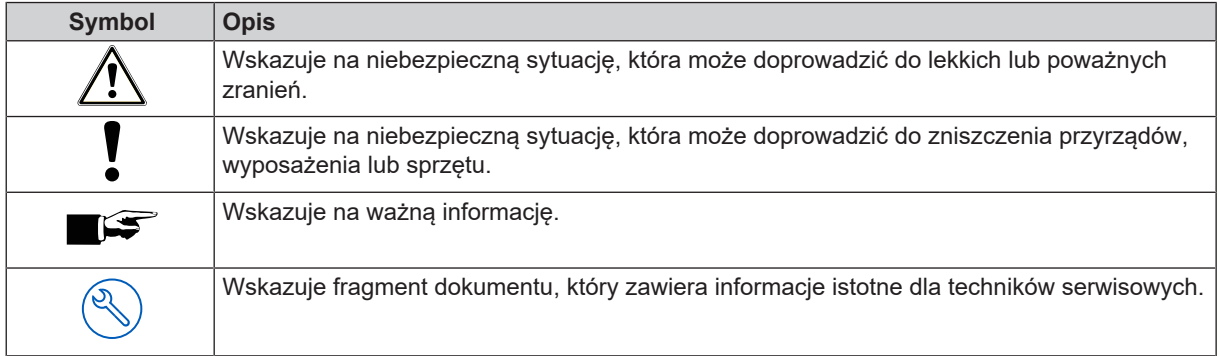

### <span id="page-5-2"></span>**Zasady wyróżniania**

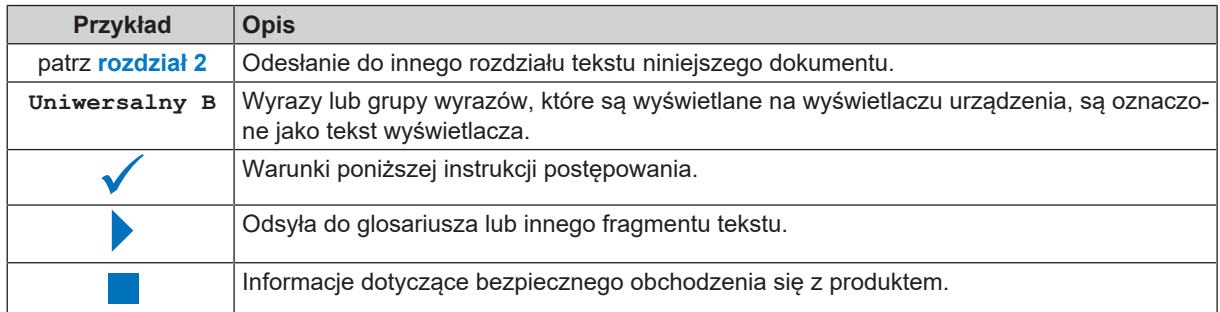

### <span id="page-5-3"></span>**Utylizacja**

Urządzenia MELAG to najwyższa jakość i długa żywotność. Jednakże, jeśli chcą Państwo po wielu latach pracy ostatecznie odłączyć urządzenie MELAG, zgodna z przepisami utylizacja urządzenia jest również możliwa w oddziale MELAG w Berlinie. Prosimy o kontakt w tej sprawie ze sprzedawcą.

Prosimy prawidłowo zutylizować niestosowane akcesoria i materiał zużywalny. Prosimy przestrzegać także obowiązujących przepisów utylizacyjnych w odniesieniu do ewentualnych zanieczyszczonych odpadów.

Opakowanie chroni urządzenie przed uszkodzeniami podczas transportu. Materiały opakowaniowe dobrano, biorąc pod uwagę ich przyjazność dla środowiska i możliwość utylizacji, dzięki czemu podlegają recyklingowi. Ponowne wprowadzenie opakowania do obiegu materiału pozwala zmniejszyć ilość odpadów, a także oszczędzać surowce.

Niepotrzebne części zamienne należy odpowiednio utylizować, np. uszczelki.

MELAG informuje użytkownika, że jest odpowiedzialny za usunięcie danych osobowych z utylizowanego urządzenia.

MELAG informuje użytkownika, że zależnie od sytuacji (np. w Niemczech uregulowane jest to w ustawie ElektroG) może być prawnie zobowiązany do wyjęcia z urządzenia przed jego oddaniem zużytych baterii i akumulatorów bez ich niszczenia, o ile nie są wbudowane w urządzeniu.

## <span id="page-6-0"></span>**2 Bezpieczeństwo**

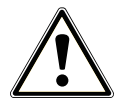

Podczas eksploatacji urządzenia należy przestrzegać wskazówek bezpieczeństwa, które zostały podane poniżej oraz w poszczególnych rozdziałach. Stosować urządzenie tylko w celu wymienionym w niniejszej instrukcji. Nieprzestrzeganie wskazówek bezpieczeństwa może prowadzić do szkód osobowych i/lub do uszkodzenia urządzenia.

#### **Wykwalifikowany personel**

- n Podobnie jak oczyszczanie przyrządów, tak i sterylizacja przy użyciu tego autoklawu może być wykonywana tylko przez ▶[wykwalifikowany personel](#page-103-0).
- n Właściciel musi zapewnić regularne szkolenia użytkowników w zakresie obsługi i bezpiecznego obchodzenia się z urządzeniem.

#### **Kabel sieciowy i wtyczka sieciowa**

- Do urządzenia podłączać tylko kabel sieciowy zawarty w zakresie dostawy.
- n Kabel sieciowy może być wymieniony tylko na oryginalną część zamienną MELAG.
- **n** Przestrzegać przepisów ustawowych i warunków podłączenia lokalnego dostawcy elektryczności.
- Nigdy nie użytkować urządzenia, kiedy kabel sieciowy lub wtyczka są uszkodzone.
- Kabel sieciowy lub wtyczka sieciowa mogą być wymieniane tylko przez  $\blacktriangleright$ [autoryzowanych techników](#page-101-1).
- Nie uszkadzać i nie modyfikować kabla sieciowego lub wtyczki.
- Nigdy nie zginać ani nie skręcać kabla sieciowego.
- Nigdy nie ciągnąć za kabel, aby wyjąć wtyczkę z gniazdka. Zawsze chwytać bezpośrednio za wtyczkę.
- Nie umieszczać ciężkich przedmiotów na kablu sieciowym.
- Uważać, aby kabel sieciowy nie został zaciśnięty.
- Nie prowadzić kabla sieciowego wzdłuż źródła ciepła.
- Nigdy nie mocować kabla sieciowego ostrymi przedmiotami.
- $\blacksquare$  Po zakończonym montażu wtyczka sieciowa musi być swobodnie dostępna, aby w razie potrzeby można było odłączyć urządzenie od sieci elektrycznej poprzez wciągnięcie wtyczki.

#### **Tryb normalny**

- n Filtr sterylny nie jest już skuteczny, jeśli został zamoczony. Nie używać już filtra sterylnego filtra, tylko go wymienić.
- Nie wymieniać filtra sterylnego podczas wykonywania programu.

#### **Otwieranie obudowy**

n Nigdy nie otwierać obudowy urządzenia. Niefachowe otwieranie sprzętu lub niefachowa naprawa mogą ograniczyć bezpieczeństwo elektromagnetyczne i stanowić zagrożenie dla użytkownika. Otwieraniem urządzenia może zajmować się wyłącznie >[autoryzowany technik](#page-101-1), który jest >[elektrykiem.](#page-101-2)

#### **Obowiązek zgłoszenia w przypadku poważnych w skutkach zdarzeń w Europejskim Obszarze Gospodarczym**

n Należy zwrócić uwagę, że w przypadku produktu medycznego wszystkie poważne w skutkach zdarzenia, które wystąpiły w związku z produktem (np. przypadek zgonu lub poważne w skutkach pogorszenie stanu zdrowia pacjenta) i które przypuszczalnie zostały spowodowane przez produkt, muszą zostać zgłoszone producentowi (MELAG) oraz właściwemu organowi państwa członkowskiego, w którym użytkownik i/lub pacjent zamieszkuje na stałe.

## <span id="page-7-0"></span>**3 Opis funkcjonowania**

### <span id="page-7-1"></span>**Używanie zgodne z przeznaczeniem**

Autoklawy Vacuclave 118 i 123 przeznaczone są głównie do użytku w zastosowaniach medycznych. Autoklawy są małymi sterylizatorami parowymi w rozumieniu normy ▶[EN 13060](#page-101-3). Pracują na zasadzie frakcjonowanej procedury próżniowej, która zapewnia skuteczne przenikanie pary nasyconej do wsadu. Nadają się do oczyszczania instrumentów i materiałów, które w trakcie zabiegu mają styczność z krwią i płynami fizjologicznymi. Autoklawy nie są przeznaczone do zastosowań na pacjencie lub w otoczeniu pacjenta oraz do sterylizacji płynów. Typowymi grupami użytkowników są lekarze, osoby przeszkolone i technicy serwisu.

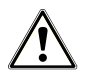

#### **OSTRZEŻENIE**

**Podczas sterylizacji płynów może dochodzić do** }**[przegrzania cieczy](#page-101-4). Skutkiem mogą być oparzenia i uszkodzenie urządzenia.**

■ Sterylizacja płynów za pomocą tego urządzenia jest niedozwolona. Urządzenie nie jest dopuszczone do sterylizacji płynów.

### <span id="page-7-2"></span>**Proces sterylizacji**

Autoklaw przeprowadza sterylizację na podstawie frakcjonowanej procedury próżniowej. Zapewnia to całkowite i efektywne zwilżenie/penetrację sterylizowanego wsadu parą nasyconą.

W celu wytworzenia pary sterylizacyjnej autoklaw wykorzystuje zintegrowany moduł wytwarzania pary. Po uruchomieniu programu w komorze sterylizacyjnej wytwarzana jest para. W ten sposób powstaje określone ciśnienie i wyznaczona temperatura. Komora sterylizacyjna jest zabezpieczona przed przegrzaniem. Dzięki temu możliwa jest sterylizacja dużej liczby instrumentów lub tekstyliów bezpośrednio po sobie z bardzo dobrymi efektami suszenia.

#### *Automatyczne podgrzewanie wstępne*

Jeśli jest włączone podgrzewanie wstępne, zimna komora sterylizacyjna jest ogrzewana przed uruchomieniem programu do temperatury podgrzewania danego programu lub jest utrzymywana pomiędzy przebiegami programu w danej temperaturze. W ten sposób skraca się czas programowania oraz powstaje mniej kondensatu. Przekłada się to na poprawę efektów suszenia.

### <span id="page-7-3"></span>**Rodzaj zasilania wodą uzdatnioną**

Autoklaw pracuje z jednorazowym systemem }[wody uzdatnionej](#page-102-0). Oznacza to użycie w każdym procesie sterylizacji świeżej }[demineralizowanej](#page-102-1) lub }[destylowanej](#page-102-2) wody uzdatnionej. Jakość wody uzdatnionej monitoruje nieprzerwanie zintegrowany }[system pomiaru przewodnictwa.](#page-102-3) Procedura ta zapobiega powstawaniu plam na instrumentach i zanieczyszczeniu autoklawu, zakładając staranne przygotowanie instrumentów.

### <span id="page-8-0"></span>**Przebieg programów**

Program oczyszczania przebiega w trzech etapach głównych: etap odpowietrzania i nagrzewania, etap sterylizacji oraz etap suszenia. Po uruchomieniu programu możliwe jest śledzenie jego wykonywania na wyświetlaczu. Wyświetlane są temperatura i ciśnienie w komorze oraz czas do zakończenia suszenia.

#### *Etapy programu regularnego programu sterylizacji*

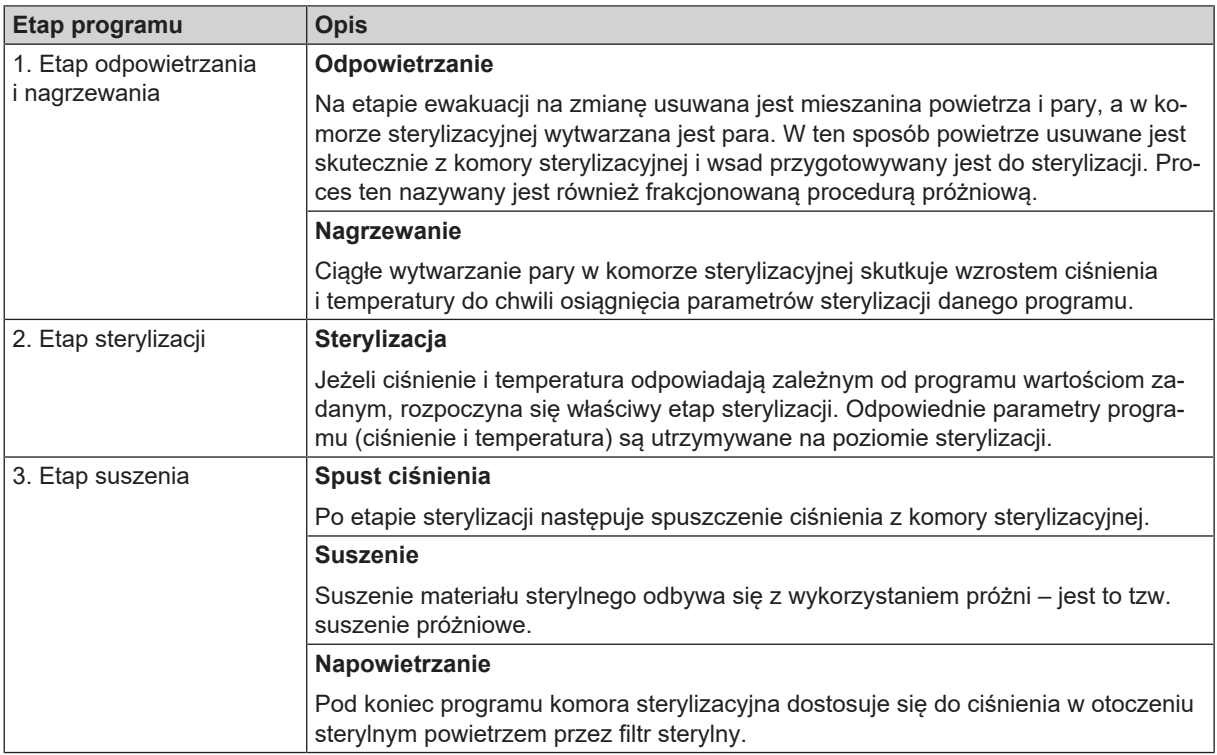

#### *Etapy programu testu próżni*

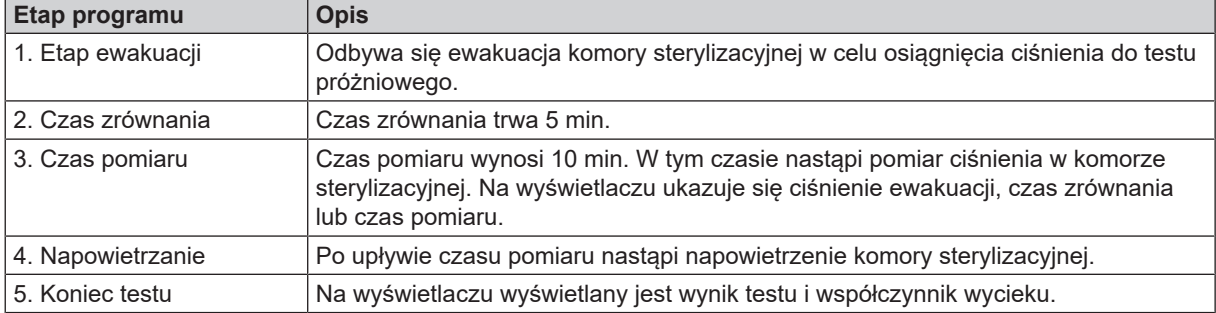

### <span id="page-9-0"></span>**Systemy zabezpieczające**

#### *Wewnętrzne monitorowanie procesu*

W układzie elektronicznym autoklawu wbudowany jest niezależny }[system oceny procesu](#page-102-4) (Safety Controller). Podczas programu odbywa się porównywanie parametrów procesu, takich jak temperatura, czas i ciśnienie. Monitorowanie parametrów odbywa się w odniesieniu do wartości granicznych podczas sterowania oraz regulacji i gwarantuje bezpieczny i skuteczny przebieg programu. System monitorowania kontroluje elementy autoklawu w odniesieniu do ich funkcjonalności i współdziałania. Jeżeli jeden lub więcej parametrów przekracza ustalone wartości graniczne, autoklaw wydaje komunikaty ostrzegawcze i usterki, a jeżeli to konieczne, przerywa program. Należy ściśle przestrzegać wskazówek na wyświetlaczu po przerwaniu programu.

Autoklaw pracuje w warunkach elektronicznego sterowania parametrami. Dzięki temu następuje optymalizacja całkowitego czasu trwania programu w zależności od wsadu.

#### *Mechanizm drzwiowy*

Autoklaw stale monitoruje ciśnienie i temperaturę w komorze sterylizacyjnej i nie dopuszcza do otwarcia drzwi w warunkach nadciśnienia.

#### *Automatyczna kontrola wody uzdatnionej*

<span id="page-9-1"></span>Ilość i jakość }[wody uzdatnionej](#page-102-0) podlega automatycznej kontroli przed każdym uruchomieniem programu.

### **Właściwości programów sterylizacji**

Wyniki zawarte w tej tabeli pokazują, jakim kontrolom zostało poddane urządzenie. Oznaczone pola wskazują zgodność z wszystkimi mającymi zastosowanie częściami normy ▶ [EN 13060](#page-101-5).

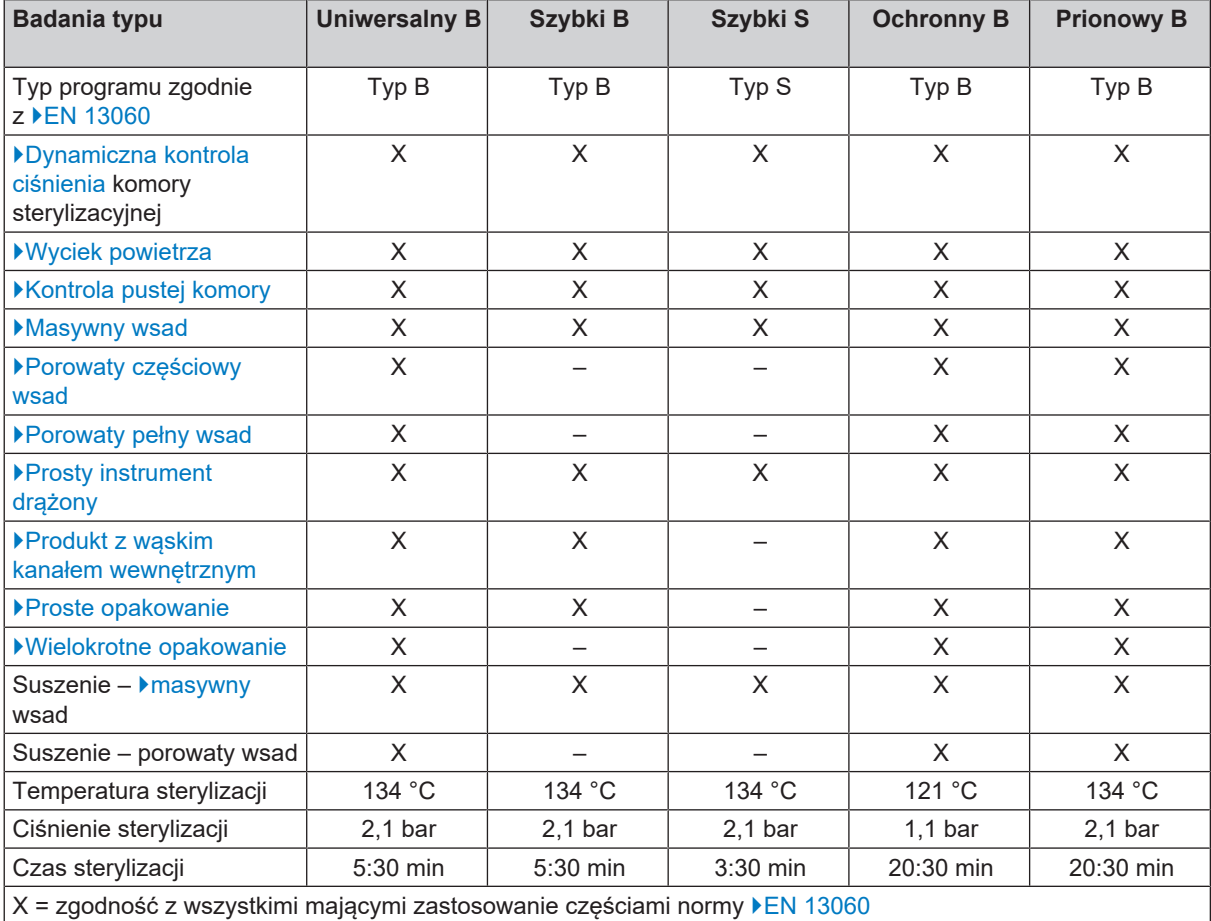

## <span id="page-10-0"></span>**4 Opis urządzenia**

### <span id="page-10-1"></span>**Zawartość dostawy**

Przed zamontowaniem i podłączeniem urządzenia należy sprawdzić zawartość dostawy.

#### *Standardowy zakres dostawy*

- Vacuclave 118 lub Vacuclave 123
- Podręcznik użytkownika
- Podręcznik użytkownika Akcesoria do małych autoklawów
- Świadectwo kontroli zakładowej z deklaracją zgodności
- Karta gwarancyjna
- Record of installation and setup [Protokół instalacji i ustawienia]
- Chwytak do tacy
- Pamięć USB MELAG
- Wąż spustowy
- Przewód zasilający
- 4 x zaślepka do ściany bocznej
- Narzędzie do ręcznego awaryjnego otwierania drzwi
- 2 x pas do noszenia

### <span id="page-11-0"></span>**Widoki urządzenia**

#### *Strona przednia*

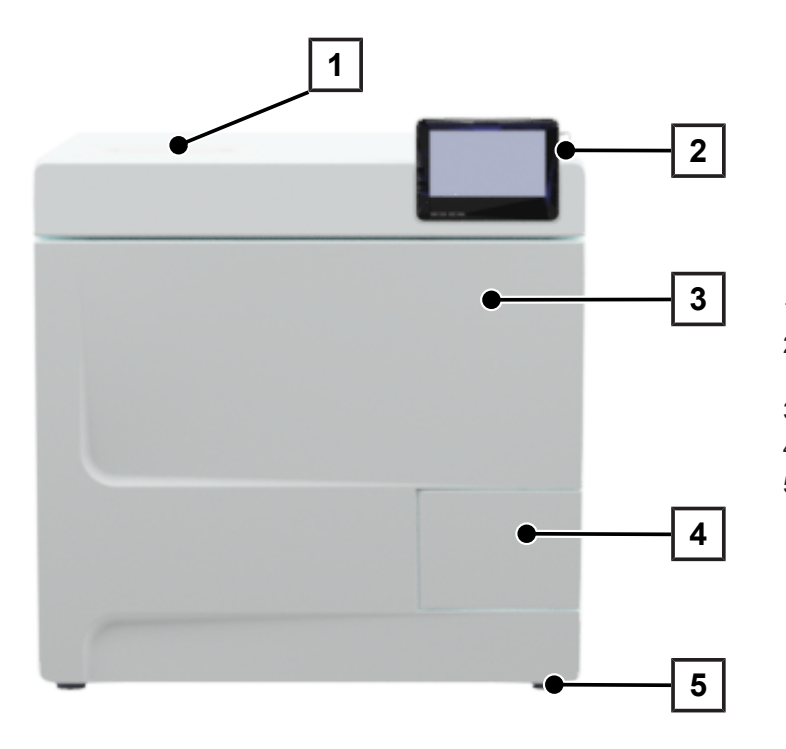

- Pokrywa strony wody uzdatnionej
- Wyświetlacz dotykowy ze złączem USB po prawej stronie
- Drzwi (otwierane na lewą stronę)
- Uchwyt drzwi
- Noga urządzenia (regulowana)

#### *Strona tylna*

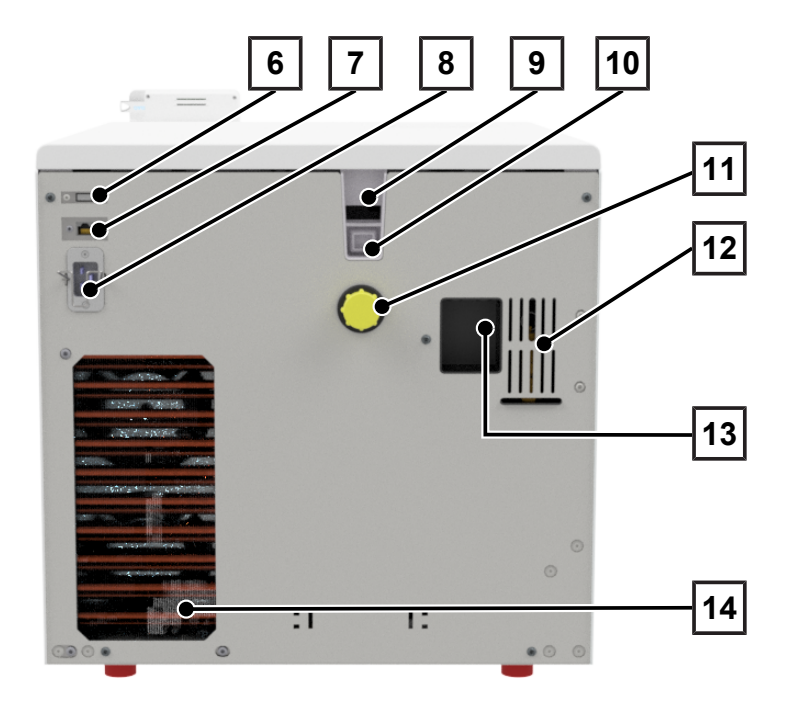

- Złącze USB
- Port Ethernet
- Złącze na przewód zasilający
- Przelew awaryjny (w przypadku zasilania wodą uzdatnioną z zasobnika wewnętrznego)
- Przelew awaryjny zgodny z EN 1717 (w przypadku automatycznego zasilania wodą uzdatnioną i wylewania wody odpadowej)
- Przyłącze wody odpadowej
- Sprężynowy zawór bezpieczeństwa
- Przyłącze stacji uzdatniania wody (opcjonalnie)
- Chłodnica

#### *Widok wewnętrzny*

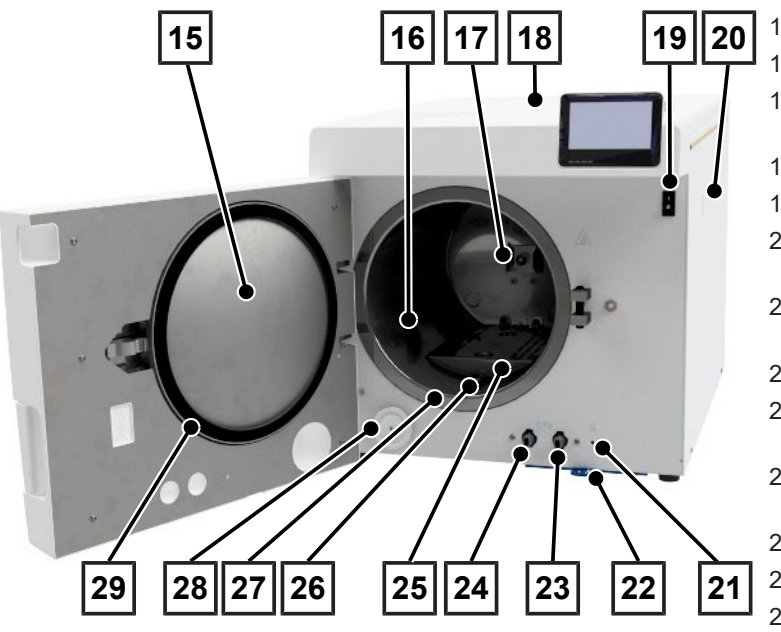

- 15 Kołnierz drzwi
- 16 Komora sterylizacyjna
- 17 Zacisk sprężynowy do mocowania uchwytów
- 18 Osłona zbiorników
- 19 Włącznik sieciowy
- 20 Mocowanie stacji uzdatniania wody MELAdem
- 21 Przycisk resetowania zabezpieczenia przed przegrzaniem
- 22 Filtr przeciwpyłowy / filtr urządzenia
- 23 Zawór spustowy do opróżniania zbiornika wody odpadowej
- 24 Zawór spustowy do opróżniania zbiornika wody zasilającej
- 25 Osłona blaszana
- 26 Króćce spustu ciśnienia
- 27 Powierzchnia uszczelnienia komory sterylizacyjnej
- 28 Filtr sterylny
- 29 Uszczelka drzwi

### <span id="page-12-0"></span>**Symbole na urządzeniu**

#### *Tabliczka znamionowa*

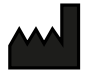

Producent produktu

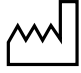

Data produkcji produktu

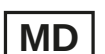

Oznakowanie jako wyrobu medycznego

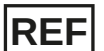

Numer artykułu przypisany do produktu

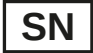

Numer seryjny produktu

• Pisany kursywą dwucyfrowy alfanumeryczny numer kontrolny oddzielony spacją do odinstalowania oprogramowania. Numer kontrolny nie jest częścią numeru seryjnego ani UDI.

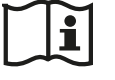

Przestrzegać instrukcji zawartych w drukowanym lub elektronicznym podręczniki użytkownika

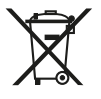

Nie wyrzucać produktu z odpadami komunalnymi

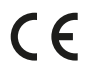

Oznakowanie CE

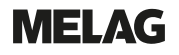

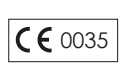

Numer identyfikacyjny jednostki notyfikowanej odpowiedzialnej za ocenę zgodności z dyrektywą dotyczącą urządzeń ciśnieniowych 2014/68/UE

 $C \in 0197$ 

Numer identyfikacyjny jednostki notyfikowanej odpowiedzialnej za ocenę zgodności z rozporządzeniem (UE) 2017/745 dotyczącym wyrobów medycznych

Objętość komory sterylizacyjnej

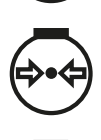

Nadciśnienie robocze w komorze sterylizacyjnej

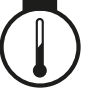

Temperatura robocza w komorze sterylizacyjnej

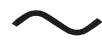

Przyłącze elektryczne produktu: Prąd zmienny (AC)

#### *Symbole ostrzegawcze*

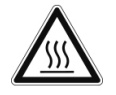

Ten symbol oznacza, że oznaczone miejsce staje się gorące podczas pracy. Dotknięcie podczas pracy lub tuż po jej zakończeniu może prowadzić do oparzeń.

#### *Strona przednia urządzenia*

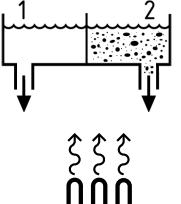

Zawory spustowe zasobnika wewnętrznego: 1 = strona wody uzdatnionej 2 = strona wody odpadowej

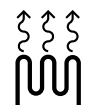

Przycisk resetowania bezpiecznika termicznego regulatora kapilarnego

#### *Symbole przy wyłączniku sieciowym*

Włączanie urządzenia

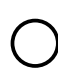

Wyłączanie urządzenia

### <span id="page-14-0"></span>**Wyświetlacz dotykowy**

Interfejs użytkownika składa się z kolorowego 4,3-calowego wyświetlacza. Na prawym boku wyświetlacza znajduje się złącze do eksportowania (np. wysyłania protokołów) oraz importowania danych (np. aktualizowanie oprogramowania). Wskazania w polach są dynamiczne i zmieniają się zależnie od statusu urządzenia.

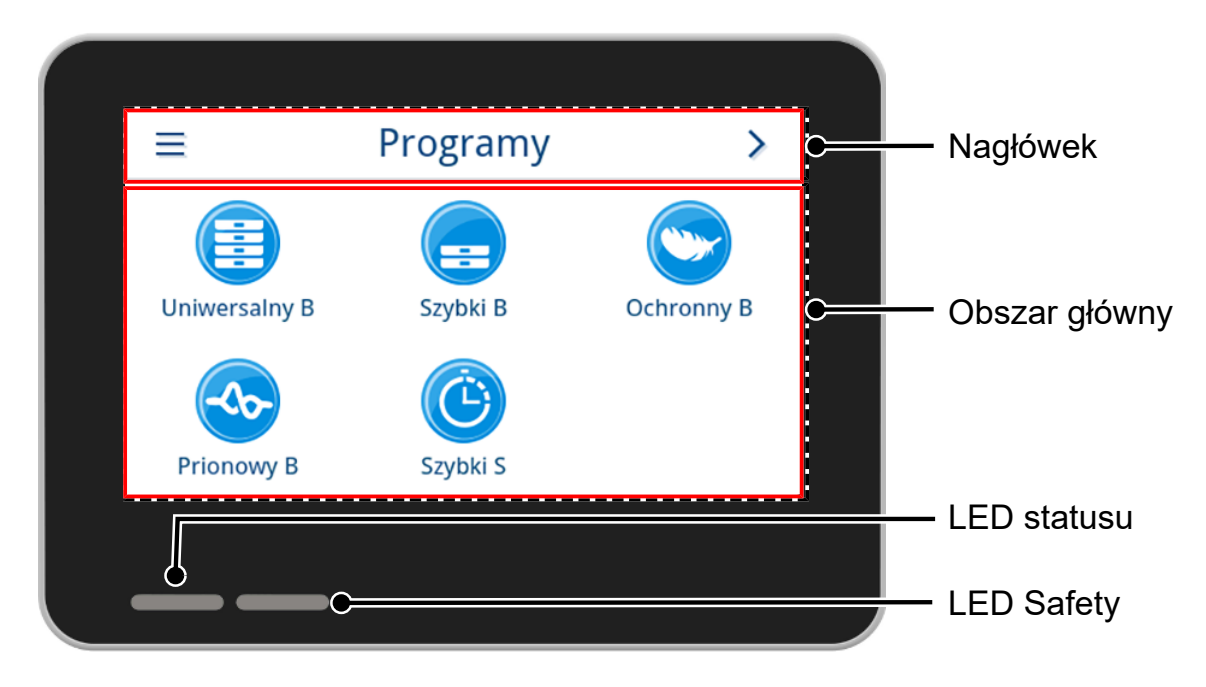

#### *Nagłówek*

W nagłówku podane są informacje o wywołanym menu i statusie urządzenia.

Zależnie od menu lub statusu urządzenia poszczególne przyciski lub symbole statusu są wyświetlane lub ukrywane.

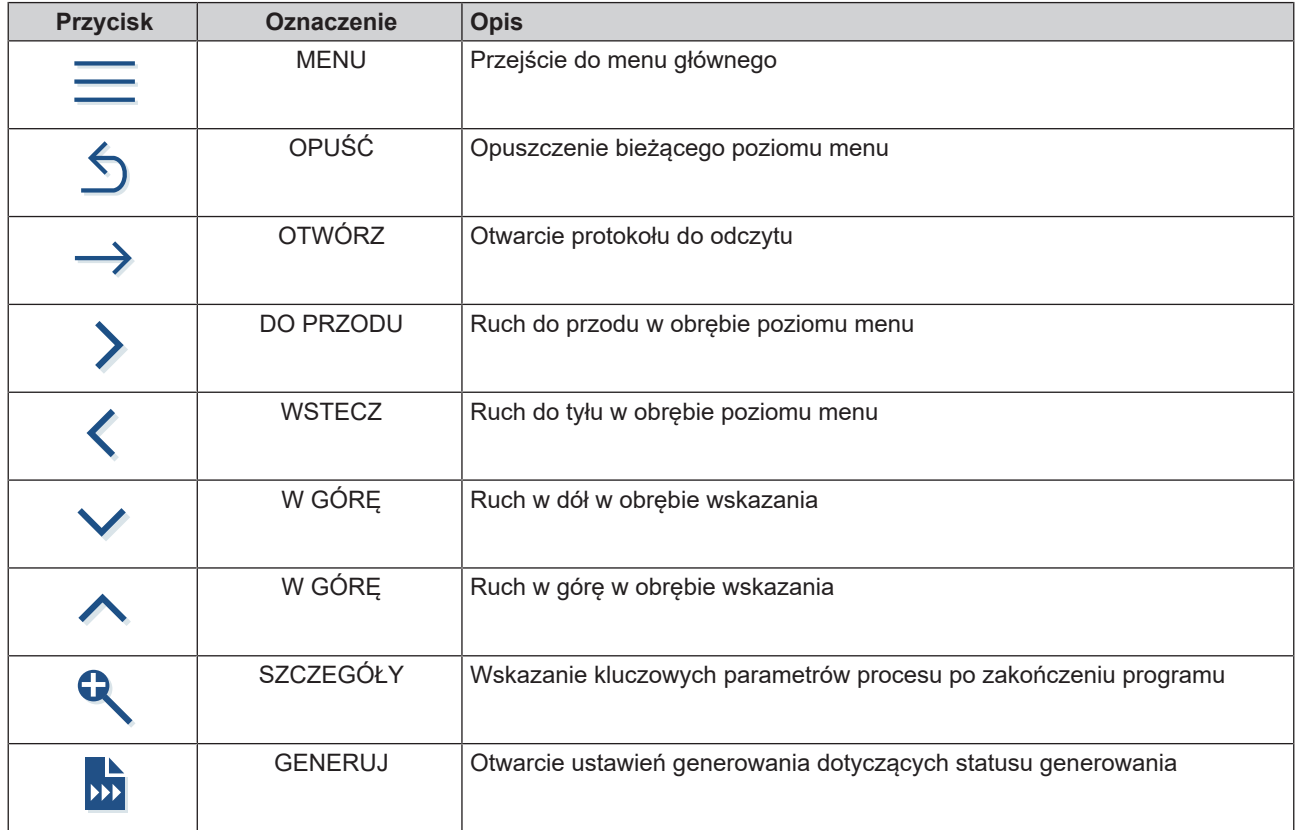

### **MELAG**

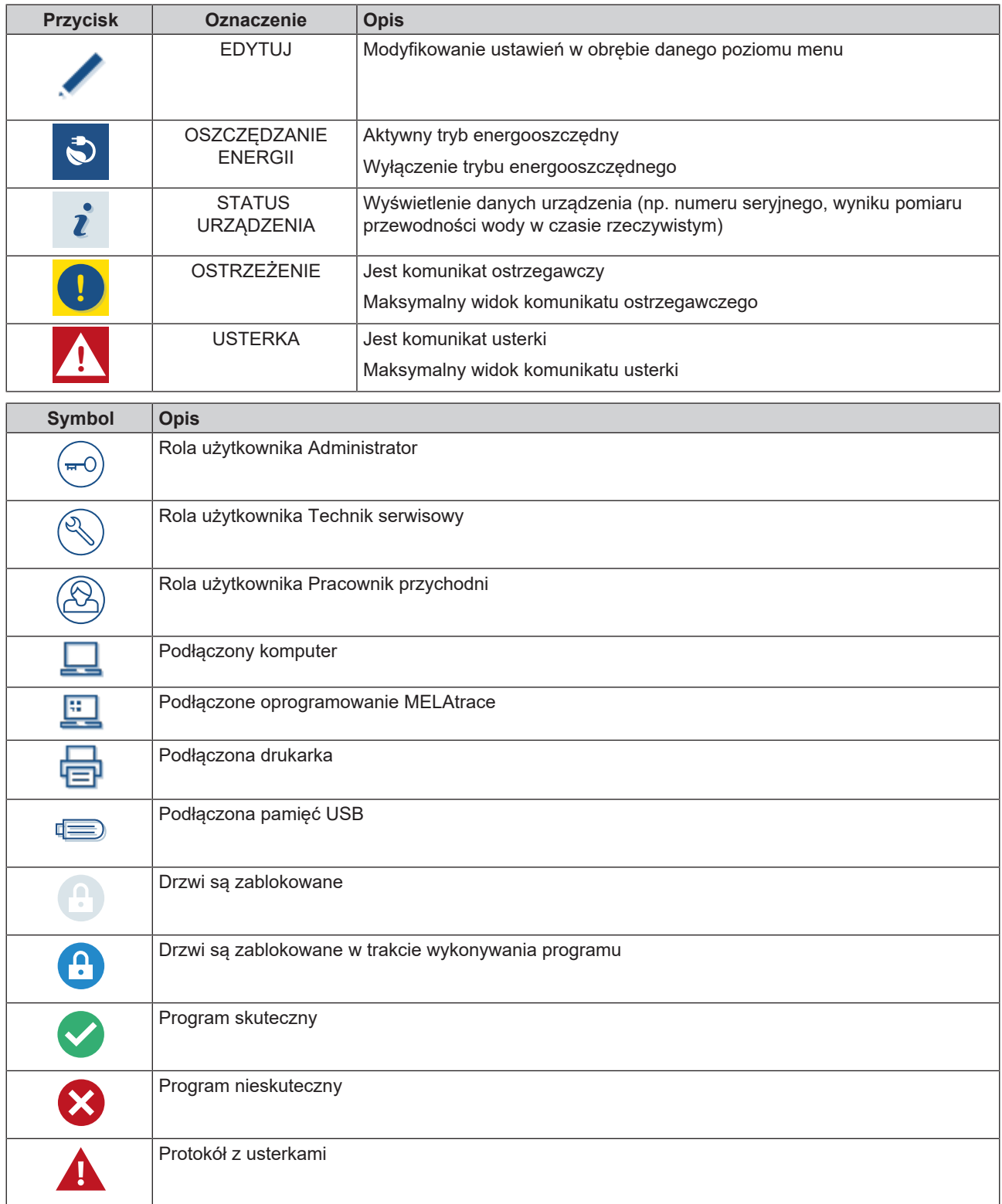

#### *Obszar główny*

W obszarze głównym znajdują się przyciski do wyboru programu oraz aktywacji/dezaktywacji funkcji, które służą do sterowania urządzeniem. W trakcie wykonywania programu wyświetlany jest status programu.

Zależnie od statusu urządzenia mogą być wyświetlane komunikaty i instrukcje dla użytkownika.

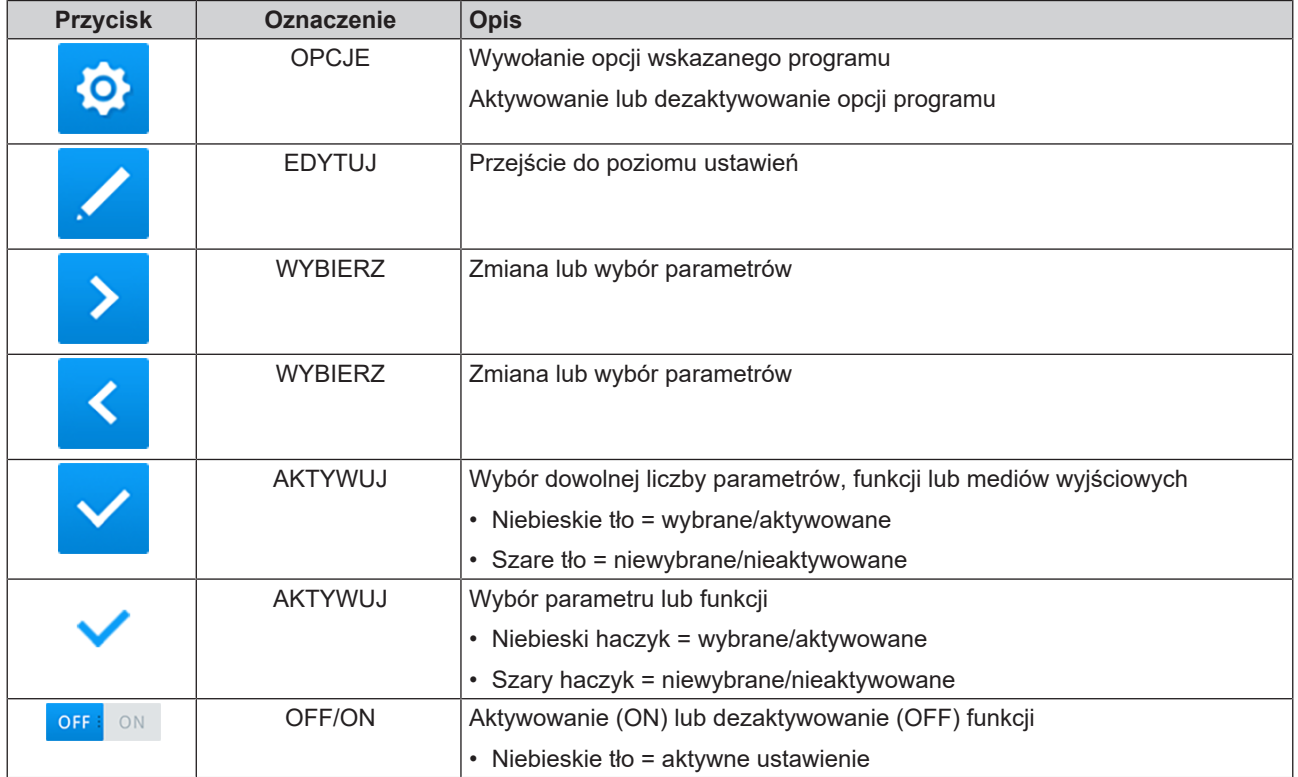

### <span id="page-16-0"></span>**Wyświetlacz LED i sygnały akustyczne**

Proces sterylizacji kontrolowany jest w trakcie całego przebiegu programu przez dwa niezależne od siebie systemy zabezpieczeń. Dioda LED statusu sygnalizuje status urządzenia za pomocą koloru niebieskiego, zielonego, żółtego lub czerwonego. Dioda LED Safety świeci na czerwono tylko wówczas, gdy program nie został poprawnie zakończony lub występuje usterka. Sygnał akustyczny jest połączony z kolorem wyświetlacza LED i wskazuje nieoczekiwane zdarzenie.

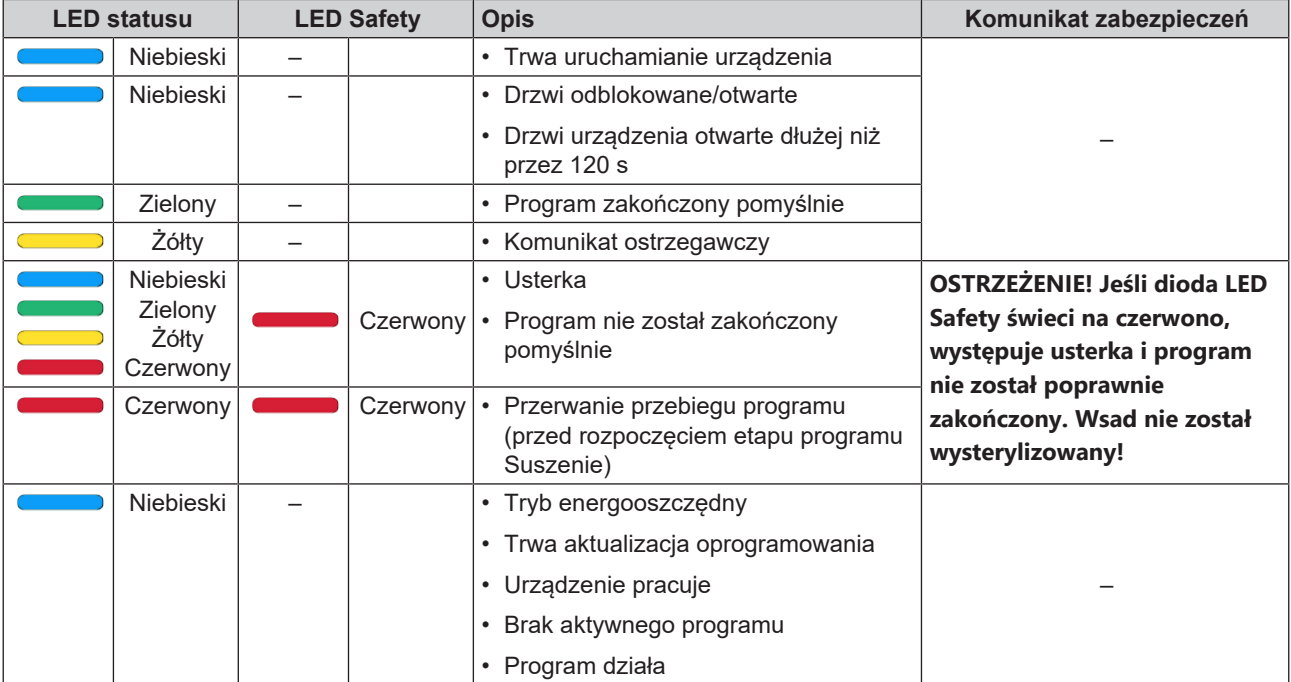

### <span id="page-17-0"></span>**Uchwyty na wsad**

Zależnie od używanych akcesoriów należy stosować się do następujących zasad:

Na tylnej ściance komory sterylizacyjnej znajduje się zacisk sprężynowy (poz. a) służący do mocowania uchwytów. W przypadku korzystania z uchwytu A Plus należy wsunąć uchwyt (poz. b) w komorę sterylizacyjną do wyczucia oporu. Zatrzaśnięciu uchwytu w zacisku sprężynowym towarzyszy też charakterystyczny odgłos. W celu wyjęcia uchwytu należy chwycić go oburącz i wyciągnąć z zacisku sprężynowego.

Podczas sterylizacji artykułów w miękkim opakowaniu (np. w MELAfol) na tacach można posłużyć się uchwytem A Plus. Dozwolone jest stosowanie różnych tac (krótkich lub długich) ułożonych na maksymalnie pięciu poziomach lub obrócenie uchwytu o 90° i włożenie do niego trzech skrzynek MELAstore Box 100. Uchwyt przymocowany jest do urządzenia i pozostaje w trakcie załadunku i rozładunku w komorze sterylizacyjnej.

W komorze można sterylizować bezpośrednio jedną lub dwie skrzynki MELAstore Box 200 bez uchwytu.

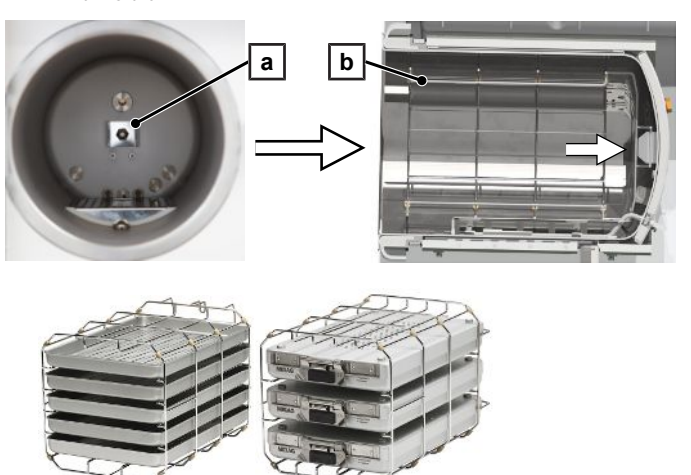

Szczegółowe wskazówki dotyczące korzystania z akcesoriów i kompatybilności z różnymi nośnikami wsadu znajdują się w dokumencie "Podręcznik użytkownika akcesoriów do małych autoklawów".

## <span id="page-18-0"></span>**5 Wymagania dotyczące instalacji**

### <span id="page-18-1"></span>**Miejsce ustawienia**

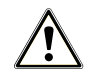

#### **OSTRZEŻENIE**

**W przypadku nieprzestrzegania wymagań dotyczących miejsca zamontowania istnieje ryzyko urazów i/lub uszkodzenia urządzenia.**

- Zlecać ustawianie, instalowanie i uruchamianie autoklawu tylko osobom, które zostały autoryzowane przez MELAG.
- Autoklaw nie nadaje się do użytku w obszarach zagrożonych wybuchem.
- Autoklaw jest przeznaczony do pracy poza miejscem przebywania pacjentów. Minimalna odległość od miejsca udzielania świadczeń medycznych musi wynosić co najmniej 1,5 m.

Podczas eksploatacji może dojść do wycieku pary. Nie ustawiać urządzenia w pobliżu czujki dymu. Zachować odstęp od materiałów, które mogą ulec uszkodzeniu na skutek pary.

<span id="page-18-2"></span>Warunki otoczenia muszą spełniać wymagania wskazane w rozdziale [Dane techniczne](#page-95-0) [[}](#page-95-0) [str. 96\].](#page-95-0)

### **Środowisko elektromagnetyczne**

Podczas badania kompatybilności elektromagnetycznej (EMC) tego urządzenia zastosowano limity emisji zaburzeń dla urządzeń klasy B oraz odporność procesów na działanie w podstawowym środowisku elektromagnetycznym według normy IEC 61326-1. Urządzenie jest tym samym odpowiednie do stosowania we wszystkich zakładach, w tym w pomieszczeniach mieszkalnych i tych, które są bezpośrednio podłączone do publicznej sieci zasilającej, która również zasila budynki wykorzystywane do celów mieszkalnych. Podłogi powinny być drewniane, betonowe lub wyłożone płytkami ceramicznymi. Jeśli podłoga pokryta jest materiałem syntetycznym, wilgotność względna musi wynosić co najmniej 30 %.

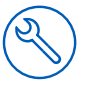

### <span id="page-19-0"></span>**Wymagane miejsce**

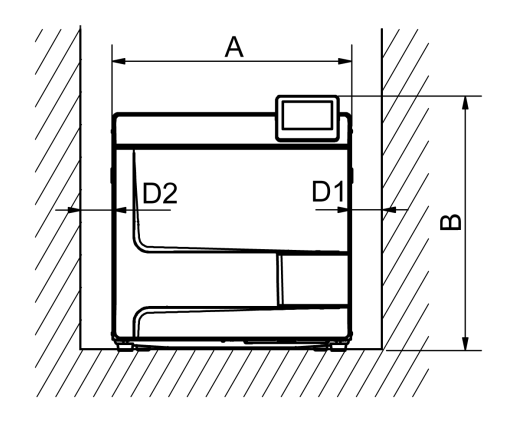

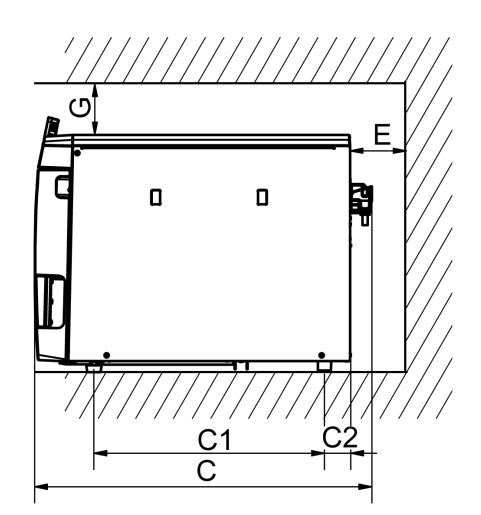

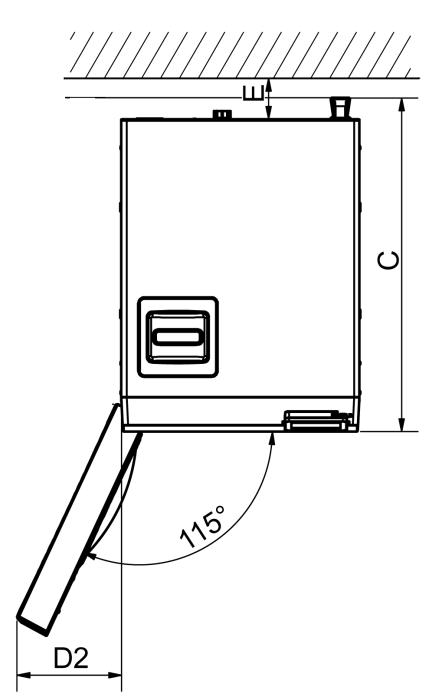

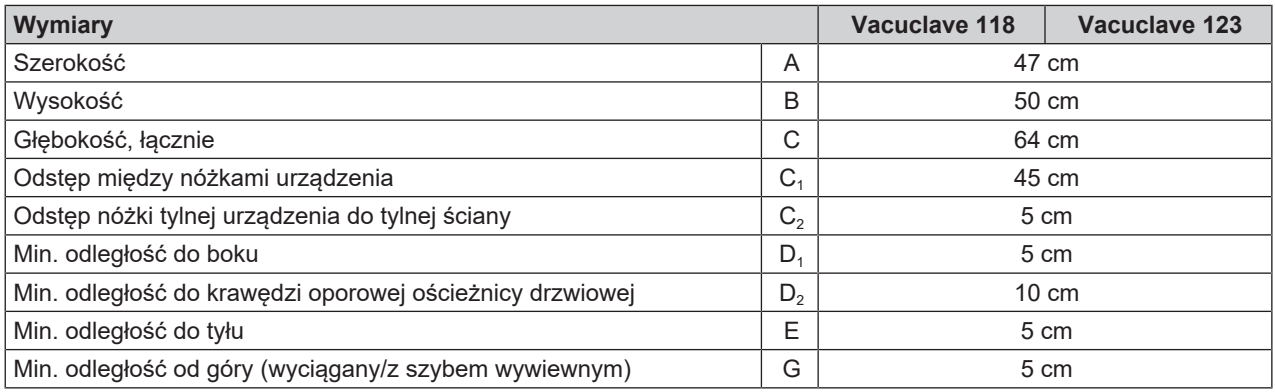

Powyżej autoklaw powinien być swobodnie dostępny, aby móc wygodnie napełnić zasobnik i zapewnić dobrą wentylację.

Autoklaw pracuje z chłodnicą z tyłu urządzenia. Funkcjonalność i żywotność urządzenia mogą ulec zakłóceniom, jeśli proces rozpraszania ciepła przez chłodnicę jest ograniczony. Autoklaw montować tylko po zapewnieniu dostatecznej cyrkulacji powietrza.

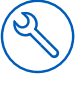

#### *Dodatkowa przestrzeń wymagana do podłączenia zasilania w wodę uzdatnioną*

Jeśli do urządzenia podłączona jest stacja uzdatniania wody, potrzebna jest dodatkowa przestrzeń. Musi być zapewniony swobodny dostęp do węży i kabli łączących urządzenie ze stacją uzdatniania wody.

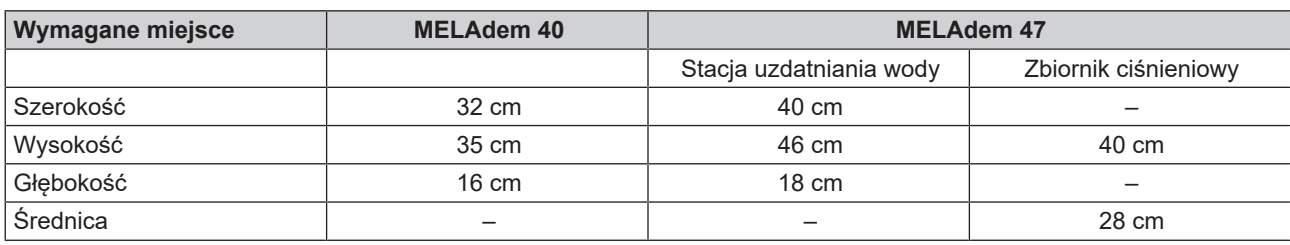

#### *Wymagania dotyczące wbudowania urządzenia*

Jeżeli wbudowanie urządzenia jest bezwzględnie konieczne, należy zastosować jeden z następujących środków:

- 1. Wyjęcie urządzenia dla potrzeb eksploatacji musi być możliwe (poz. a).
- 2. W tylnej strefie przestrzeni montażowej musi znajdować się szyb wywiewny, który odprowadzi do góry ciepłe powietrze (poz. b).
- 3. W tylnej strefie przestrzeni montażowej musi znajdować się szyb wywiewny, który aktywnie odprowadzi do tyłu ciepłe powietrze (poz. c).

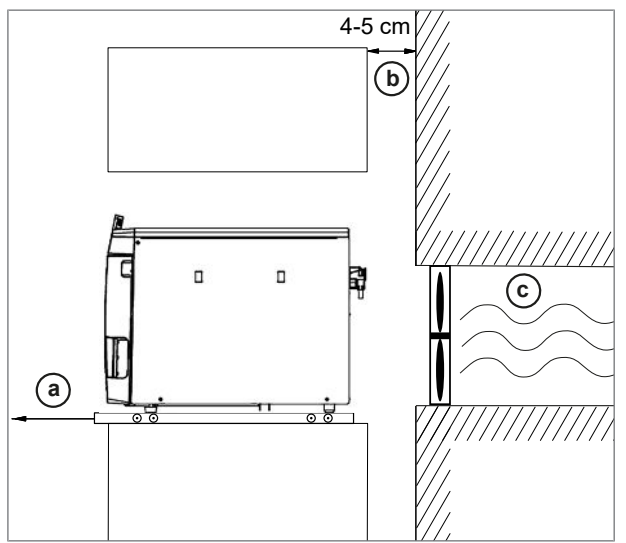

### <span id="page-20-0"></span>**Przyłącze sieciowe**

<span id="page-20-1"></span>Podłączenie elektryczne musi być wykonane zgodnie z przepisami budowlanymi, patrz [Dane techniczne](#page-95-0) [[}](#page-95-0) [str. 96\]](#page-95-0).

### **Przyłącze wody**

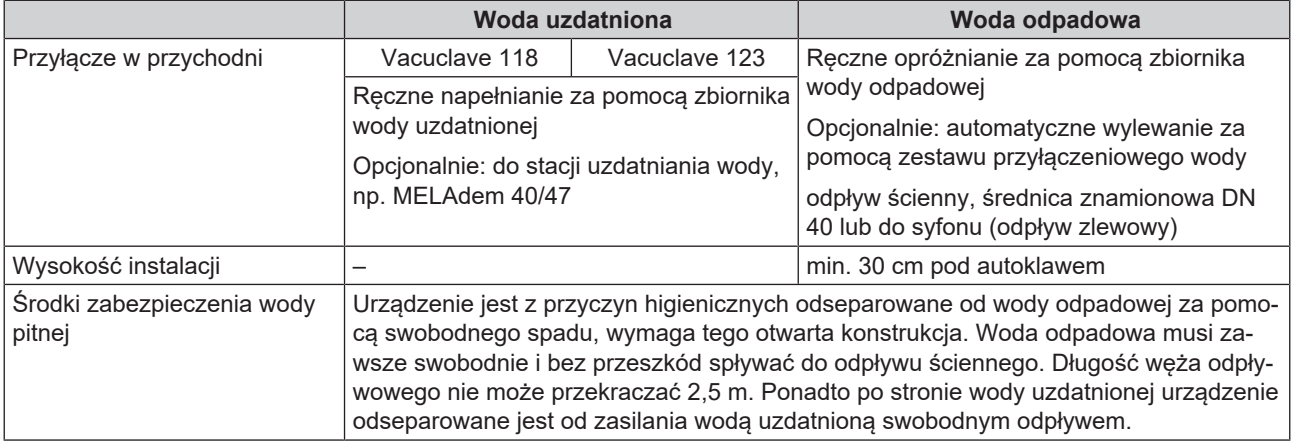

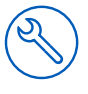

#### *Przyłącze stacji uzdatniania wody*

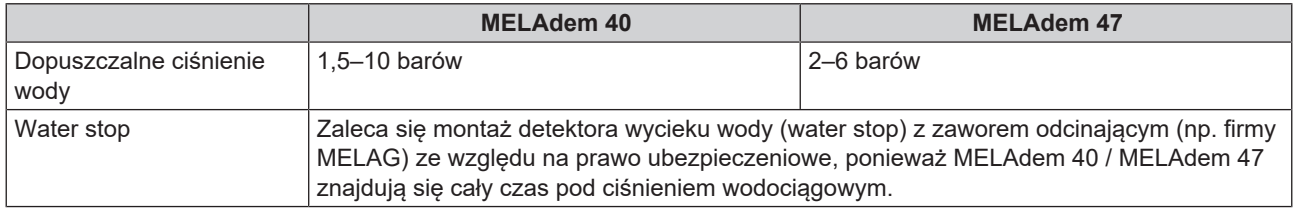

#### **INFORMACJA**

**Wąż odpływowy musi być ułożony ze stałym spadem, bez zagięć i syfonów. Inne warianty montażu wymagają uzgodnienia z firmą MELAG.**

W przeciwnym razie może dojść do nieprawidłowego działania urządzenia.

### <span id="page-21-0"></span>**Bezpieczeństwo systemu i sieci**

Urządzenie wyposażone jest w różne zewnętrzne interfejsy. W przypadku korzystania z tych interfejsów należy przestrzegać następujących zasad, aby zapewnić bezpieczeństwo działania urządzenia, zwłaszcza, jeśli jest podłączone do sieci lokalnej (LAN).

#### *Interfejsy i podłączenia*

### **OGŁOSZENIE**

**Do urządzenia może być podłączany wyłącznie sprzęt wyszczególniony w następującej tabeli. Używane może być tylko oprogramowanie przewidziane do tego celu przez producenta i zatwierdzone.**

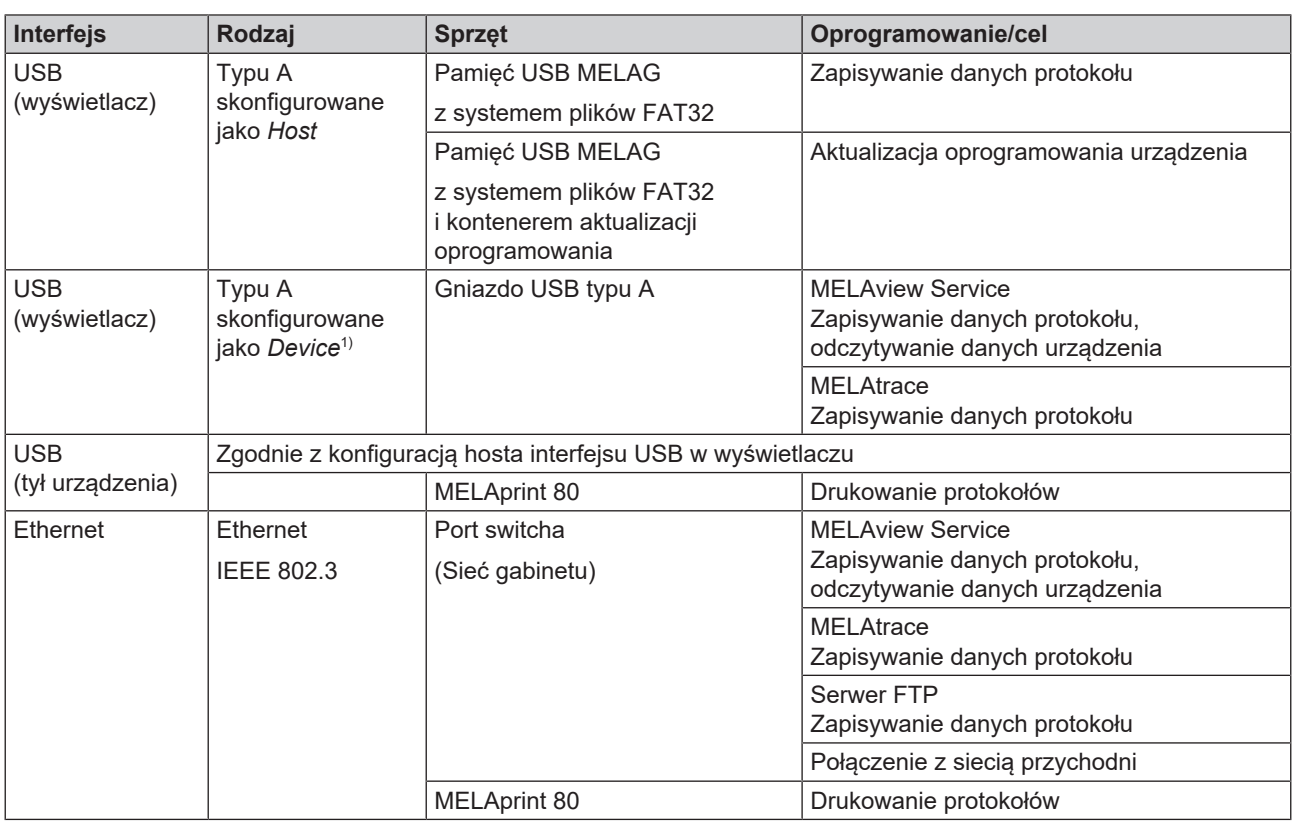

<sup>1)</sup> W menu Serwis > Uaktywnij MELAview

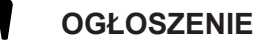

**Oprogramowanie urządzenia może być aktualizowane tylko za pomocą danych aktualizacji przeznaczonych do danego typu urządzenia MELAG.**

### <span id="page-22-0"></span>**Użytkowanie urządzenia z nośnikami danych**

Nośniki danych używane do zapisywania danych protokołu muszą odznaczać się następującymi cechami, aby wykluczyć utratę danych:

- Sprawność (brak wirusów itp.)
- **n** Przystosowanie do zapisu
- $\blacksquare$  Sformatowanie w poprawnym systemie plików

Należy regularnie wykonywać kopię zapasową danych. Zezwalać na dostęp do urządzenia i systemów z kontrolą uprawnień dostępu tylko osobom, którym jest on niezbędny.

<span id="page-22-1"></span>Stosować wyłącznie pamięci USB MELAG.

### **Użytkowanie urządzenia w sieci lokalnej (LAN)**

#### **OGŁOSZENIE**

**Nie podłączać urządzenia do sieci publicznej (np. Internetu).**

Warunkiem działania urządzenia w sieci lokalnej jest przyłącze sieciowe (LAN) oparte na protokole Ethernet/IP. W konfiguracji fabrycznej urządzenie automatycznie pobiera adres IP z serwera DHCP pracującego w sieci LAN.

### **OGŁOSZENIE**

**W przypadku przełączenia na konfigurację ręczną należy dokładnie zweryfikować adres IP przed podłączeniem urządzenia do sieci LAN.**

Błędnie wprowadzony adres IP może wywołać konflikty IP w sieci i zakłócić działanie innego urządzenia w sieci.

W sieci LAN z zaporą należy dopuścić tylko te połączenia do i z urządzenia, które są potrzebne do jego działania zgodnie z przeznaczeniem. Wszystkie nieużywane porty są zablokowane po stronie urządzenia.

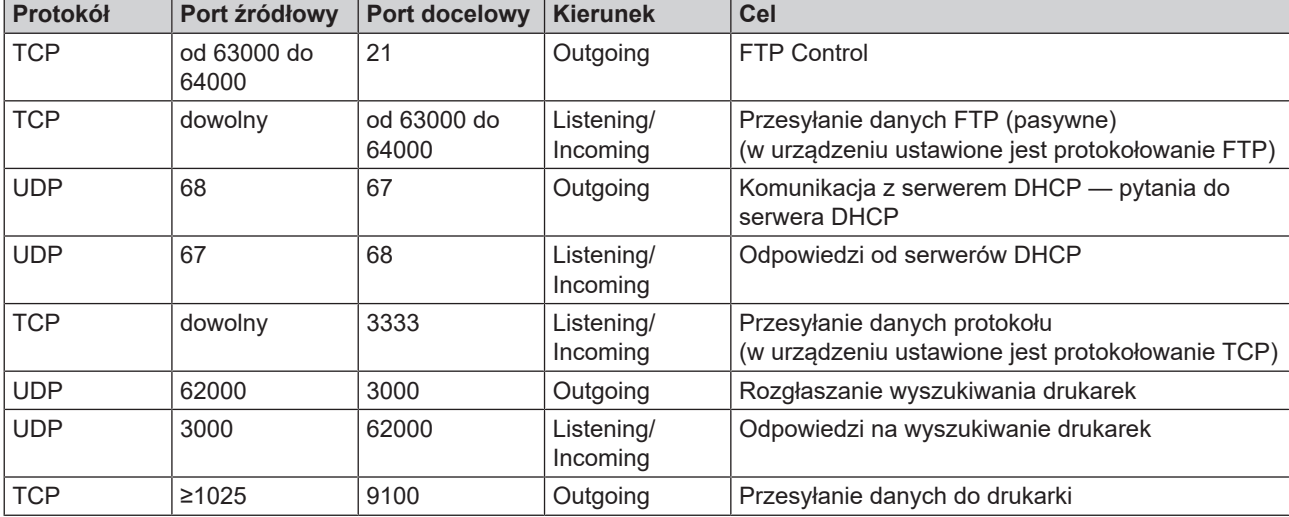

Urządzenie może domyślnie nawiązywać następujące połączenia:

⊙

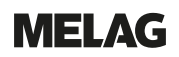

### <span id="page-23-0"></span>**Przepustowość sieci / Quality of Service (QoS)**

W celu przesyłania danych urządzenie nie wymaga od sieci LAN żadnej większej przepustowości niż wynika ze standardowych limitów czasu poszczególnych protokołów.

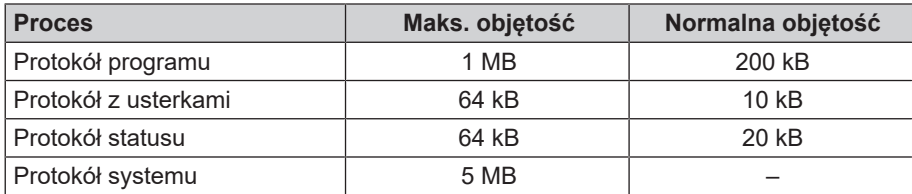

## <span id="page-24-0"></span>**6 Ustawianie i instalacja**

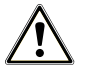

### **OSTRZEŻENIE**

**Niefachowo wykonana instalacja może prowadzić do zwarcia, pożaru, szkód spowodowanych zalaniem i/lub porażenia prądem.**

Następstwem mogą być poważne obrażenia.

■ Zlecać ustawianie, instalowanie i uruchamianie urządzenia tylko osobom, które zostały autoryzowane przez MELAG.

W celu zapewnienia bezpiecznej obsługi należy przestrzegać następujących zasad:

- **n Zlecać podłączenie elektryczne i wykonanie przyłączy wody zasilającej i odpadowej tylko fachowcom.**
- n Przy zastosowaniu opcjonalnego elektronicznego detektora wycieku wody (water stop) ryzyko szkód powodowanych przez wodę jest minimalne.
- **n Instalować i użytkować urządzenie w otoczeniu o temperaturze powyżej zera.**
- n Przy pierwszym uruchomieniu przestrzegać wszystkich wskazówek opisanych w podręczniku użytkownika.
- n Sprężynowy zawór bezpieczeństwa musi mieć zapewniony swobodny ruch i nie wolno go np. zaklejać lub blokować. Urządzenie ustawić w taki sposób, aby zapewnić prawidłowe działanie sprężynowego zaworu bezpieczeństwa.

### <span id="page-24-1"></span>**Wyjmowanie z opakowania**

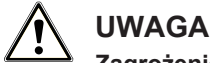

#### **Zagrożenie urazem podczas niewłaściwego noszenia!**

Podnoszenie zbyt dużych ciężarów może prowadzić do uszkodzenia kręgosłupa. Niestosowanie się do tej zasady może doprowadzić do zgnieceń.

- Przenoszenie urządzenia możliwe jest tylko w dwie osoby.
- Należy przestrzegać stosownych przepisów dotyczących bezpieczeństwa pracy.
- **1.** Podnieść autoklaw za pasy do noszenia i wyjąć go z kartonu.
- **2.** Po rozpakowaniu skontrolować urządzenie pod kątem szkód transportowych.
- **3.** Odkręcić cztery śruby radełkowane, aby pozbyć się pasów.

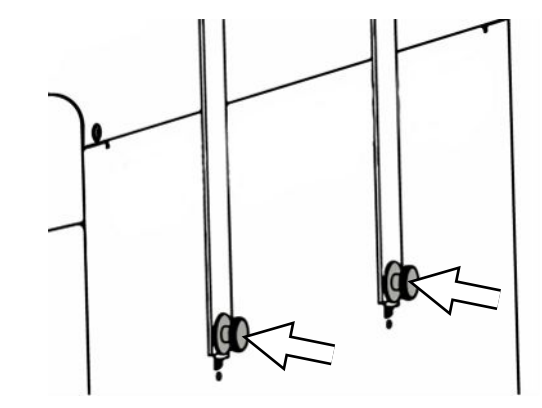

### **MELAG**

**4.** Wyciągnąć system mocowania z otworów w urządzeniu i wypiąć pasy do noszenia ze ściany bocznej.

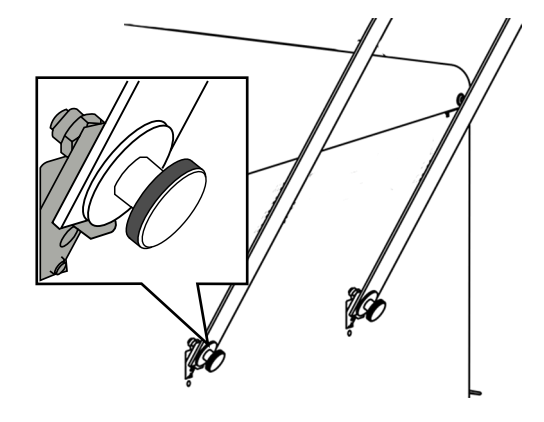

<span id="page-25-0"></span>**5.** Włożyć zaślepki w otwory systemu mocowania w urządzeniu.

### **Zastosowanie stacji uzdatniania wody**

Stacja uzdatniania wody podłączana jest bezpośrednio do sieci wodociągowej. Wybór odpowiedniego urządzenia zależy od liczby sterylizacji w ciągu dnia oraz od wstadu.

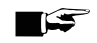

### **INFORMACJA**

**Jeżeli mają być zastosowane stacje uzdatniania wody innych producentów, najpierw należy skonsultować się z firmą MELAG.**

### <span id="page-26-0"></span>**Przykładowe instalacje**

Na następnych stronach pokazane są przykłady zalecanych rodzajów instalacji zasilania wodą uzdatnioną.

#### **INFORMACJA**

**Szczegółowe informacje o przyłączu zimnej wody stacji uzdatniania wody zawiera podręcznik użytkownika tej stacji.**

#### <span id="page-26-1"></span>**Przykład 1 – ręczne wlewanie i wylewanie wody za pomocą zasobników wewnętrznych (domyślna konfiguracja)**

Zasilanie wodą uzdatnioną odbywa się ze zbiornika wody uzdatnionej bez dodatkowego przyłącza wody. Utylizacja wody odpadowej odbywa się ze zbiornika wody odpadowej bez dodatkowego przyłącza wody odpadowej.

Brak wody uzdatnionej zgłasza wbudowany w zbiorniku wody uzdatnionej wyłącznik pływakowy. Program można uruchomić dopiero po wlaniu wody. Zużyta woda uzdatniona (woda odpadowa) zbierana jest w zbiorniku wody odpadowej i później wylewana ręcznie. Również w zbiorniku wody odpadowej znajduje się wyłącznik pływakowy, który zgłasza, że zbiornik wody odpadowej jest pełny.

Poza podłączeniem elektrycznym nie są wymagane żadne inne prace instalacyjne.

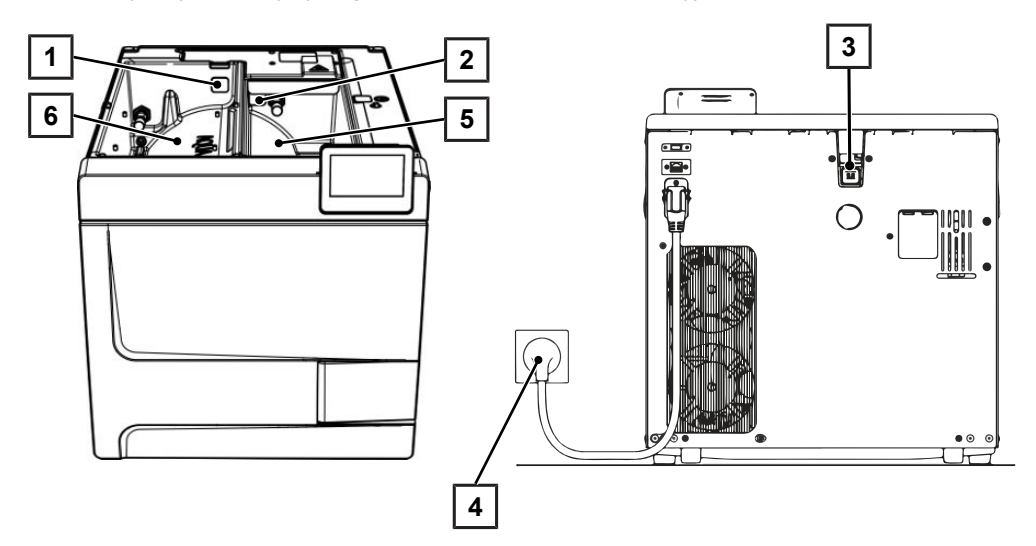

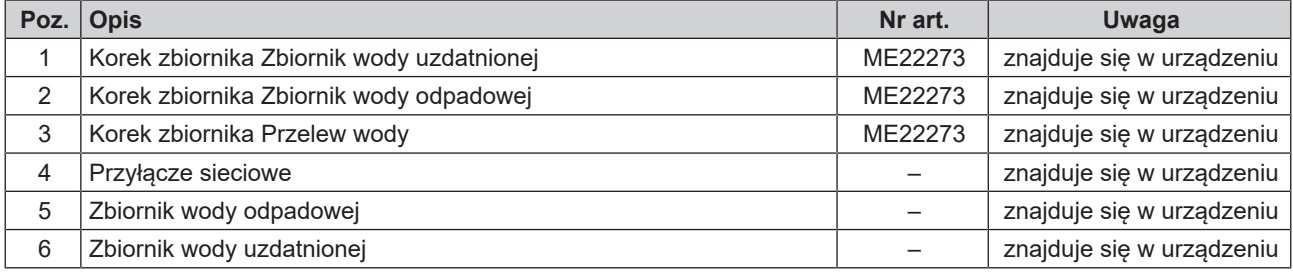

### **INFORMACJA**

**W przypadku korzystania z zasobnika wewnętrznego należy sprawdzać, czy wszystkie korki (zbiorników wody uzdatnionej i odpadowej oraz przelewu) włożone są poprawnie w urządzeniu.**

### <span id="page-27-0"></span>**Przykład 2 – automatyczne wlewanie i wylewanie wody za pomocą wymiennika jonowego MELAdem 40**

### **INFORMACJA**

**Przed przezbrojeniem domyślnej konfiguracji na stację uzdatniania wody należy opróżnić zbiornik wody uzdatnionej (po lewej stronie). Przed przezbrojeniem na automatyczną utylizację wody odpadowej opróżnić także zbiornik wody odpadowej (po prawej stronie).**

**W przypadku demontażu automatycznego nalewania/wylewania wody i powrotu do obsługi ręcznej (patrz [Przykład 1 – ręczne wlewanie i wylewanie wody za pomocą zasobników wewnętrznych](#page-26-1) [\(domyślna konfiguracja\)](#page-26-1) [**[}](#page-26-1) **[str. 27\]](#page-26-1)) należy uważać, aby wszystkie korki (zbiorników wody uzdatnionej i odpadowej oraz przelewu) włożone były poprawnie w urządzeniu.**

MELAdem 40 można przymocować do boku urządzenia. Istnieje też możliwość montażu na ścianie lub w szafce podblatowej za pomocą uchwytu do mocowania ściennego.

W przypadku automatycznego wlewania wody zawsze musi być zamontowane automatyczne wylewanie wody. Zamontować potrzebny do realizacji tych funkcji zestaw do podłączenia wody zgodnie z oddzielnymi instrukcjami (dok. AS\_009-22, AS\_011-22). Dodatkowo wymagany jest montaż mechanizmu water stop.

**1.** Woda odpadowa zbierana jest w zbiorniku wody odpadowej (po prawej) i automatycznie spuszczana wężem odpływowym podłączonym do lejka odpływowego.

Podłączyć wąż odpływowy do syfonu znajdującego się w sieci kanalizacyjnej budynku. Syfon musi być napowietrzany, aby woda mogła spływać bez oporów. Nie nadają się do tego celu np. syfony dwukomorowe.

**INFORMACJA:** Ułożyć wąż odpływowy od lejka odpływowego do syfonu z ciągłym spadkiem i bez zagięć.

- **2.** Należy wyjąć korek przelewu wody oraz korki w zbiornikach wody uzdatnionej i wody odpadowej.
- **3.** Zespół zabezpieczający HD mocowany jest na ścianie. Należy zwrócić uwagę na kierunek przepływu zaznaczony na zespole zabezpieczającym. Zachować minimalną odległość spadu (25 cm) powyżej stacji uzdatniania wody.

**INFORMACJA:** Zgodnie z EN1717 wykonanie podłączenia do sieci wodociągowej wymaga kranu z zespołem zabezpieczającym.

**4.** Zmienić ustawienie sposobu zasilania wodą i utylizacji wody w menu **Ustawienia** na **Automatycznie**; patrz [Woda](#page-73-0) [[}](#page-73-0) [str. 74\]](#page-73-0).

### **OGŁOSZENIE**

#### **Nieprawidłowe podłączenie**

Nieprawidłowe podłączenie przyłącza wody powoduje zagrożenie zalaniem.

■ Skontrolować wszystkie przyłącza wody i połączenia.

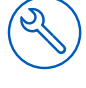

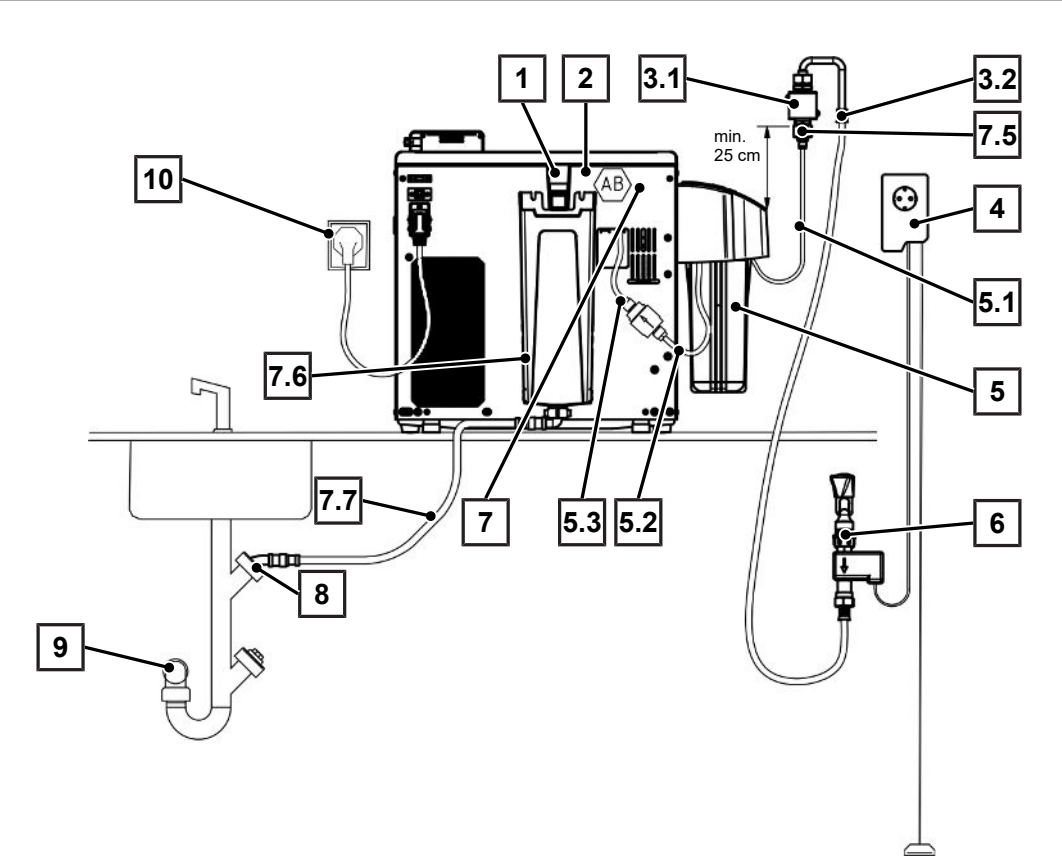

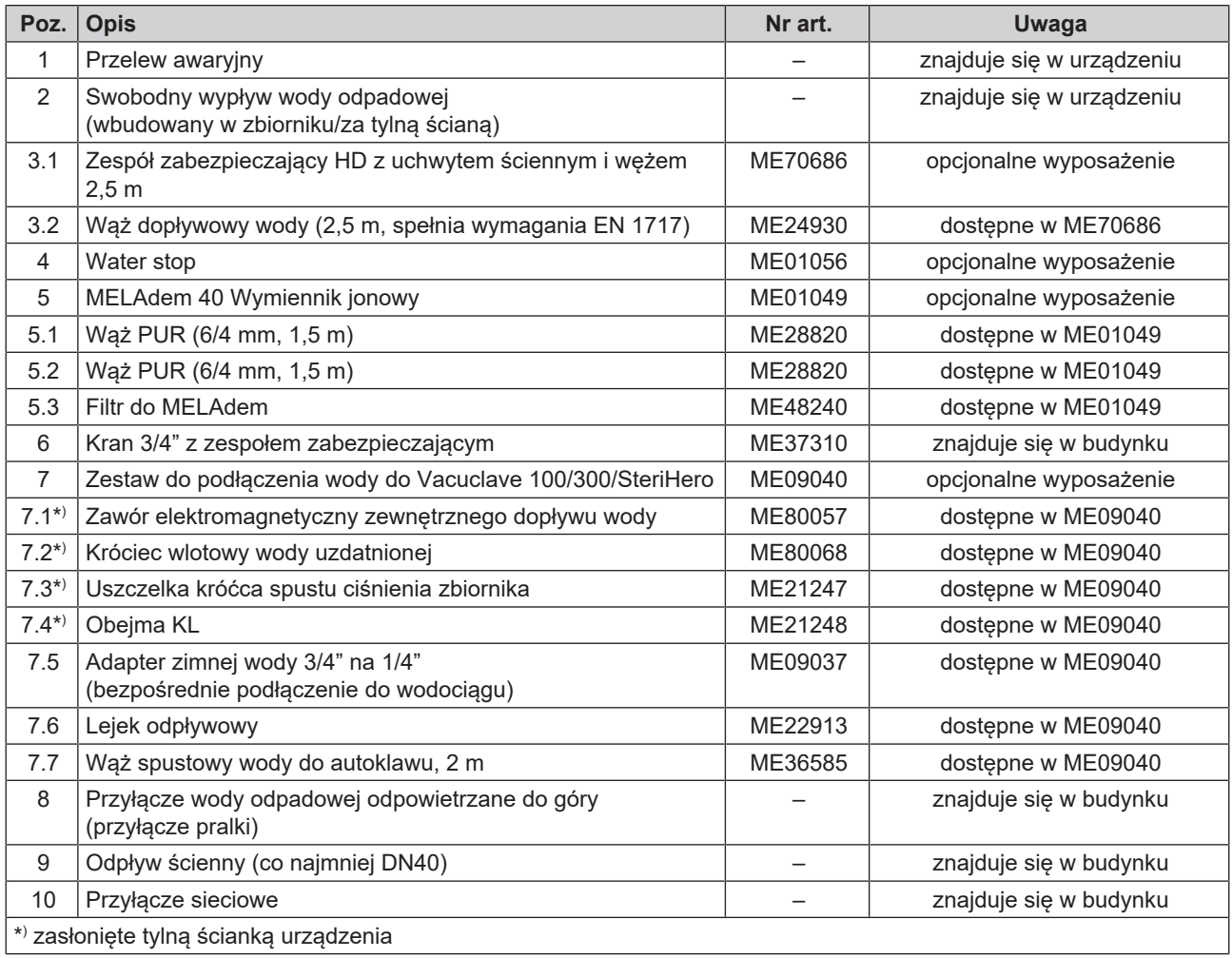

### <span id="page-29-0"></span>**Przykład 3 – automatyczne wlewanie i wylewanie wody za pomocą instalacji odwróconej osmozy MELAdem 47**

**INFORMACJA** 

**Przed przezbrojeniem domyślnej konfiguracji na stację uzdatniania wody należy opróżnić zbiornik wody uzdatnionej (po lewej stronie). Przed przezbrojeniem na automatyczną utylizację wody odpadowej opróżnić także zbiornik wody odpadowej (po prawej stronie).**

**W przypadku demontażu automatycznego nalewania/wylewania wody i powrotu do obsługi ręcznej (patrz [Przykład 1 – ręczne wlewanie i wylewanie wody za pomocą zasobników wewnętrznych](#page-26-1) [\(domyślna konfiguracja\)](#page-26-1) [**[}](#page-26-1) **[str. 27\]](#page-26-1)) należy uważać, aby wszystkie korki (zbiorników wody uzdatnionej i odpadowej oraz przelewu) włożone były poprawnie w urządzeniu.**

W przypadku automatycznego wlewania wody zawsze musi być zamontowane automatyczne wylewanie wody. Zamontować potrzebny do realizacji tych funkcji zestaw do podłączenia wody zgodnie z oddzielnymi instrukcjami (dok. AS 009-22, AS 011-22). Dodatkowo wymagany jest montaż mechanizmu water stop.

**1.** Woda odpadowa zbierana jest w zbiorniku wody odpadowej (po prawej) i automatycznie spuszczana wężem odpływowym podłączonym do lejka odpływowego.

Podłaczyć waż odpływowy do syfonu znajdującego się w sieci kanalizacyjnej budynku. Syfon musi być napowietrzany, aby woda mogła spływać bez oporów. Nie nadają się do tego celu np. syfony dwukomorowe.

**INFORMACJA:** Ułożyć wąż odpływowy od lejka odpływowego do syfonu z ciągłym spadkiem i bez zagięć.

- **2.** Należy wyjąć korek przelewu wody oraz korki w zbiornikach wody uzdatnionej i wody odpadowej.
- **3.** Odpływ koncentratu ze stacji uzdatniania wody odbywa się przez zabezpieczenie w budynku wykonane zgodnie z normą EN 1717 (np. firmy Otto Haas).
- **4.** Zespół zabezpieczający HD mocowany jest na ścianie. Należy zwrócić uwagę na kierunek przepływu zaznaczony na zespole zabezpieczającym. Zachować minimalną odległość spadu (25 cm) powyżej stacji uzdatniania wody.

**INFORMACJA:** Zgodnie z EN1717 wykonanie podłączenia do sieci wodociągowej wymaga kranu z zespołem zabezpieczającym.

**5.** Zmienić ustawienie sposobu zasilania wodą i utylizacji wody w menu **Ustawienia** na **Automatycznie**; patrz [Woda](#page-73-0) [[}](#page-73-0) [str. 74\]](#page-73-0).

### **OGŁOSZENIE**

#### **Nieprawidłowe podłączenie!**

Nieprawidłowe podłączenie przyłącza wody powoduje zagrożenie zalaniem.

■ Skontrolować wszystkie przyłącza wody i połączenia.

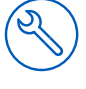

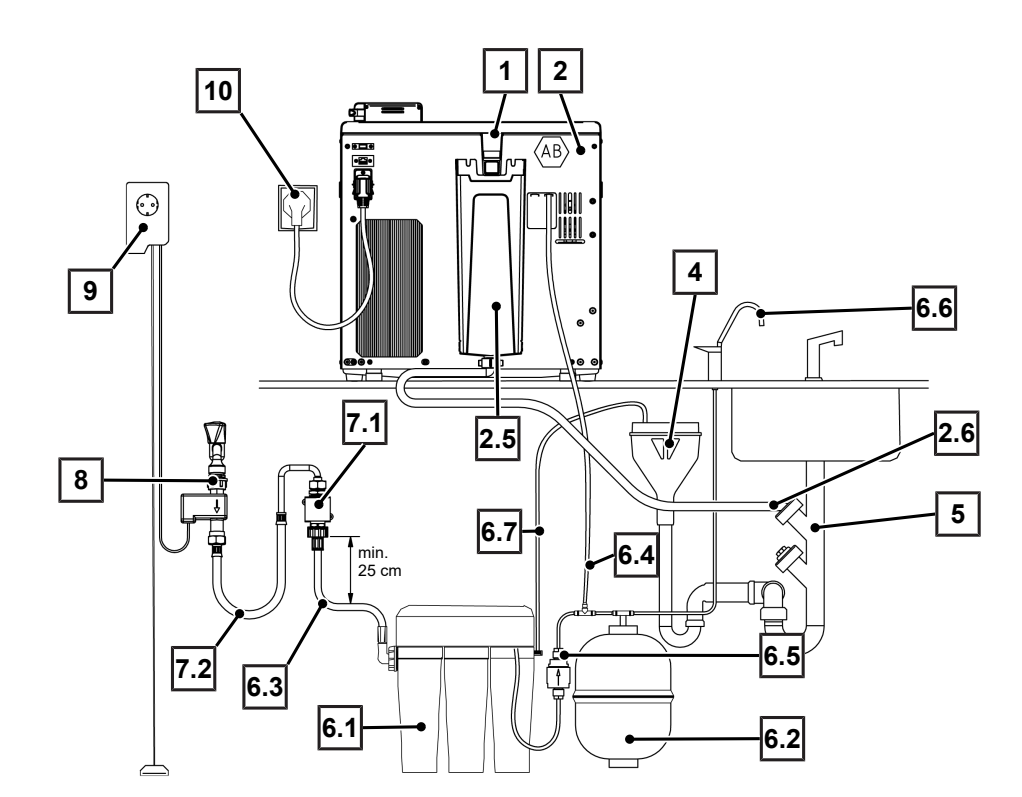

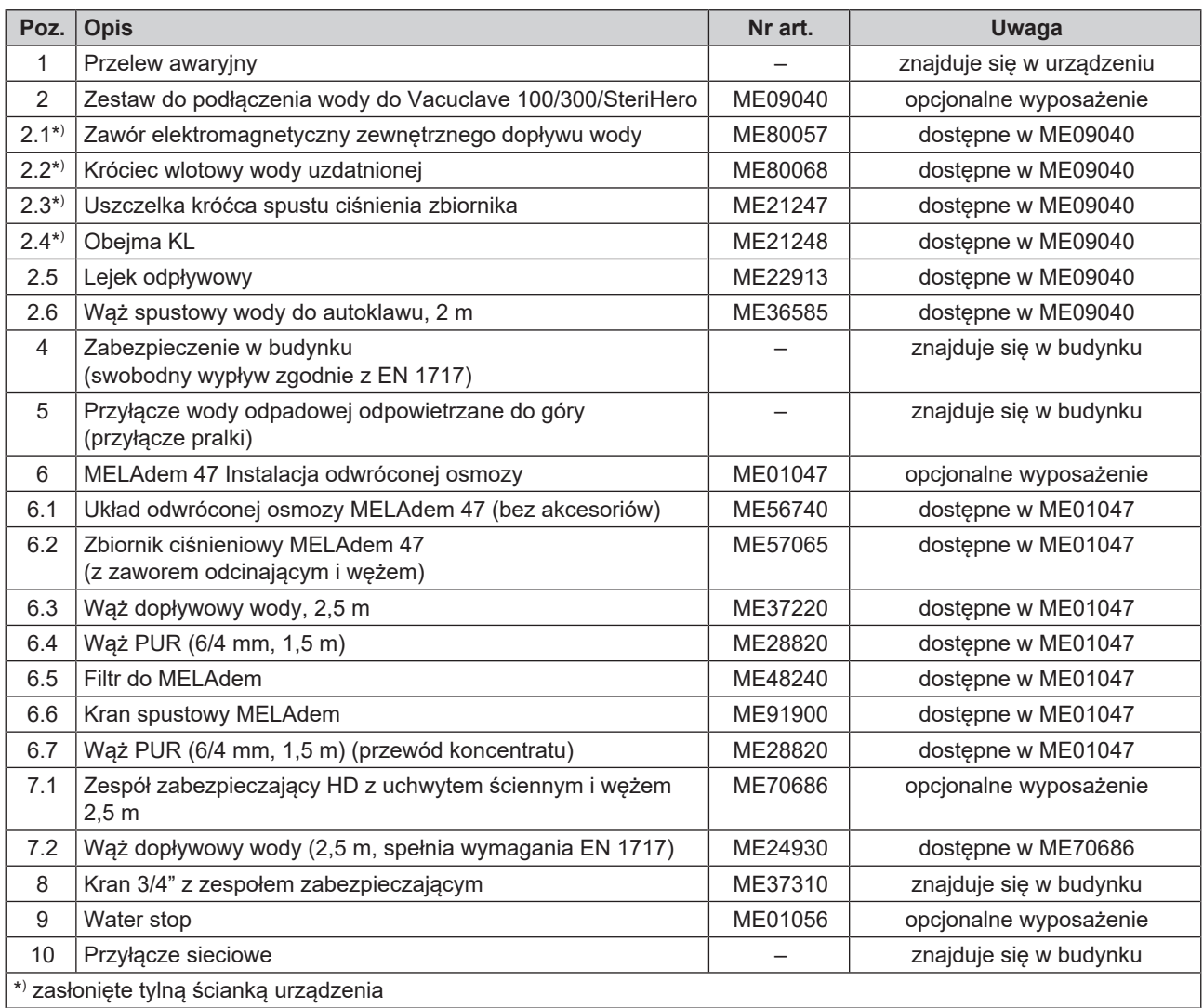

### <span id="page-31-0"></span>**Wypoziomowanie urządzenia**

Urządzenie należy **wypoziomować** za pomocą poziomicy, aby zapewnić poprawne spływanie pozostałej wody i kondensatu z komory sterylizacyjnej i bezusterkowe działanie.

**1.** Wyjąć pokrywę zbiornika wody uzdatnionej.

**2.** Wymontować osłonę zbiorników z urządzenia.

**3.** Położyć poziomicę na prawej krawędzi zbiornika wody odpadowej i na przedniej krawędzi zasobnika wewnętrznego.

- **4.** W razie potrzeby wkręcić lub wykręcić przednie nóżki urządzenia.
- **5.** Zaczepić osłonę zbiorników na tylnej ścianie urządzenia i pociągnąć osłonę zbiorników do przodu, aby została zatrzaśnięta. Następnie opuścić osłonę zbiorników na urządzenie.

**INFORMACJA:** Osłona zbiorników musi równomiernie przylegać do urządzenia ze wszystkich stron.

**6.** Nałożyć z powrotem pokrywę zbiornika wody uzdatnionej na urządzenie.

### <span id="page-31-1"></span>**Kontrola elektryczna zgodnie z EN 50678 (VDE 0701) lub krajową normą**

Ta kontrola konieczna jest tylko wtedy, gdy otwierano obudowę w celu montażu zaworu elektromagnetycznego lub lejka odpływowego.

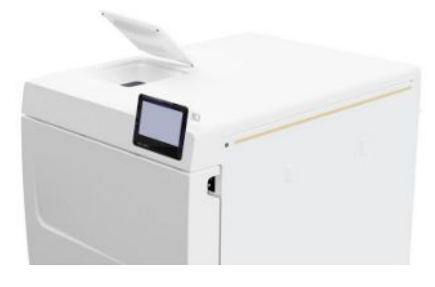

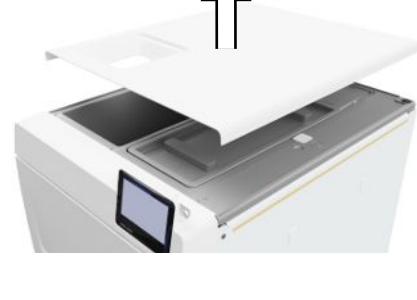

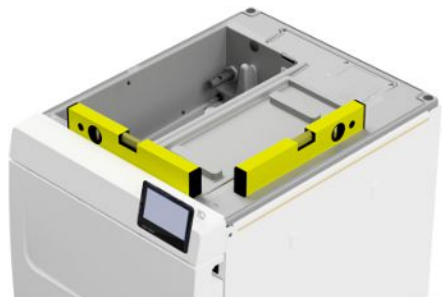

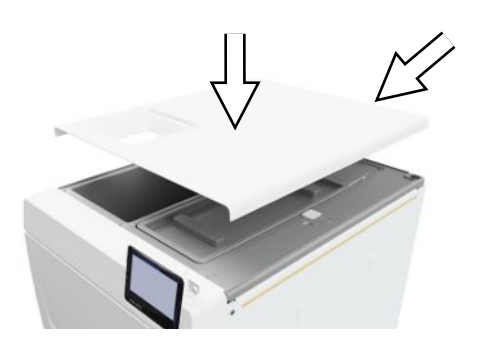

### <span id="page-32-0"></span>**Podłączenie kabla i wyjęcie akcesoriów**

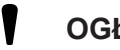

**OGŁOSZENIE**

**Przed włączeniem po raz pierwszy urządzenie musi zaaklimatyzować się w wymaganej temperaturze otoczenia (5–40 °C).**

**1.** Podłączyć kabel sieciowy (poz. b) z tyłu autoklawu i złożyć pałąk zabezpieczający (poz. a).

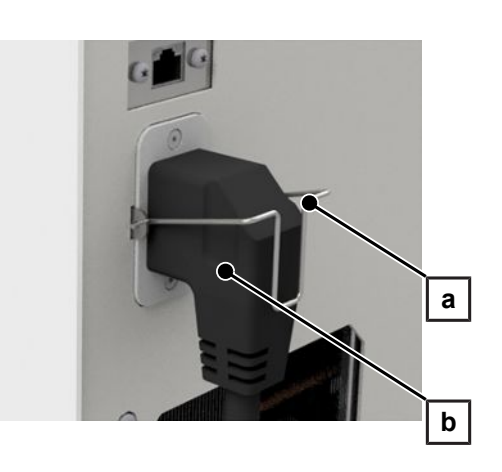

- **2.** Włożyć wtyczkę urządzenia w gniazdo sieciowe przychodni.
- **3.** Włączyć urządzenie przyciskiem sieciowym. Na wyświetlaczu wyświetlony zostanie ekran startowy.

**INFORMACJA:** Po uruchomieniu urządzenia wyświetlany jest komunikat ostrzegawczy ze względu na brak wody uzdatnionej. Nacisnąć przycisk **6**, aby zminimalizować komunikat.

- **4.** Otworzyć drzwi.
- **5.** Wyjąć wszystkie akcesoria z komory sterylizacyjnej.
- <span id="page-32-1"></span>**6.** Zamknąć drzwi.

### **Kontrola wersji oprogramowania**

- 1. Wywołać status urządzenia przyciskiem 2 w nagłówku wyświetlacza.
- **2.** Odczytać wersję oprogramowania.
- <span id="page-32-2"></span>**3.** W razie potrzeby przeprowadzić aktualizację oprogramowania, patrz [Aktualizacja oprogramowania](#page-79-0) [[}](#page-79-0) [str. 80\].](#page-79-0)

### **Kontrolowanie zasilania wodą i utylizacji wody**

- **1.** Skontrolować sposób zasilania wodą i utylizacji wody w menu **Ustawienia**; patrz [Woda](#page-73-0) [[}](#page-73-0) [str. 74\].](#page-73-0)
- **2.** W razie potrzeby zmienić ustawienie zasilania wodą i utylizacji wody zgodnie z wymaganiami instalacji, patrz [Przykładowe instalacje](#page-26-0) [[}](#page-26-0) [str. 27\].](#page-26-0)

### <span id="page-32-3"></span>**Weryfikowanie daty i godziny**

W celu prawidłowego dokumentowania partii konieczne jest prawidłowe ustawienie daty i godziny urządzenia. Należy pamiętać o ewentualnej zmianie czasu, ponieważ nie dzieje się to automatycznie.

- **1.** Zweryfikować datę i godzinę w nagłówku okna wyświetlacza.
- **2.** W razie potrzeby zmienić w menu **Ustawienia** datę i godzinę; patrz [Data](#page-60-2) [[}](#page-60-2) [str. 61\]](#page-60-2) i [Godzina](#page-61-0) [[}](#page-61-0) [str. 62\].](#page-61-0)

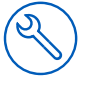

### <span id="page-33-0"></span>**Regulacja wyświetlacza**

W razie potrzeby skorygować w menu **Ustawienia** jasność i aktywować/dezaktywować sygnalizację akustyczną; patrz [Wyświetlacz](#page-62-0) [[}](#page-62-0) [str. 63\]](#page-62-0) i [Audio](#page-63-0) [[}](#page-63-0) [str. 64\].](#page-63-0)

### <span id="page-33-1"></span>**Cykle próbne**

Po podłączeniu przeprowadzić cykle próbne.

#### *Test próżni z zimną komorą sterylizacyjną*

Przeprowadzić test **Test próżni w komorze** z pustą, zimną komorą sterylizacji i zaprotokołować wynik.

#### *Program Uniwersalny B*

Jeśli wynik testu próżni był pozytywny, wykonać program **Uniwersalny B** ze wsadem 1,5 kg (instrumenty) i zaprotokołować wynik.

#### *Kontrola szczelności*

<span id="page-33-2"></span>Po zakończeniu programu **Uniwersalny B** skontrolować szczelność podłączenia węży.

### **Instruowanie użytkowników**

Objaśnić sposób dokumentacji wszystkich typowych właściwości i możliwości ustawień dostępne dla użytkownika.

Wydać świadectwo kontroli zakładowej. Deklaracja zgodności z dyrektywą dotyczącą urządzeń ciśnieniowych i dyrektywą dotyczącą wyrobów medycznych zawarta jest w świadectwie kontroli zakładowej.

### <span id="page-33-3"></span>**Protokół instalacji i ustawienia**

Jako potwierdzenie prawidłowego ustawienia, instalacji i pierwszego uruchomienia i praw gwarancyjnych konieczne jest wypełnienie protokołu ustawienia od odpowiedzialnego dystrybutora i przesłanie kopii do MELAG.

## <span id="page-34-0"></span>**7 Pierwsze kroki**

### <span id="page-34-1"></span>**Włączanie urządzenia**

Muszą być spełnione lub występować poniższe warunki:

- $\checkmark$  Urządzenie podłączone jest do prądu.
- ü Zasilanie wodą uzdatnioną jest zapewnione. Do napełnienia po raz pierwszy systemu wytwarzania pary autoklawu potrzebne jest min. 1,25 l wody uzdatnionej.
- **1.** Włączyć urządzenie przyciskiem sieciowym (zaznaczonym kółkiem na ilustracji).

**INFORMACJA:** Podczas uruchamiania urządzenia przez krótką chwilę świeci dioda LED Safety. Jest to autotest.

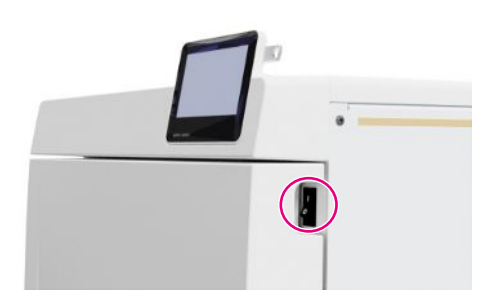

- Ê Na wyświetlaczu wyświetlony zostanie ekran startowy.
- $\rightarrow$  Natychmiast po włączeniu kontrolowany jest poziom wody uzdatnionej.

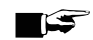

#### **INFORMACJA**

**W przypadku automatycznego zasilania wodą uzdatnioną po uruchomieniu urządzenie próbuje tłoczyć wodę uzdatnioną.**

**Jeśli woda uzdatniona nie jest jeszcze dostępna, wyświetlany jest komunikat usterki; patrz [Usterki](#page-88-0) [robocze](#page-88-0) [**[}](#page-88-0) **[str. 89\].](#page-88-0)**

**2.** Poczekać, aż na wyświetlaczu wyświetlone zostanie menu **Programy**.

**INFORMACJA:** Program można uruchomić od razu, bez czekania na upływ czasu podgrzewania.

W ciągu pierwszych 60 s od momentu uruchomienia urządzenia nacisnąć >, aby wejść do menu [Programy serwisowe](#page-56-1) [ $\blacktriangleright$  [str. 57\]](#page-56-1) i zapobiec automatycznemu podgrzewaniu.

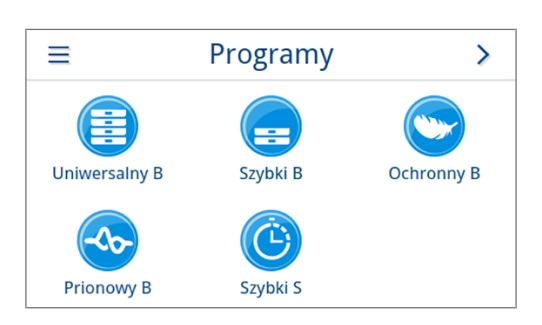

### <span id="page-34-2"></span>**Otwieranie i zamykanie drzwi**

Urządzenie dysponuje automatycznym mechanizmem blokowania, który uniemożliwia otwarcie drzwi, dopóki nie zostaną automatycznie (po uruchomieniu urządzenia) lub przez użytkownika (po wykonaniu programu) odblokowane.

Drzwi są zablokowane, gdy:

- urządzenie jest wyłączone
- urządzenie nie jest podłączone do prądu
- urządzenie znajduje się w trybie energooszczędnym
- działa program

### <span id="page-35-0"></span>**Otwieranie drzwi**

#### *Po włączeniu urządzenia*

Muszą być spełnione lub występować poniższe warunki:

- $\checkmark$  Urządzenie jest włączone i uruchomione.
- $\checkmark$  Rozlega się odgłos otwierania zamka.
- **Pociągnąć ostrożnie za uchwyt, bez szarpania.**

**INFORMACJA:** Drzwi należy otwierać wyłącznie w celu załadunku lub rozładunku urządzenia. Utrzymywanie drzwi w stanie zamkniętym pozwala na oszczędzanie energii.

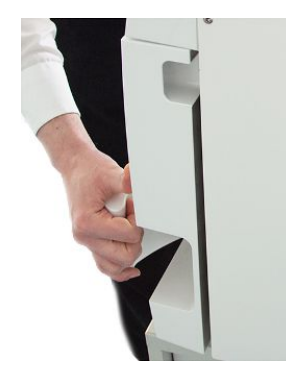

#### *Po przebiegu programu*

Muszą być spełnione lub występować poniższe warunki:

- $\checkmark$  Program jest zakończony.
- ü Naciśnięty został przycisk **Odblokuj drzwi**.
- **1.** Rozlega się odgłos otwierania zamka i wyświetlany jest przedstawiony obok komunikat.

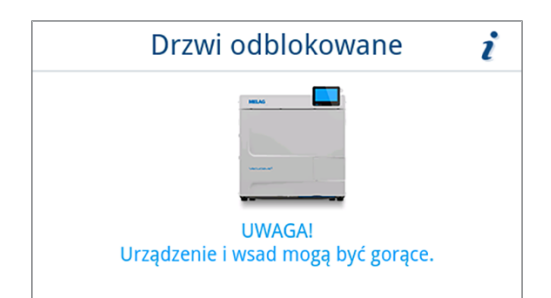

<span id="page-35-1"></span>**2.** Pociągnąć ostrożnie za uchwyt, bez szarpania.

### **Zamykanie drzwi**

#### **OGŁOSZENIE**

**Nie należy silnie trzaskać drzwiami.**

u Docisnąć lekko drzwi do urządzenia i złożyć klamkę.

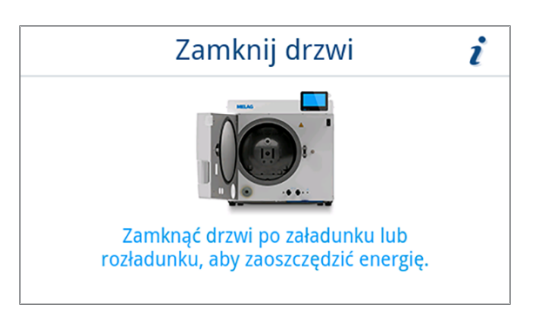

Ê Po zamknięciu drzwi na wyświetlaczu wyświetlane jest menu **Programy**.
### **Ręczne, awaryjne otwarcie drzwi**

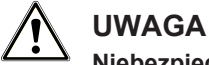

### **Niebezpieczeństwo poparzenia przez gorącą parę wodną!**

Podczas otwierania drzwi z komory sterylizacyjnej może wytrysnąć gorąca para wodna i wrzątek, np. jeżeli jest to wymagane bezpośrednio po zakończeniu programu. Skutkiem mogą być oparzenia.

- Gdy z tyłu urządzenia po wyłączeniu wydostaje się para wodna, należy odczekać, aż ten proces się zakończy. Następnie należy odczekać jeszcze 5 min i otworzyć drzwi.
- Należy stać z boku drzwi i zachować dostateczną odległość.
- Przed wyjęciem wsadu należy zezwolić na ostygnięcie komory sterylizacyjnej.

W razie braku zasilania lub w razie awarii drzwi można otworzyć ręcznie przy pomocy funkcji otwierania awaryjnego. Muszą być spełnione lub występować poniższe warunki:

- $\checkmark$  Urządzenie jest wyłączone.
- ü Urządzenie powinno całkowicie ostygnąć.
- **1.** Wyjąć pokrywę zbiornika wody uzdatnionej.

**2.** Wymontować osłonę zbiorników z urządzenia.

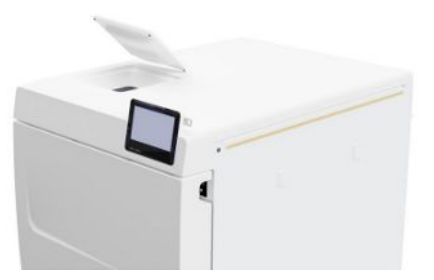

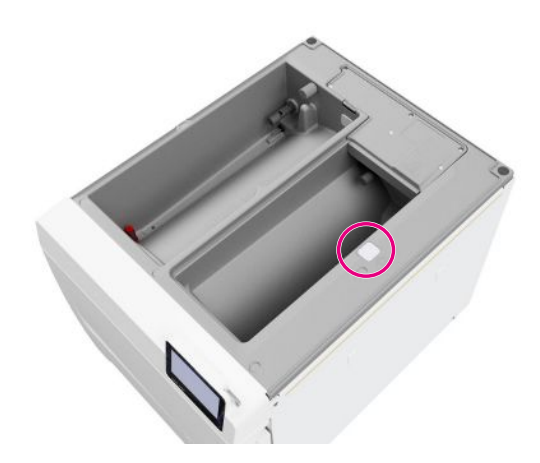

**3.** Wyjąć zatyczkę (zaznaczoną kółkiem na ilustracji) za pomocą otrzymanego w zestawie narzędzia.

**4.** Wyciągnąć za pomocą otrzymanego w zestawie narzędzia znajdujący się pod zatyczką pierścień lekko do góry i jednocześnie ostrożnie otworzyć drzwi.

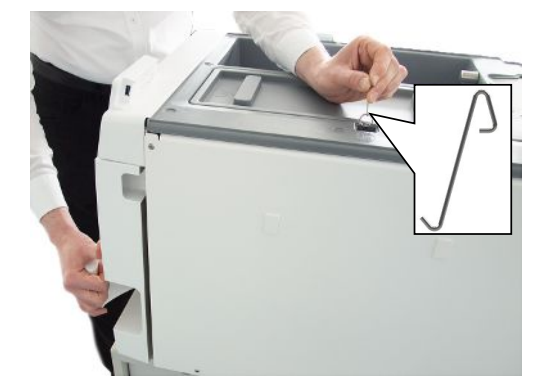

- **5.** Umieścić pierścień z powrotem w poprzedniej pozycji.
- **6.** Włożyć z powrotem zatyczkę.
- **7.** Zaczepić osłonę zbiorników na tylnej ścianie urządzenia i pociągnąć osłonę zbiorników do przodu, aby została zatrzaśnięta. Następnie opuścić osłonę zbiorników na urządzenie.

**INFORMACJA:** Osłona zbiorników musi równomiernie przylegać do urządzenia ze wszystkich stron.

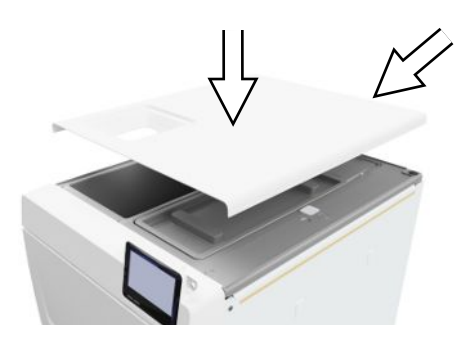

**8.** Nałożyć z powrotem pokrywę zbiornika wody uzdatnionej na urządzenie.

# **Zasilanie wodą uzdatnioną**

Do sterylizacji parą niezbędne jest zastosowanie ▶[destylowanej](#page-102-0) lub ▶[demineralizowanej wody](#page-102-1), tak zwanej ▶[wody](#page-102-2) [uzdatnionej.](#page-102-2) Norma }[EN 13060](#page-101-0) określa wartości orientacyjne, których należy przestrzegać w załączniku C.

Zasilanie ▶[wodą uzdatnioną](#page-102-2) odbywa się albo przez zasobnik wewnętrzny, albo przez oddzielną stację uzdatniania wody (np. MELAdem 40 / MELAdem 47).

### **Stosowanie zbiornika wody uzdatnionej**

W przypadku zasilania wodą uzdatnioną z zasobnika wewnętrznego należy go napełnić ręcznie. W danym momencie wyświetlony zostanie odpowiedni komunikat na wyświetlaczu. Pojemność zbiornika wody uzdatnionej (po lewej) wynosi 5,3 l. Taka ilość wody uzdatnionej wystarcza na 7 sterylizacji. Do zapewnienia zasilania wodą uzdatnioną system wytwarzania pary potrzebuje co najmniej 1,25 l.

#### *Wlewanie wody uzdatnionej*

**1.** Wyjąć pokrywę strony wody uzdatnionej i wlać tyle świeżej wody uzdatnionej po stronie wody uzdatnionej, aby jej poziom osiągnął kreskę MAX (zaznaczoną kółkiem na ilustracji).

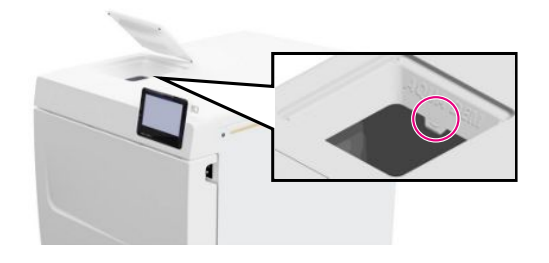

**2.** Zasilanie wodą uzdatnioną z zasobnika wewnętrznego wymaga wybrania opcji **Ręcznie** (ustawienie domyślne) jako ustawienia zasilania wodą.

# **Wylewanie wody odpadowej**

 $\blacktriangleright$  Woda odpadowa zbierana jest w zbiorniku wody odpadowej (z prawej) i wylewana ręcznie lub spuszczana automatycznie przez przyłącze wody odpadowej.

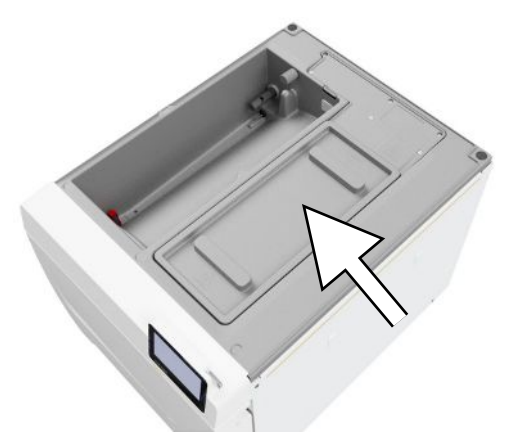

W celu podłączenia urządzenia do wody odpadowej można zamówić zestaw doposażenia w przyłącze wody odpadowej. Szczegółowe informacje o podłączaniu do wody odpadowej zawiera rozdział [Przykładowe instalacje](#page-26-0) [[}](#page-26-0) [str. 27\]](#page-26-0).

# **8 Ważne informacje dotyczące trybu rutynowego**

Proszę przestrzegać również aktualnych zaleceń Instytutu Roberta Kocha ( $RKI$ ) oraz wskazówek zawartych w normie ▶[DIN 58946-7.](#page-101-1)

#### *Zalecenie producenta w zakresie trybu rutynowego autoklawu "Typ B"2)*

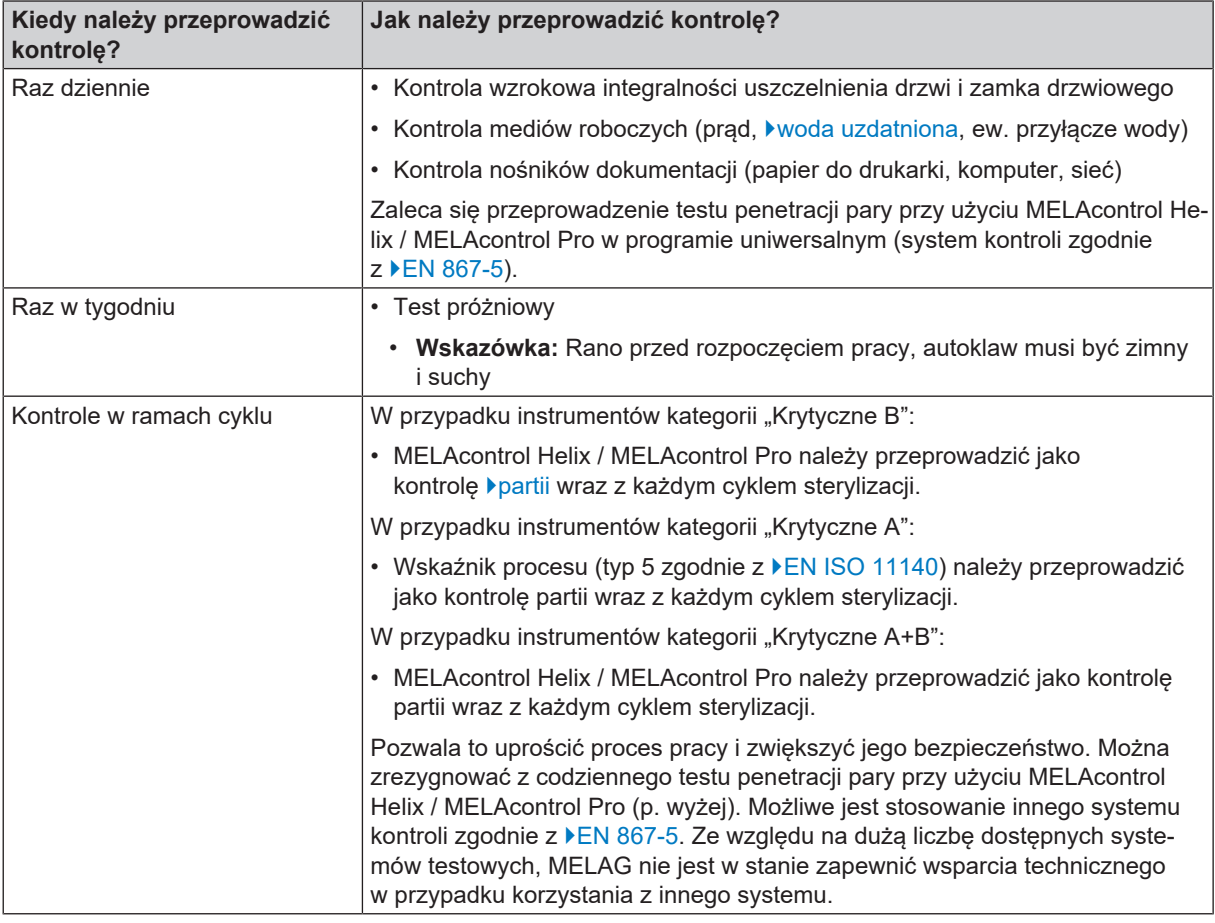

#### **INFORMACJA**

**Udokumentować wyniki kontroli.**

■ Nie ma konieczności przechowywania pasków testowych wskaźników.

<sup>2)</sup> zgodnie z aktualnymi zaleceniami Instytutu Roberta Kocha

# **9 Sterylizacja**

# <span id="page-40-0"></span>**Przygotowanie przedmiotów do sterylizacji**

Przed sterylizacją zawsze należy przeprowadzić fachowe czyszczenie i dezynfekcję. Tylko w ten sposób można zapewnić prawidłową sterylizację I[wsadu](#page-102-5). Użyte materiały, środki czyszczące i procesy obróbki mają kluczowe znaczenie.

W celu zapewnienia bezpiecznej obsługi należy przestrzegać następujących zasad:

- Stosować tylko materiały i systemy opakowaniowe, które według danych producenta są przystosowane do sterylizacji parowej.
- n Stosować tylko oryginalne akcesoria MELAG lub akcesoria zewnętrzne zatwierdzone przez MELAG.

### **Przygotowanie instrumentów**

Nieopakowany materiał sterylizowany traci sterylność w momencie kontaktu z powietrzem z otoczenia. Jeżeli instrumenty mają być przechowywane w sterylnych warunkach, należy przed sterylizacją zapakować je w odpowiednie opakowanie.

Przy ▶[oczyszczaniu](#page-102-6) używanych i fabrycznie nowych instrumentów należy zwrócić uwagę na następujące kwestie:

- Stosować się bezwzględnie do wskazówek producentów instrumentów dotyczących oczyszczania oraz przestrzegać odpowiednich norm i dyrektyw (w Niemczech np. są to przepisy  $\blacktriangleright$ [RKI,](#page-102-3)  $\blacktriangleright$ [DGSV](#page-101-4) i  $\blacktriangleright$ [DGUV Vorschrift 1\)](#page-101-5).
- n Instrumenty należy czyścić bardzo dokładnie, np. za pomocą urządzenia ultradźwiękowego lub dezynfekującego urządzenia czyszczącego.
- n Po dezynfekcji i czyszczeniu opłukać instrumenty wodą demineralizowaną lub destylowaną, a następnie osuszyć instrumenty dokładnie czystą, niestrzępiącą się ściereczką.
- n Używać wyłącznie produktów do pielęgnacji, które nadają się do sterylizacji parowej. Informacji na ten temat udziela producent środków pielęgnacyjnych. Nie należy stosować hydrofobowych środków pielęgnacyjnych ani nieprzepuszczających pary olejów.
- n W przypadku korzystania z urządzeń ultradźwiękowych, urządzeń do pielęgnacji prostnic i kątnic oraz urządzeń do czyszczenia i dezynfekcji, należy koniecznie przestrzegać instrukcji producentów instrumentów dotyczących oczyszczania.

### **OGŁOSZENIE**

**Pozostałości środków dezynfekujących i środków czyszczących prowadzą do powstawania korozji.**

Konsekwencją może być konieczność częstszego przeprowadzania prac konserwacyjnych i zakłócenie funkcjonowania autoklawu.

### **Przygotowanie tekstyliów**

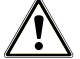

#### **OSTRZEŻENIE**

**Przez nieprawidłowe oczyszczanie tekstyliów, np. pakietu, przepuszczalność pary wodnej może być utrudniona lub uzyskuje się słabe wyniki suszenia.**

Sterylizowanie tekstyliów jest niedozwolone.

Podczas ▶[oczyszczania](#page-102-6) tekstyliów i umieszczania tekstyliów w kontenerach sterylizacyjnych należy zwrócić uwagę na następujące kwestie:

- Stosować się do wskazówek producentów tekstyliów dotyczących oczyszczania oraz przestrzegać odpowiednich norm i dyrektyw (w Niemczech np. wydanych przez ▶[Instytut Roberta Kocha \(RKI\)](#page-102-3) oraz ▶[Niemieckie Towarzystwo](#page-101-4) [Sterylizacji Szpitalnej \(DGSV\)\)](#page-101-4).
- n Wyrównać krawędzie tkanin równolegle do siebie.
- n Układać tkaniny możliwie pionowo i niezbyt ciasno w kontenerach sterylizacyjnych, aby mogły tworzyć się kanały przepływowe.
- Jeśli pakiety tekstyliów nie trzymają się razem, owinąć je papierem do sterylizacji.
- Sterylizować tylko suche tkaniny.

n Tekstylia nie mogą stykać się bezpośrednio z komorą sterylizacji, w przeciwnym razie całkowicie nasączą sie ▶[kondensatem.](#page-101-6)

## <span id="page-41-0"></span>**Ładowanie autoklawu**

Tylko jeśli autoklaw jest właściwie załadowany, sterylizacja może być skuteczna, a proces suszenia będzie dawał zadowalające wyniki.

Dlatego w odniesieniu do wsadu należy pamiętać o następujących kwestiach:

n Tace lub kontenery sterylizacyjne umieszczać w komorze sterylizacyjnej tylko z wykorzystaniem odpowiedniego uchwytu.

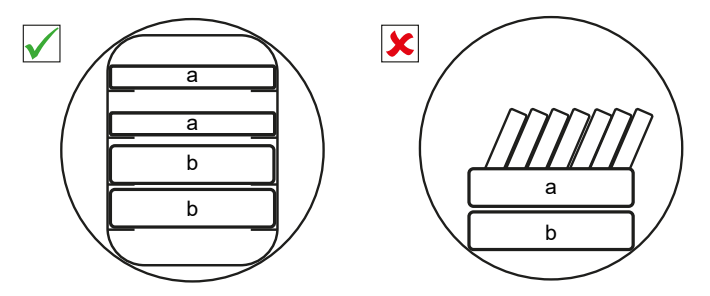

- a Taca b Kontener sterylizacyjny
- n Wsunąć uchwyt w komorę sterylizacyjną do oporu. Musi być wyczuwalne i słyszalne zatrzaśnięcie uchwytu w zacisku sprężynowym.

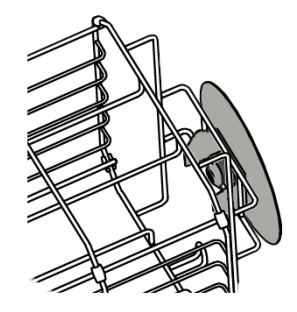

- Sterylizować tekstylia i instrumenty w miarę możliwości w oddzielnych kontenerach sterylizacyjnych lub opakowaniach do sterylizacji. Zapewni to lepsze rezultaty suszenia.
- n Używanie tac wykonanych z papieru może prowadzić do gorszych wyników suszenia.
- n Używać wyłącznie perforowanych tac, takich jak np. tace MELAG. Tylko w ten sposób możliwy jest odpływ [kondensatu](#page-101-6). Skutkiem używania zamkniętych podkładek lub połówek do umieszczenia ▶[wsadu](#page-102-5) są słabe rezultaty suszenia.

# $\overline{00000000000}$

#### *Opakowania*

Stosować tylko materiały i systemy opakowaniowe (▶[systemy barier sterylnych\)](#page-102-7), które spełniają normę }[EN ISO 11607-1.](#page-101-7) Właściwe stosowanie odpowiedniego opakowania jest ważne do pomyślnego przeprowadzenia sterylizacji. Można wykorzystać sztywne opakowania wielokrotnego użytku lub miękkie opakowania, np. sterylizacyjne opakowania papierowo-foliowe, torby papierowe, papier sterylizacyjny, tekstylia lub włókninę.

### **Zamknięte kontenery sterylizacyjne**

### **OSTRZEŻENIE**

**Niebezpieczeństwo kontaminacji wskutek niedostatecznej penetracji pary lub niedosuszenia.**

- Stosować tylko odpowiednie kontenery sterylizacyjne.
- Podczas układania w stos kontenery sterylizacyjne nie mogą zakrywać perforacji, aby kondensat mógł odpływać.

Jeśli używane są zamknięte kontenery sterylizacyjne, należy zwrócić uwagę na następujące kwestie:

n Używać aluminiowych kontenerów sterylizacyjnych. Aluminium dobrze przewodzi i magazynuje ciepło, a tym samym przyspiesza suszenie.

- n Zamknięte kontenery sterylizacyjne muszą być perforowane co najmniej po jednej stronie lub wyposażone w zawory. Kontenery sterylizacyjne firmy MELAG, np. skrzynki MELAstore Box spełniają wszystkie wymagania dotyczące skutecznej sterylizacji i suszenia.
- n Jeśli to możliwe, układać w stos wyłącznie kontenery sterylizacyjne o takiej samej powierzchni podstawy, w których kondensat może spływać po bokach ścian.
- n Uważać, aby podczas układania kontenerów sterylizacyjnych nie zakryć perforacji.

**Wskazówka:** Kontenery sterylizacyjne firmy MELAG spełniają wszystkie wymagania normy DIN 868-8 dotyczące skutecznej sterylizacji i suszenia. Pokrywa i dno pojemników są perforowane i wyposażone w jednorazowe filtry papierowe.

### **Miękkie opakowania sterylizacyjne**

}[Miękkie opakowania sterylizacyjne](#page-101-8) można sterylizować zarówno w kontenerach sterylizacyjnych, jak i na tacach. Używając miękkich opakowań do sterylizacji jak np. MELAfol, należy zwróć uwagę na następujące kwestie:

- n Rozmieścić przezroczyste rękawy sterylizacyjne pionowo i w niewielkich odstępach. Jeśli nie jest to możliwe, stroną z papierem skierowaną w dół.
- Nie umieszczać kilku miękkich opakowań sterylizacyjnych płasko jedno na drugim na tacy lub w pojemniku.
- **n** Podczas ładowania autoklawu uważać, aby strony foliowe lub papierowe różnych torebek były skierowane do siebie.
- n Jeżeli zgrzew pęka podczas sterylizacji, przyczyną może być zbyt małe opakowanie. Instrumenty należy ponownie zapakować przy użyciu większego opakowania i powtórnie je wysterylizować.
- n Jeśli zgrzew rozdarł się podczas sterylizacji mimo wystarczającej wielkości torebki, należy skorygować czas zgrzewania na zgrzewarce lub uszczelnić opakowanie podwójnym zgrzewem.

### **Opakowanie wielokrotnego użytku**

Urządzenie działa na zasadzie frakcjonowanej procedury próżniowej. Umożliwia to wykorzystywanie }[opakowań](#page-102-8) [wielorazowych](#page-102-8), patrz [Wybór programu](#page-43-0) [ $\blacktriangleright$  [str. 44\].](#page-43-0)

### **Wsady mieszane**

W przypadku sterylizacji *v*[wsadów mieszanych](#page-102-9) należy przestrzegać następujących zasad:

- Tekstylia zawsze na górze
- Kontenery sterylizacyjne na dole
- $\blacksquare$  Nieopakowane instrumenty na dole
- n Najcięższe przedmioty na dole
- Sterylizacyjne rękawy papierowo-foliowe i opakowania papierowe do góry. Wyjątek: w połączeniu z tekstyliami w dół

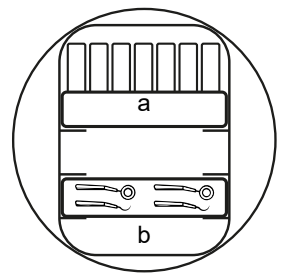

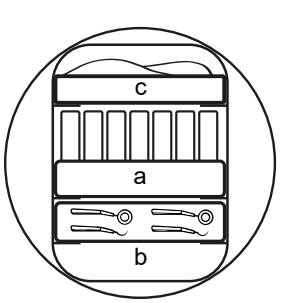

- a Opakowania
- b Ciężki wsad/instrumenty
- c Tekstylia

### **Ilości załadunku**

#### *Maksymalny ciężar każdej z części*

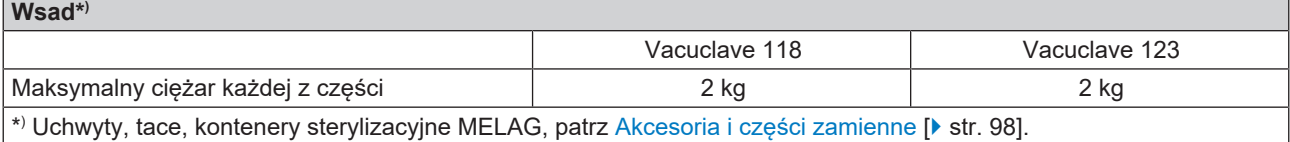

Wzory wsadu znajdują się w oddzielnym dokumencie "Podręcznik użytkownika akcesoriów do małych autoklawów".

# <span id="page-43-0"></span>**Wybór programu**

Wszystkie programy sterylizacji wyświetlone są w menu **Programy**. W poniższych tabelach podane są informacje, dla jakiego wsadu stosować określony program i jakie programy serwisowe są dostępne.

Procedura wybierania programu sterylizacji jest następująca:

- n Wybrać program sterylizacji w zależności od tego, jakie produkty mają być sterylizowane.
- Wybrać program sterylizacji w zależności od tego, czy i jak zapakowany jest wsad.
- Nie przekraczać dopuszczalnej maksymalnej wielkości wsadu.
- Uwzględnić, jaką temperaturę wsad jest w stanie wytrzymać.

#### *Przegląd programów sterylizacji*

| Program                                                      | Nadaje się szczególnie do                                                                                                    |                                                                                                    | Maks.<br>wielkość wsadu                  |                                      | Czas cyklu                                                    |                                                               | <b>Suszenie</b> |
|--------------------------------------------------------------|----------------------------------------------------------------------------------------------------|----------------------------------------------------------------------------------------------------|------------------------------------------|--------------------------------------|---------------------------------------------------------------|---------------------------------------------------------------|-----------------|
|                                                              |                                                                                                    |                                                                                                    | Vacuclave<br>118                         | <b>Vacuclave</b><br>123              | <b>Vacuclave</b><br>$118^{3}$                                 | <b>Vacuclave</b><br>$123^{3}$                                 |                 |
| Uniwersalny<br>B<br>134 °C<br>2.1 <sub>bar</sub><br>5:30 min | • instrumenty<br>transmisyjne<br>• produkty z wąskim<br>kanałem<br>wewnętrznym<br>• proste instrumenty<br>drążone                                            | Instrumenty:<br>• w pojedynczym<br>opakowaniu<br>· w podwójnym<br>opakowaniu<br>• bez opakowania<br>Tekstylia:<br>• w podwójnym<br>opakowaniu<br>Kontener<br>sterylizacyjny | 4 kg<br>3 kg<br>5 kg<br>$1,8$ kg<br>5 kg | 5 kg<br>4 kg<br>6 kg<br>2 kg<br>6 kg | 22-27 min<br>22-26 min<br>22-28 min<br>22-32 min<br>22-35 min | 24-31 min<br>24-30 min<br>24-32 min<br>24-37 min<br>24-38 min | 20 min          |
| ÷<br>Szybki B<br>134 °C<br>$2,1$ bar<br>5:30 min             | • instrumenty<br>transmisyjne<br>• produkty z wąskim<br>kanałem<br>wewnętrznym<br>proste instrumenty<br>drążone                                              | Instrumenty:<br>• w pojedynczym<br>opakowaniu<br>• bez opakowania<br>Nie nadaje się do tekstyliów i kontenerów sterylizacyjnych                                             | $2,5$ kg                                 | $1,5$ kg<br>3 kg                     | 22-25 min<br>22-26 min                                        | 24-27 min<br>24-27 min                                        | $10$ min        |
| Szybki S<br>134 °C<br>$2,1$ bar<br>3:30 min                  | • proste instrumenty<br>masywne<br>• proste instrumenty<br>drążone                                                                                           | Instrumenty:<br>• bez opakowania<br>2,5 kg<br>3 kg<br>15-18 min<br>16-20 min<br>5 min<br>Nie nadaje się do tekstyliów i kontenerów sterylizacyjnych                         |                                          |                                      |                                                               |                                                               |                 |
| Ochronny B<br>121 °C<br>$1,1$ bar<br>20:30 min               | • materiały<br>termolabilne (np.<br>tworzywa sztuczne,<br>guma, tekstylia)<br>• produkty z wąskim<br>kanałem<br>wewnętrznym<br>proste instrumenty<br>drążone | Instrumenty:<br>• w pojedynczym<br>opakowaniu<br>· w podwójnym<br>opakowaniu<br>• bez opakowania<br>Tekstylia:<br>• w podwójnym<br>opakowaniu<br>Kontener<br>sterylizacyjny | 4 kg<br>3 kg<br>5 kg<br>$1,8$ kg<br>5 kg | 5 kg<br>4 kg<br>6 kg<br>2 kg<br>6 kg | 37-42 min<br>37-41 min<br>37-43 min<br>37–47 min<br>37-49 min | 39-47 min<br>39-46 min<br>39-48 min<br>39-51 min<br>39-53 min | 20 min          |

<sup>3)</sup> bez suszenia przy pełnym obciążeniu i w zależności od wsadu i warunków ustawienia (np. napięcie sieciowe)

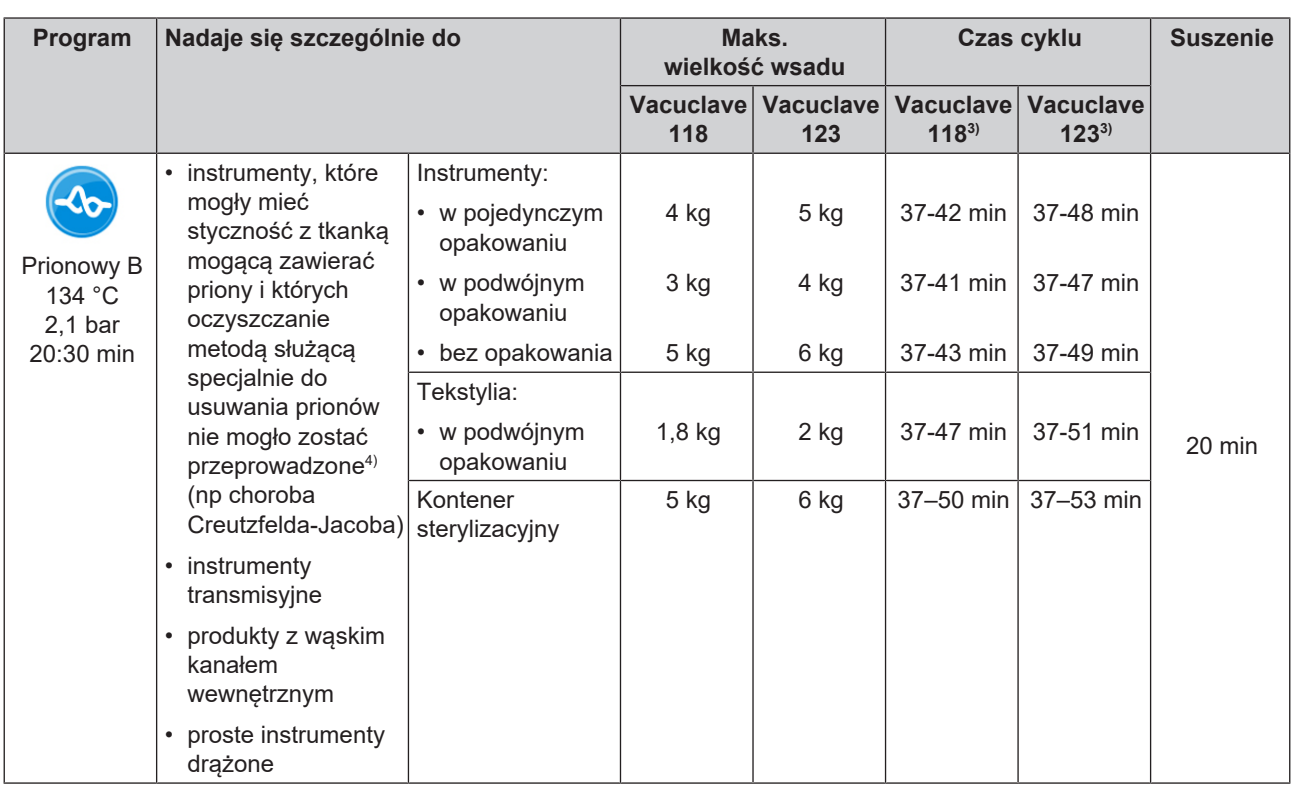

# **Uruchamianie programu**

Muszą być spełnione lub występować poniższe warunki:

- $\checkmark$  Filtr sterylny wkręcony jest w urządzeniu.
- ü Wsad został oczyszczony i zdezynfekowany; patrz [Przygotowanie przedmiotów do sterylizacji](#page-40-0) [[}](#page-40-0) [str. 41\]](#page-40-0).
- ü Urządzenie załadowane jest poprawnie; patrz [Ładowanie autoklawu](#page-41-0) [[}](#page-41-0) [str. 42\]](#page-41-0).
- $\checkmark$  Nie jest przekroczona maks. wielkość wsadu; patrz [Wybór programu](#page-43-0) [ $\checkmark$  [str. 44\]](#page-43-0).
- $\checkmark$  [Data](#page-60-0) i godzina ustawione są poprawnie; patrz Data [ $\checkmark$  [str. 61\]](#page-60-0) i [Godzina](#page-61-0) [ $\checkmark$  [str. 62\].](#page-61-0)
- **1.** W menu głównym nacisnąć przycisk **Programy**.

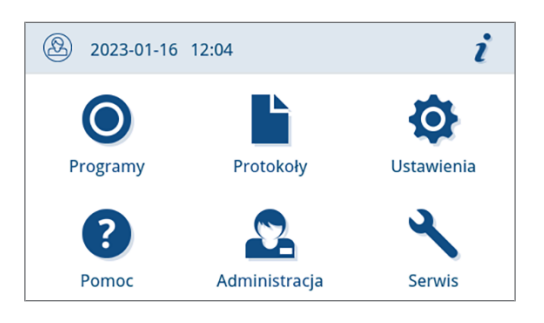

<sup>4)</sup> Należy przestrzegać przepisów obowiązujących w poszczególnych krajach (np. w Niemczech załącznik 7, rozdział 1.3.1 wytycznych RKI).

**2.** Wybrać program z menu.

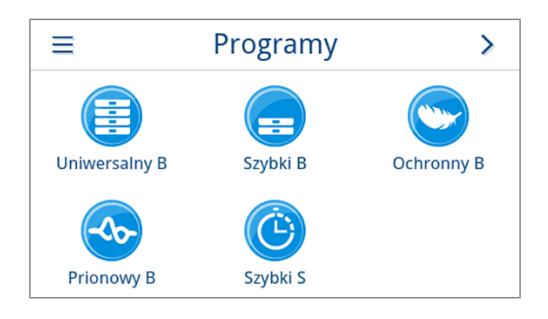

- Ê Wyświetlony zostanie widok programu. Informuje on przed uruchomieniem programu, do wsadu jakiego rodzaju przeznaczony jest ten program.
- **3.** W razie potrzeby aktywować lub dezaktywować [Dodatkowe](#page-45-0) [suszenie](#page-45-0) [[}](#page-45-0) [str. 46\]](#page-45-0).
- **4.** W widoku programu nacisnąć przycisk **URUCHOM PROGRAM**.

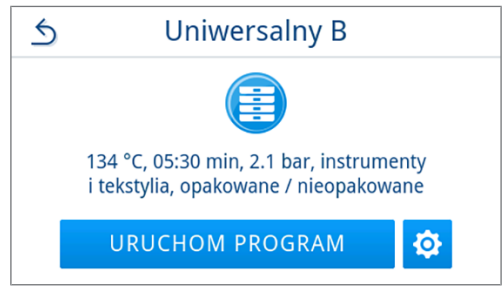

 $\rightarrow$  Po uruchomieniu programu urządzenie mierzy ilość i przewodność wody uzdatnionej.

### <span id="page-45-0"></span>**Opcje programu**

#### *Dodatkowe suszenie*

Czasy suszenia przewidziane w programie zapewniają bardzo dobre suszenie ▶[materiału sterylnego](#page-101-9) pod warunkiem poprawnego wsadu. Opcja **Dodatkowe suszenie** umożliwia przedłużenie czasu suszenia o 50%. Jest to przydatne w przypadku trudniejszych zadań związanych z suszeniem.

Dodatkowe suszenie domyślnie jest dezaktywowane i można je aktywować przed uruchomieniem programu. Aktywacja dotyczy tylko wybranego przebiegu programu. Instrukcje ustawiania aktywacji na stałe znajdują się w rozdziale [Trocknung](#page-74-0) [[}](#page-74-0) [str. 75\].](#page-74-0)

#### *Aktywacja dodatkowego suszenia*

1. W widoku programu nacisnąć przycisk  $\phi$ .

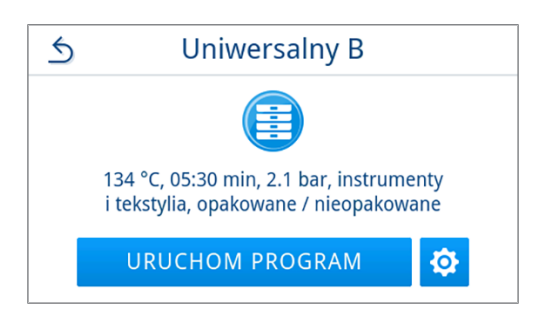

# MFI AG

**2.** Nacisnąć przycisk **OFF/ON**.

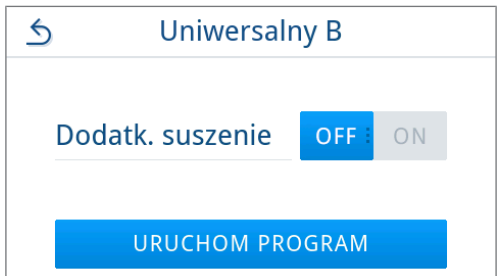

Ê Status aktywności powoduje, że przycisk **OFF/ON** zmienia się na **ON**.

**3.** Nacisnąć przycisk **URUCHOM PROGRAM**.

Ê Dodatkowe suszenie obowiązuje tylko w wybranym przebiegu programu. Nie jest aktywowane na stałe.

### **Program działa**

Po uruchomieniu programu możliwe jest śledzenie jego wykonywania na wyświetlaczu. Podczas przebiegu programu wyświetlane są następujące wartości:

#### u **Wskazania przebiegu programu:**

- a) Parametry programu
- b) Nazwa programu
- c) Etap programu
- d) Czas pozostały do końca programu w minutach
- e) Przewidywane zakończenie programu

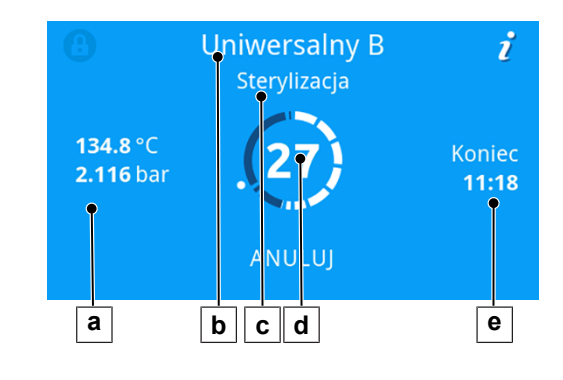

### **Ręczne przerwanie programu**

Program można w każdej chwili przerwać. W razie przerwania programu przed zakończeniem etapu sterylizacji, wsad **nie** zostanie wysterylizowany.

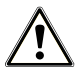

#### **OSTRZEŻENIE**

#### **Niebezpieczeństwo kontaminacji wskutek przedwczesnego przerwania programu**

Jeśli program zostanie zatrzymany przed rozpoczęciem suszenia, wsad pozostanie niesterylny.

- W razie potrzeby zapakować ponownie wsad.
- **Powtórzyć sterylizację wsadu.**

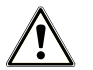

#### **UWAGA**

#### **Niebezpieczeństwo poparzenia przez gorącą parę wodną!**

Podczas otwierania drzwi z komory sterylizacyjnej może wytrysnąć gorąca para wodna i wrzątek, np. jeżeli jest to wymagane bezpośrednio po zakończeniu programu. Skutkiem mogą być oparzenia.

- Gdy z tyłu urządzenia po wyłączeniu wydostaje się para wodna, należy odczekać, aż ten proces się zakończy. Następnie należy odczekać jeszcze 5 min i otworzyć drzwi.
- Należy stać z boku drzwi i zachować dostateczną odległość.
- Przed wyjęciem wsadu należy zezwolić na ostygnięcie komory sterylizacyjnej.

**1.** Nacisnąć **ANULUJ**, aby przerwać program w jego trakcie.

**2.** Nacisnąć przycisk **TAK** jako odpowiedź na pytanie kontrolne i poczekać, aż przeprowadzone zostanie przerwanie programu.

**Uniwersalny B** i Sterylizacja 134.8 °C Koniec 2.116 bar  $11:18$ ANULUJ

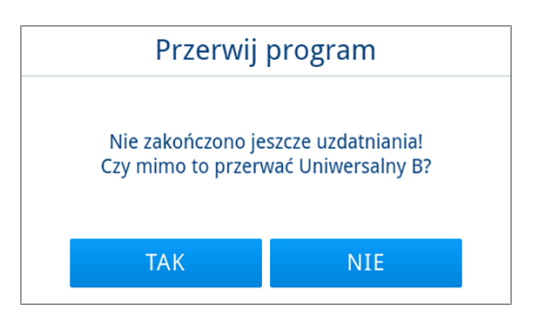

Ê Program uznawany jest jako nieskuteczny. Wsad nie został

wysterylizowany. Obie diody LED świecą na czerwono.

**3.** Nacisnąć przycisk **ODBLOKUJ DRZWI**.

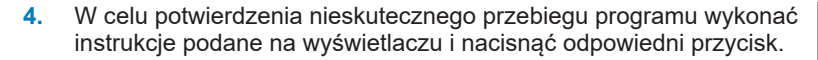

*W przykładowym widoku należy potwierdzić przyciskiem A!*

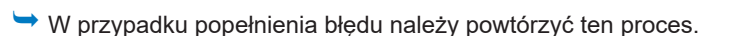

**5.** Poczekać na zredukowanie ciśnienia.

**INFORMACJA:** Dopóki redukcja ciśnienia nie zostanie zakończona, na wyświetlaczu wyświetlany będzie odpowiedni komunikat.

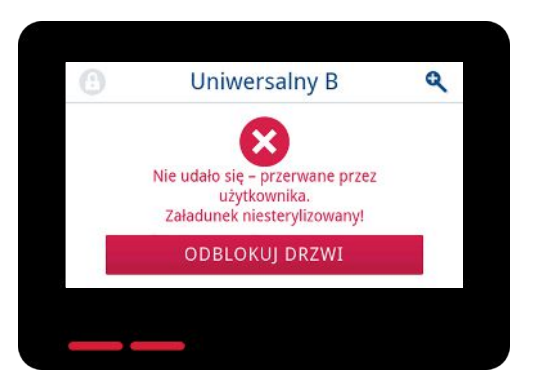

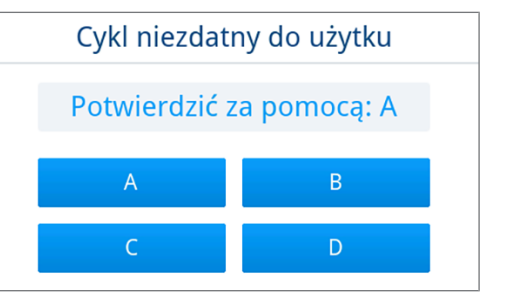

**6.** Ostrożnie otworzyć drzwi, bez szarpania.

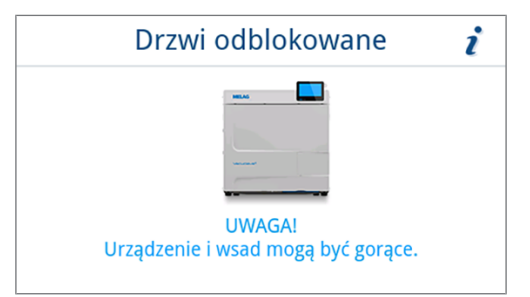

Ê Wsad **nie** jest sterylny. W razie potrzeby przepakować wsad i powtórzyć program.

### **Wcześniejsze zakończenie programu**

Program można zakończyć wcześniej. W razie przerwania programu przed zakończeniem suszenia wsad nie jest całkowicie wyschnięty i należy go natychmiast użyć.

Muszą być spełnione lub występować poniższe warunki:

- $\checkmark$  Program sterylizacji znajduje się w etapie suszenia.
- **1.** Nacisnąć przycisk **ZAKOŃCZ**, aby zakończyć wykonywany program.

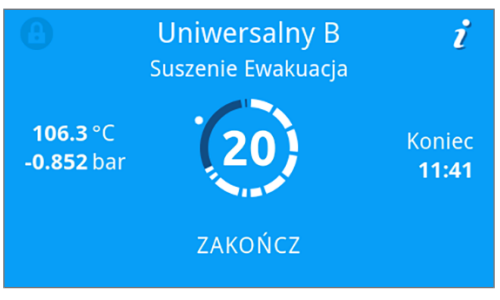

**2.** Nacisnąć **TAK**, aby odpowiedzieć twierdząco na pytanie kontrolne.

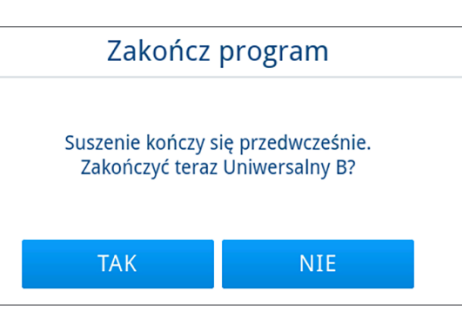

- **3.** Poczekać na zakończenie programu.
	- ← Po poprawnym zakończeniu programu dioda LED statusu (lewa dioda LED) zmienia kolor na zielony i emitowany jest jeden sygnał akustyczny.
- **4.** Nacisnąć przycisk **ODBLOKUJ DRZWI**.

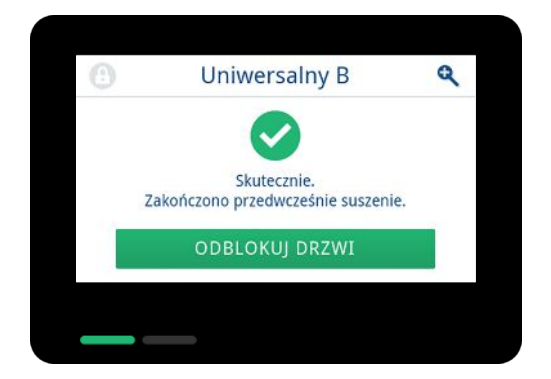

**5.** Ostrożnie otworzyć drzwi, bez szarpania.

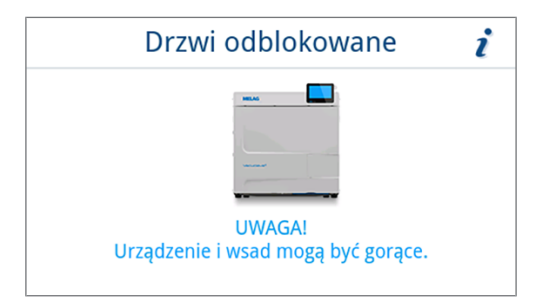

# **Program jest zakończony**

#### *Program skuteczny*

Jeśli program zakończony został poprawnie, wyświetlony zostanie stosowny komunikat. Dioda LED statusu (lewa dioda LED) zmieni kolor na zielony i wyemitowany zostanie jeden sygnał akustyczny.

**1.** Nacisnąć przycisk **ODBLOKUJ DRZWI**.

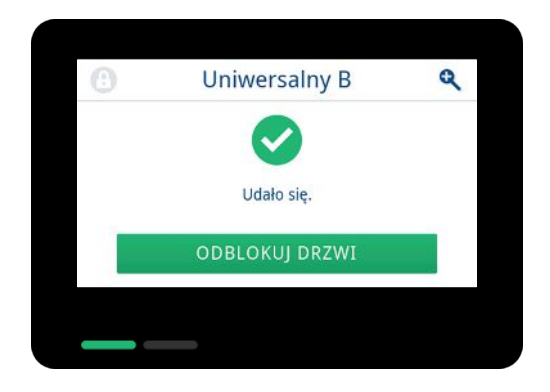

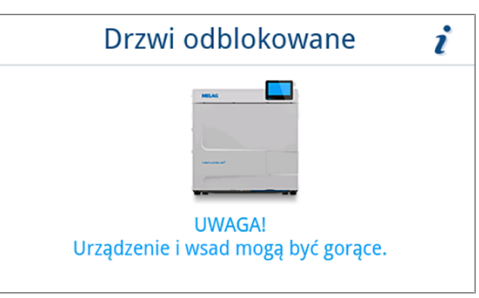

**2.** Ostrożnie otworzyć drzwi, bez szarpania.

Jeśli w menu **Ustawienia** aktywowano automatyczne generowanie protokołu po zakończeniu programu (= natychmiastowe generowanie), protokół wykonanego programu wygenerowany zostanie po otwarciu drzwi na aktywowanych mediach wyjściowych.

#### *Program nieskuteczny*

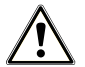

### **OSTRZEŻENIE**

#### **Niebezpieczeństwo kontaminacji z powodu niesterylnego wsadu!**

Jeśli dioda LED Safety (prawa dioda LED) świeci na czerwono, program nie został poprawnie zakończony. Wsad nie został wysterylizowany.

- Zawsze po zakończeniu programu należy spojrzeć na wyświetlacz oraz obie diody LED.
- Przeczytać komunikaty na wyświetlaczu i zastosować się do nich.
- W razie potrzeby przepakować dany wsad i powtórzyć jego sterylizację.

Jeśli program nie został zakończony poprawnie, wyświetlony zostanie stosowny komunikat. Obie diody LED poniżej wyświetlacza zmienią kolor na czerwony i wyemitowane zostaną trzy sygnały akustyczne.

**1.** Nacisnąć przycisk **ODBLOKUJ DRZWI**.

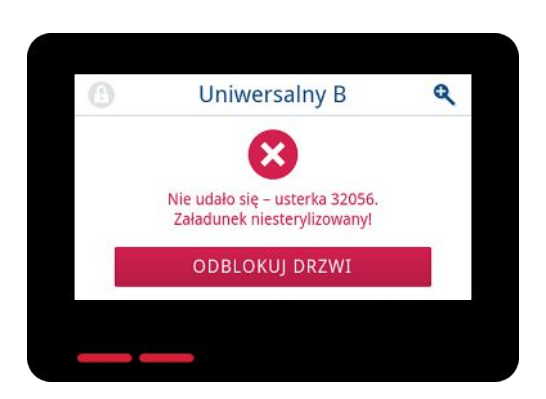

**2.** W celu potwierdzenia nieskutecznego przebiegu programu wykonać instrukcje podane na wyświetlaczu i nacisnąć odpowiedni przycisk.

*W przykładowym widoku należy potwierdzić przyciskiem A!*

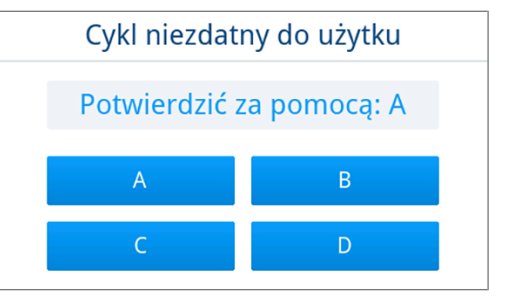

Ê W przypadku popełnienia błędu należy spróbować ponownie.

**3.** Ostrożnie otworzyć drzwi, bez szarpania.

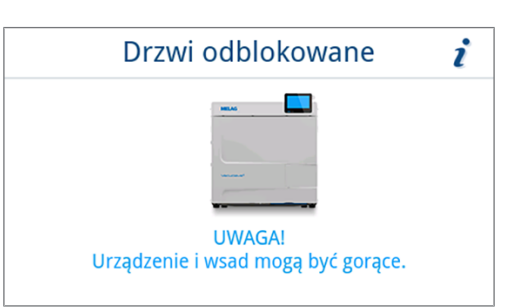

Ê Wsad **nie** został wysterylizowany. W razie potrzeby przepakować wsad i powtórzyć program.

Jeśli w menu **Ustawienia** aktywowano automatyczne generowanie protokołu po zakończeniu programu (= natychmiastowe generowanie), protokół wykonanego programu wygenerowany zostanie po otwarciu drzwi na aktywowanych mediach wyjściowych.

# **Wyjmowanie wysterylizowanych przedmiotów**

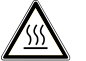

### **UWAGA**

**Niebezpieczeństwo oparzenia o gorący wsad.**

■ Używać podnośnika do tacek lub rękawic ochronnych odpornych na wysoką temperaturę.

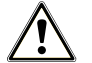

### **UWAGA**

**Niesterylne instrumenty z powodu uszkodzonych lub pękniętych opakowań. Zagraża to zdrowiu pacjentów i zespołu placówki medycznej.**

■ Jeśli opakowanie jest uszkodzone lub pęknięte po sterylizacji, należy zapakować wsad ponownie i poddać go ponownej sterylizacji.

Jeśli }[materiał sterylny](#page-101-9) wyjęty zostanie z urządzenia natychmiast po zakończeniu programu, może być pokryty niewielką ilością wilgoci. Zgodnie z Czerwoną Broszurą grupy roboczej ds. przygotowywania instrumentów ( $\blacktriangleright$ [AKI\)](#page-101-10) za dopuszczalną wilgotność resztkową przyjmuje się w praktyce pojedyncze krople wody (nie kałuże), które muszą wyschnąć w ciągu 15 min.

Podczas wyjmowania materiału sterylnego należy stosować się do poniższych zapisów:

- n Nigdy nie otwierać gwałtownie drzwi. Urządzenie mogłoby zostać uszkodzone lub mogłaby wydostać się gorąca para.
- n Podczas wyjmowania z urządzenia należy trzymać uchwyt poziomo. W przeciwnym razie wsad może się wyślizgnąć.
- n Podczas wyjmowania z urządzenia należy trzymać tacę poziomo. W przeciwnym razie wsad może się wyślizgnąć.
- n Należy upewnić się, aby uchwyt nie wyślizgnął się przypadkowo, podczas wyjmowania wsadu osobno z urządzenia.
- n Do wyjmowania tac należy używać chwytaka do tac lub odpowiednich rękawic ochronnych.
- n Nie dotykać niezabezpieczonymi rękami materiału sterylnego, komory sterylizacyjnej, uchwytu ani wewnętrznej strony drzwi. Elementy te są gorące.
- n Kontrolować opakowanie materiału sterylnego pod kątem uszkodzeń podczas wyjmowania z urządzenia. Jeśli opakowanie jest uszkodzone, zapakować wsad ponownie i poddać go ponownej sterylizacji.
- Należy uważać, aby uchwyt unieruchomiony został w zacisku sprężynowym, patrz [Uchwyty na wsad](#page-17-0) [ $\blacktriangleright$ str. 18].

### **Przechowywanie wysterylizowanych przedmiotów**

Maksymalny okres przechowywania zależy od opakowania i warunków przechowywania. Należy przestrzegać wytycznych regulacyjnych dotyczących okresu przechowywania *I[materiału sterylnego](#page-101-9) (w Niemczech np. I[DIN 58953](#page-101-11),* część 8 lub instrukcje }[DGSV](#page-101-4)) oraz następujących kryteriów:

- n Stosować się do instrukcji producenta podanych na opakowaniu, np. podczas ustawiania okresu przechowywania w przypadku drukowania etykiet.
- n Nie przekraczać maksymalnego czasu przechowywania w zależności od rodzaju opakowania. Przestrzegać danych podanych przez producenta na opakowaniu.
- **n** Przechowywany materiał sterylny musi być chroniony przed pyłem np. w zamkniętej szafce na instrumenty.
- Przechowywany materiał sterylny musi być chroniony przed wilgocią.
- n Przechowywany materiał sterylny musi być chroniony przed dużymi wahaniami temperatur.

# **10 Protokołowanie**

## **Dokumentacja partii**

Dokumentacja partii jest konieczna jako potwierdzenie prawidłowego przebiegu programu i jako czynność obowiązkowa kontroli jakości. W wewnętrznej pamięci protokołu urządzenia zapisują się dane, jak np. typ programu, }[partia](#page-102-4) i parametry procesowe wszystkich zrealizowanych programów.

Dla dokumentacji partii można wczytać wewnętrzną pamięć protokołu i przesyłać dane do różnych mediów dokumentacji. Może to następować natychmiast po każdym zrealizowanym programie lub później, np. na końcu dnia pracy praktyki lekarskiej.

#### *Pojemność wewnętrznej pamięci protokołów*

Urządzenie ma wewnętrzną pamięć protokołów. Automatycznie zapisywane są w niej wszystkie dane zrealizowanych programów. Pojemność pamięci wewnętrznej wystarcza na 100 protokołów.

Jeśli wewnętrzna pamięć protokołów z niewysłanymi protokołami jest pełna, wyświetlany jest stosowny komunikat. W takim przypadku należy udostępnić określone medium wyjściowe i wysłać odpowiednie protokoły. Kontynuowanie programu spowoduje automatycznie nadpisanie najstarszego protokołu.

Firma MELAG zaleca natychmiastowe automatyczne wysyłanie protokołów; patrz [Generuj protokoły](#page-66-0) [[}](#page-66-0) [str. 67\].](#page-66-0)

## **Menu Protokoły**

W menu **Protokoły** dostępne są następujące możliwości:

- wyświetlanie i generowanie protokołów programów
- wyświetlanie i generowanie protokołów z usterkami
- generowanie protokołów statusu
- generowanie protokołów systemu

#### *Typy protokołu*

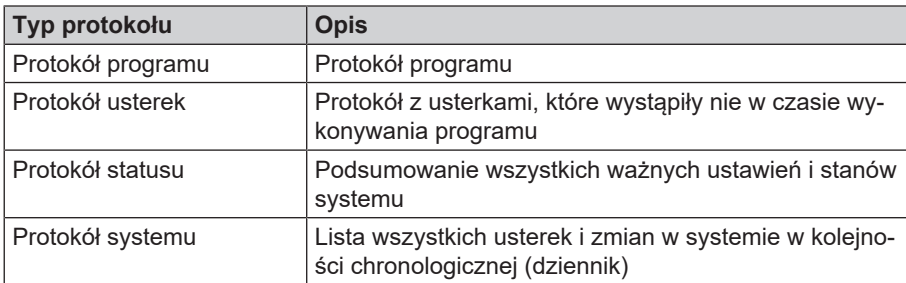

Wszystkie protokoły można wygenerować również w późniejszym czasie i niezależnie od czasu zakończenia programu. Przed wygenerowaniem protokołu można wybrać medium wyjściowe.

#### *Lista protokołów*

Wszystkie protokoły w wewnętrznej pamięci protokołów wyszczególnione są na liście protokołów w podziale na typy protokołu. Lista posortowana jest według dat (i godzin), tzn. najnowszy protokół dodawany jest zawsze na pierwszym miejscu listy. W obrębie listy możliwe jest poruszanie się w górę i w dół.

#### Lista protokołów programu:

- a) Program
- b) Data
- c) Suma wsadów
- d) Wynik programu (pozytywny/negatywny)
- e) Status generowania protokołu (kropka = protokół niewysłany)

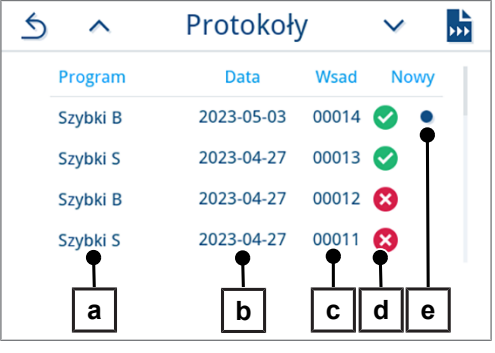

#### **Późniejsze generowanie protokołów**

Muszą być spełnione lub występować poniższe warunki:

- ü Podłączone i aktywowane jest co najmniej jedno medium wyjściowe; patrz [Generuj protokoły](#page-66-0) [[}](#page-66-0) [str. 67\]](#page-66-0).
- **1.** W menu głównym nacisnąć przycisk **Protokoły**.

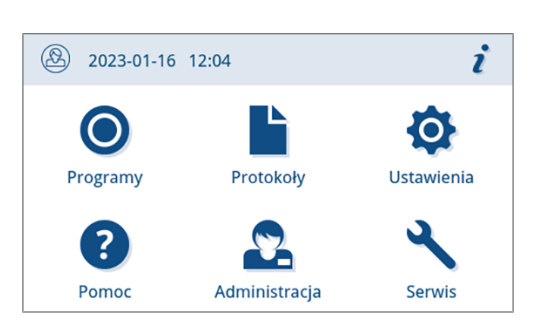

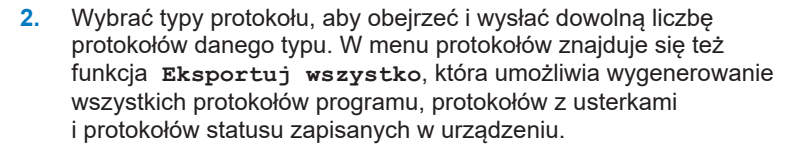

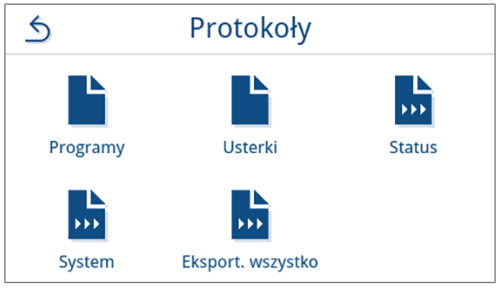

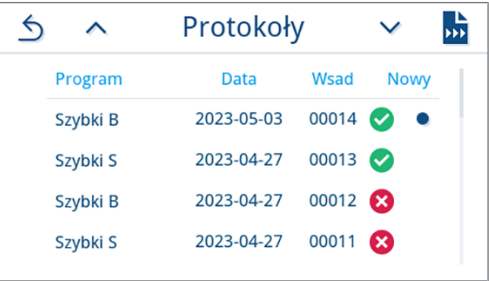

**3.** Nacisnąć przycisk **przycisk protokołów**, aby wygenerować więcej niż jeden protokół danego typu protokołu. Możliwości wyboru są następujące: ostatni protokół, dotychczas niewygenerowane nowe protokoły i wszystkie protokoły.

Możliwe jest także wybranie protokołu z listy protokołów, aby otworzyć jego podgląd i go wysłać.

*W przykładowym widoku pokazana jest lista protokołów typu protokołu Programy.*

- **4.** Nacisnąć w podglądzie protokołu przycisk **GENERUJ PROTOKÓŁ**.
- Szybki B  $\triangle$  $\bullet$ 2023-02-01<br>08:52:46 Data Czas startu Cykle dnia Ilość cykli łącznie 00003 Czas trwania 36:12 min **GENERUJ PROTOKÓŁ**
- **5.** Uaktywnić medium wyjściowe (można wybrać więcej niż jedną opcję) i w razie potrzeby nacisnąć  $\land$  lub  $\lor$ , aby wyświetlone zostały inne media wyjściowe na liście (jeśli istnieją).

Nacisnąć **ROZPOCZNIJ** na końcu listy.

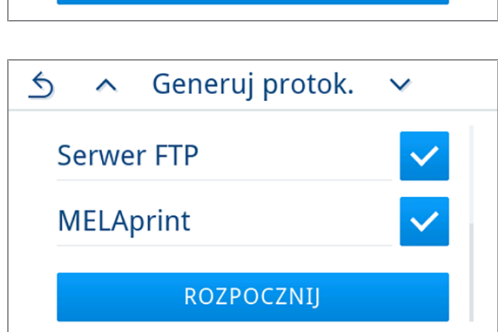

**6.** Obserwować postęp wysyłania protokołu na wyświetlaczu.

Jeśli wysyłanie protokołu nie zostanie w całości wykonane z powodu naciśnięcia przycisku **ANULUJ**, wyświetlony zostanie komunikat o nieskutecznym/niepełnym wysłaniu. Zawiera on symbole odpowiadające wynikom wysyłania poszczególnych mediów wyjściowych.

**OGŁOSZENIE! Przedwczesne wyciągnięcie pamięci USB lub nieumiejętne obchodzenie się z nią grozi utratą danych, uszkodzeniem pamięci USB, urządzenia i oprogramowania!**

- a) Liczba wygenerowanych protokołów
- b) Symbol medium wyjściowego

*Przykładowy widok z wybranymi mediami wyjściowymi (pamięć USB, serwer FTP).*

**7.** Po wysłaniu protokołów wyświetlany jest jego wynik (pozytywny/ negatywny). Nacisnąć przycisk **OK**, aby potwierdzić wynik.

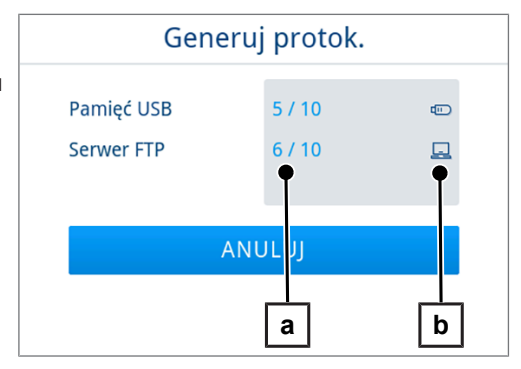

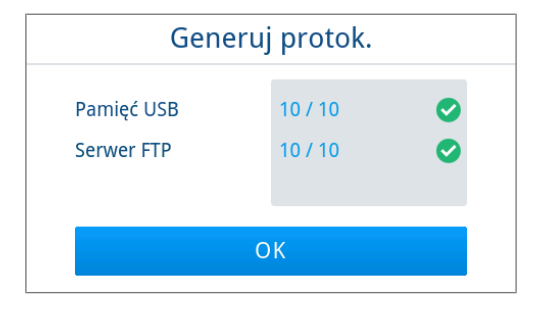

## **Media wyjściowe**

Możliwe jest wysyłanie protokołów zakończonych programów i ich archiwizacja na następujących mediach wyjściowych:

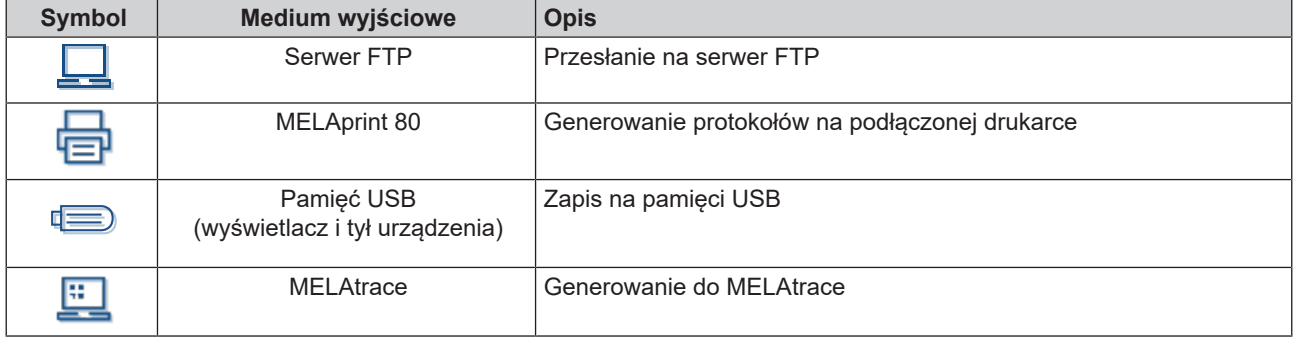

### **INFORMACJA**

**Można podłączyć tylko jedną pamięć USB.**

#### **Wyświetlanie protokołów na komputerze**

Pliki protokołów generowane są w formacie HTML i można je wyświetlać oraz drukować na komputerze za pomocą przeglądarki internetowej albo w MELAtrace.

W każdym wierszu protokołu programu znajduje się wpis zestawiony z legendą. Protokoły programu zawierają dane graficzne i można je wyświetlać jako protokoły graficzne w MELAtrace.

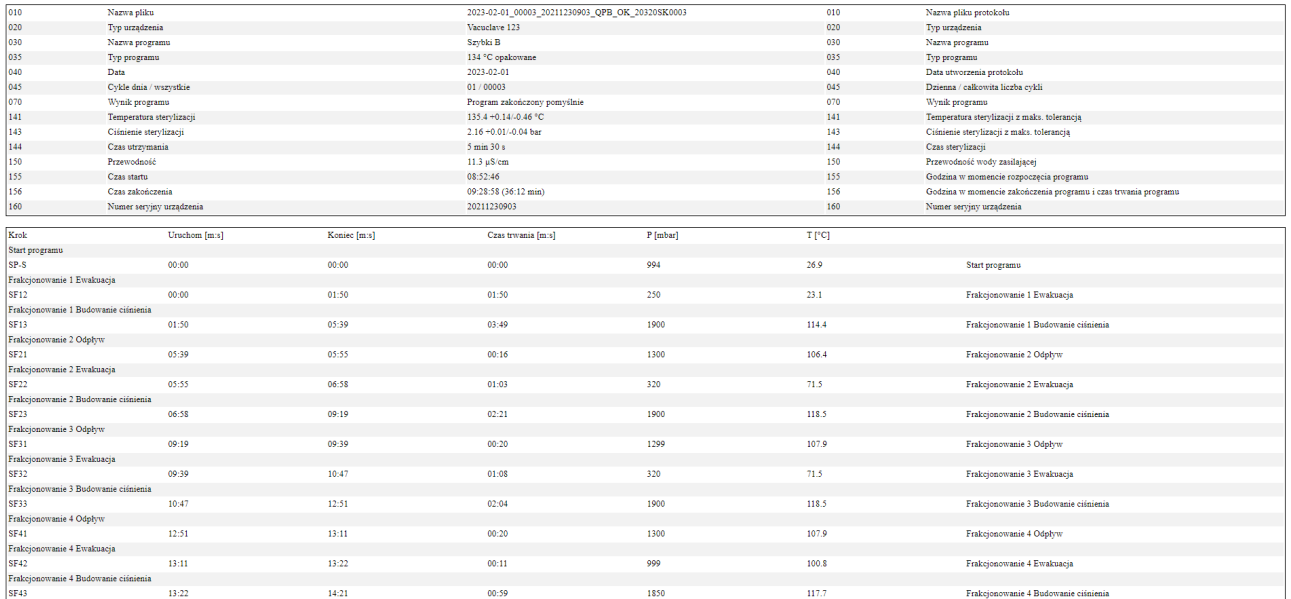

# **11 Sprawdzanie działania**

## **Programy serwisowe**

#### *Tabela programów serwisowych*

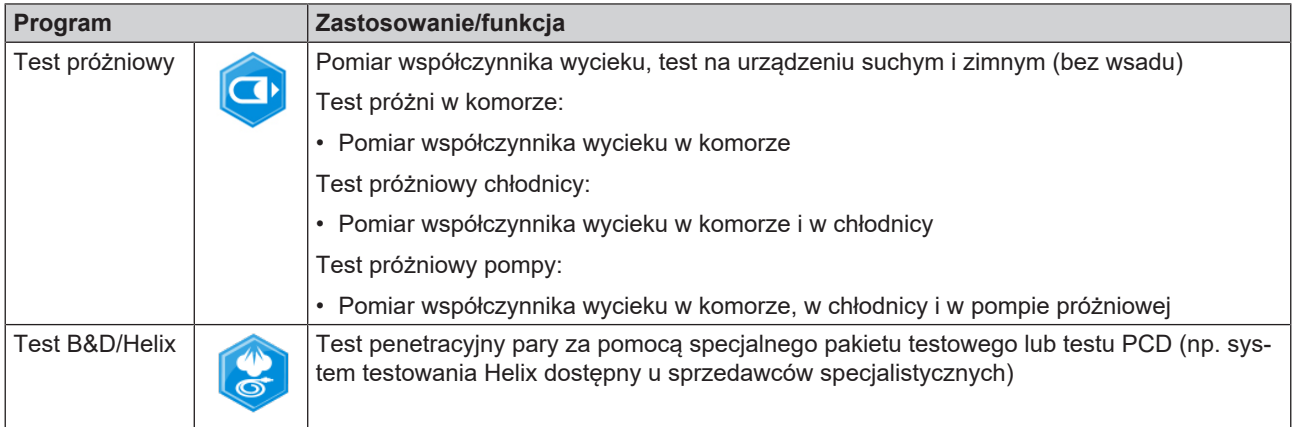

# **Test próżniowy**

Podczas testu ▶ [próżniowego](#page-102-10) urządzenie jest sprawdzane pod kątem wycieków w układzie parowym. Określany jest wówczas współczynnik wycieku.

Test próżniowy przeprowadzić w następujących sytuacjach:

- w trybie rutynowym raz w tygodniu
- podczas pierwszego uruchomienia
- po dłuższych przerwach w pracy
- w przypadku odpowiedniej usterki (np. w systemie próżniowym)

### **INFORMACJA**

**Test próżniowy przeprowadzić z zimnym i suchym urządzeniem.**

- **1.** Włączyć urządzenie.
- **2.** Wybrać w menu **Programy** opcję **Test próżni w komorze**.

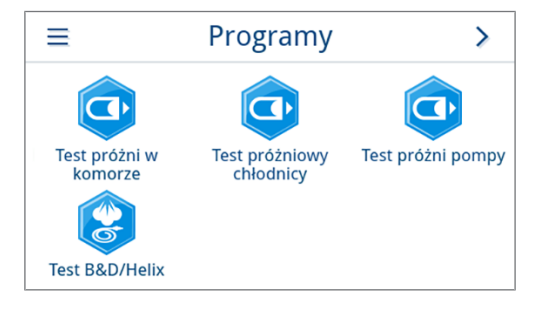

**3.** Nacisnąć przycisk **URUCHOM PROGRAM**.

 $\triangle$ Test próżni w komorze Pomiar współczynnika przecieku bez załadunku w suchej komorze **URUCHOM PROGRAM** 

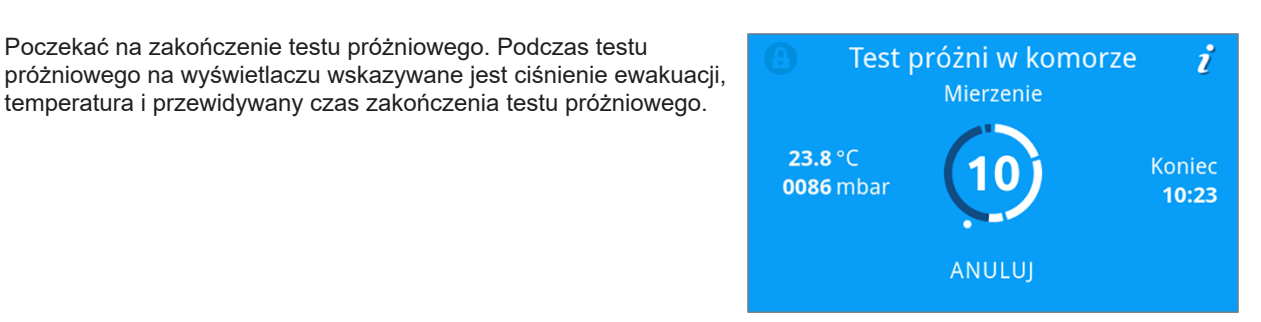

Test próżni w komorze

Udało się. Współczynnik przecieku 0.7 mbar/min **ODBLOKUJ DRZWI** 

Q

**5.** Po upływie czasu pomiaru nastąpi napowietrzenie komory sterylizacyjnej. Następnie wyświetlany jest na wyświetlaczu komunikat ze wskazaniem współczynnika wycieku. Po poprawnym zakończeniu programu dioda LED statusu urządzenia (lewa dioda LED) zmienia kolor na zielony i emitowany jest jeden sygnał akustyczny.

**4.** Poczekać na zakończenie testu próżniowego. Podczas testu

temperatura i przewidywany czas zakończenia testu próżniowego.

**6.** Jeżeli współczynnik wycieku jest za wysoki, tzn. powyżej 1,3 mbar, na wyświetlaczu pojawi się odpowiedni komunikat. Obie diody LED świecą na czerwono. Powtórzyć test próżniowy po ostygnięciu komory sterylizacyjnej lub wezwać autoryzowanego technika.

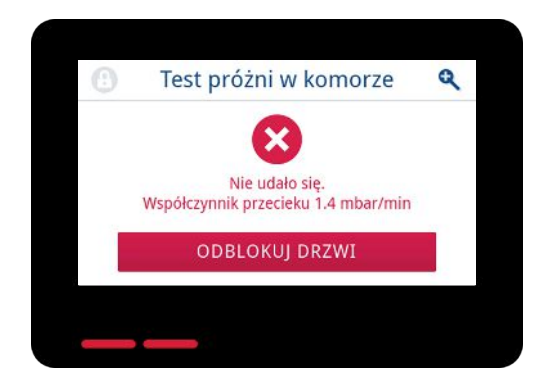

# **Test penetracyjny pary**

Test Bowie & Dick / Helix służy do potwierdzenia przenikania pary przez porowate materiały, np. tekstylia. Możliwe jest w celu kontroli funkcji rutynowe przeprowadzenie testu w celu potwierdzenia przenikania pary.

W celu przeprowadzenia testu Bowie & Dick / Helix należy skorzystać z systemów testowych dostępnych w handlu. Test należy przeprowadzić według danych producenta systemu testowego.

Muszą być spełnione lub występować poniższe warunki:

- $\checkmark$  Dostępny jest nowy system testowy.
- $\checkmark$  Komora sterylizacyjna jest pusta.
- **1.** Włożyć system testowy do komory sterylizacyjnej zgodnie z instrukcjami producenta.
- **2.** Zamknąć drzwi.
- **3.** Wybrać z menu **Programy** program **Test B&D/Helix**.

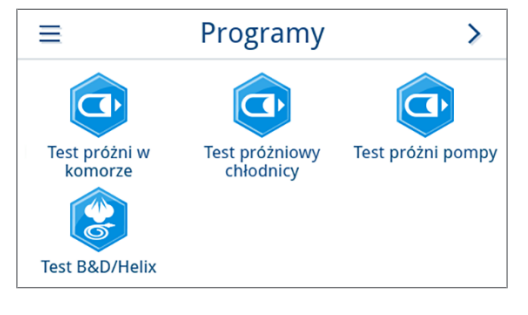

**4.** Nacisnąć przycisk **URUCHOM PROGRAM**.

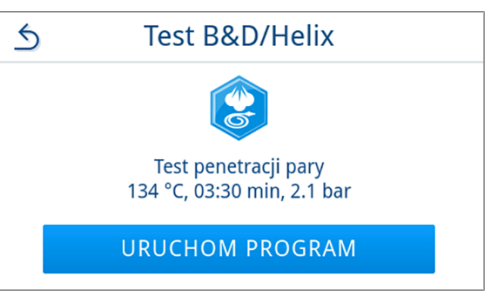

i

 $\bullet$ 

# **12 Ustawienia**

W podmenu menu **Ustawienia** można zmieniać takie parametry, jak język, data, suszenie itp.

**1.** W menu głównym nacisnąć przycisk **Ustawienia**.

- **2.** Wprowadzić ustawienia w odpowiednich podmenu.
- Ustawienia Programy Protokoły ? Pomoc Administracja Serwis  $\triangle$ **Ustawienia**  $\mathcal{P}$ سبا m τ Język Data Godzina  $\frac{1}{2}$ ▶∏ Wyświetlacz Audio Oszczędz. energii

8 2023-01-16 12:04

 $\bigcap$ 

- Ê Po zapisaniu ustawienia przyjmowane są natychmiast i zamiast danego podmenu wyświetlane jest ponownie menu **Ustawienia**.
- $\rightarrow$  Restartowanie urządzenia nie jest konieczne.

#### *Odrzucanie ustawień*

1. Nacisnąć w nagłówku danego podmenu przycisk **6** bez zapisywania, aby anulować dokonany wybór lub wpis.

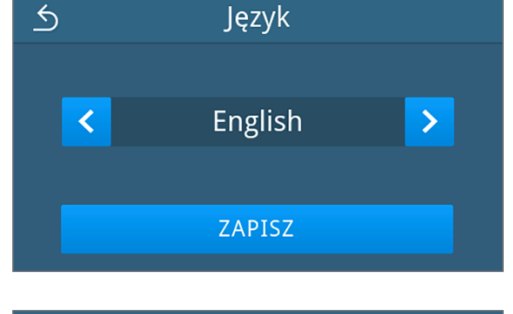

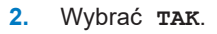

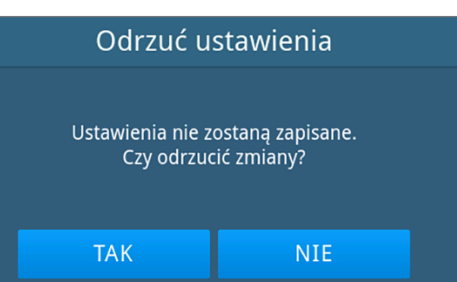

Ê Zamiast danego podmenu wyświetlone zostanie ponownie menu **Ustawienia**.

 $\rightarrow$  Jeśli anulowano ustawienia bez zapisywania, dotychczasowe parametry pozostają niezmienione.

## **Ustawienia ogólne**

Ustawienia ogólne mogą być zmieniane przez każdego użytkownika.

### **Język**

W podmenu Język można zmieniać aktywowane języki.

**1.** W menu **Ustawienia** nacisnąć przycisk **Język**.

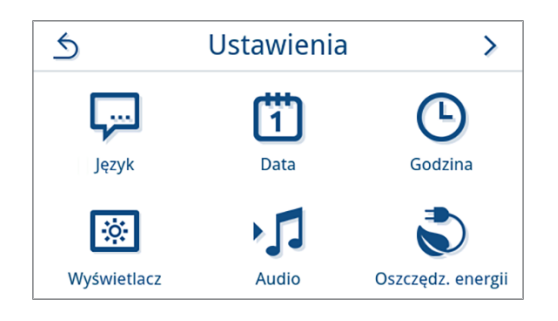

- **2.** Wybrać wymagany język za pomocą przycisków < i >
	- Ê Po zmianie ustawienia aktywny jest przycisk **ZAPISZ**.
- **3.** Potwierdzić przyciskiem **ZAPISZ**.

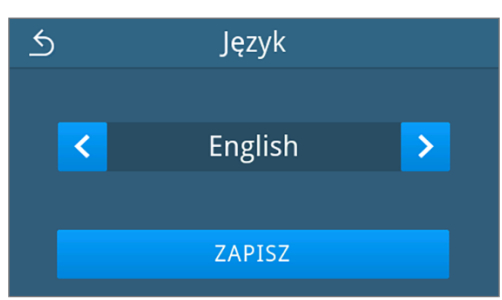

Ê Język w oknach dialogowych na wyświetlaczu i tekstów protokołu zmieniony zostanie zgodnie z ustawieniem. Wyświetlone zostanie ponownie menu **Ustawienia**.

### <span id="page-60-0"></span>**Data**

Warunkiem prawidłowego dokumentowania wsadu jest poprawne ustawienie daty urządzenia. Procedura ustawiania daty jest następująca:

**1.** W menu **Ustawienia** nacisnąć przycisk **Data**.

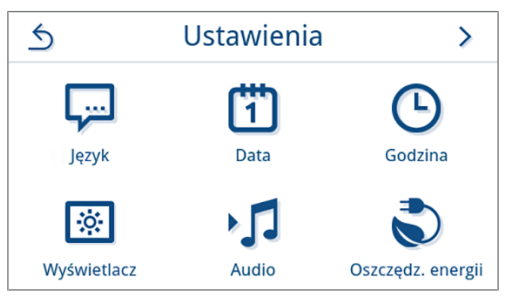

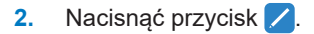

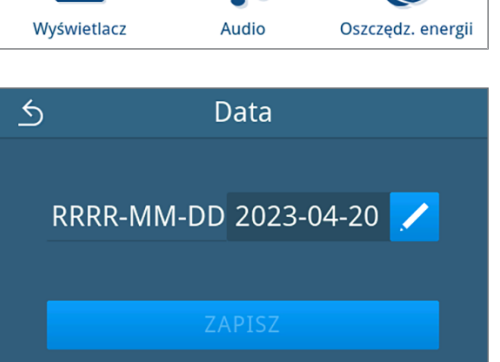

 $\rightarrow$  Otwarty zostanie widok kalendarza.

**3.** Wybrać poprawną datę w kalendarzu.

Naciśnięcie przycisku ∧ (przeszłość) lub ∨ (przyszłość) umożliwia wybranie miesiąca.

**WSKAZÓWKA**: przytrzymanie przycisku = przeskok o 1 rok

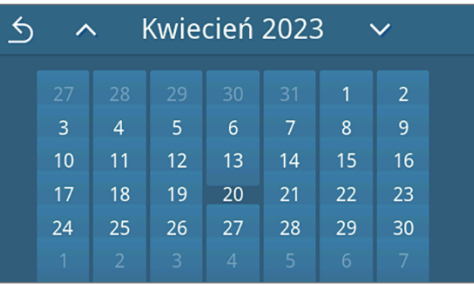

Ê Po zmianie ustawienia aktywny jest przycisk **ZAPISZ**.

**4.** Nacisnąć przycisk **ZAPISZ**.

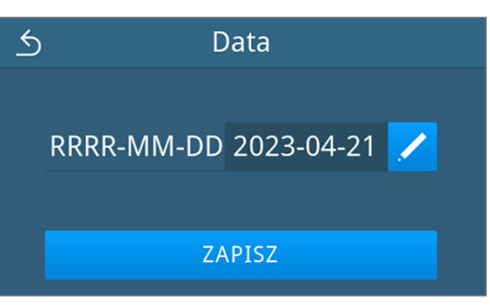

<span id="page-61-0"></span>Ê Wyświetlone zostanie ponownie menu **Ustawienia**.

### **Godzina**

**2.** Nacisnąć przycisk /

Warunkiem prawidłowego dokumentowania wsadu jest poprawne ustawienie godziny urządzenia. Należy pamiętać o ewentualnej zmianie czasu, ponieważ nie dzieje się to automatycznie. Procedura ustawiania godziny jest następująca:

**1.** W menu **Ustawienia** nacisnąć przycisk **Godzina**.

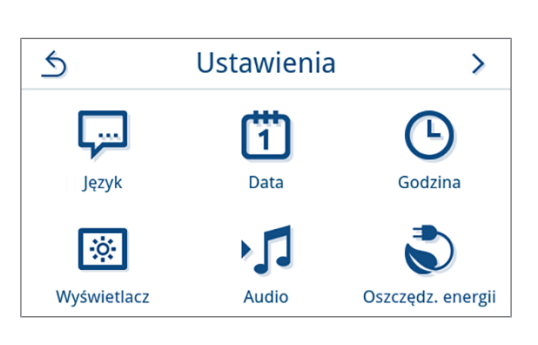

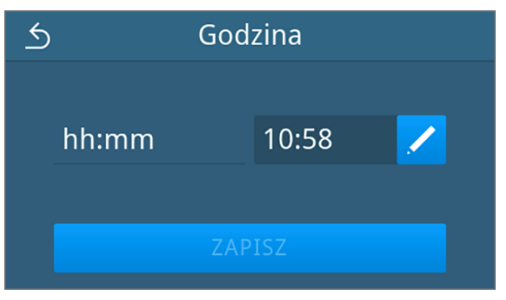

**3.** Ustawić poprawną godzinę za pomocą przycisków < i  $\triangleright$ , a następnie potwierdzić przyciskiem **OK**.

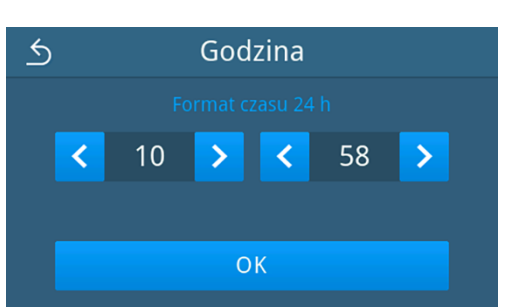

Ê Po zmianie ustawienia aktywny jest przycisk **ZAPISZ**.

**4.** Nacisnąć przycisk **ZAPISZ**.

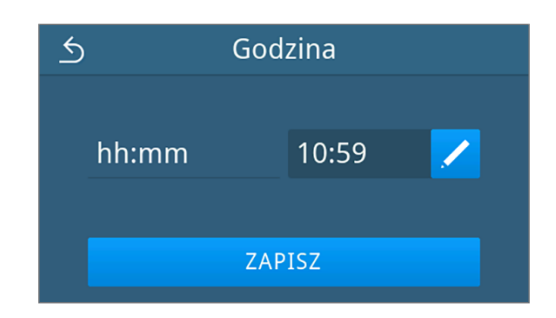

Ê Wyświetlone zostanie ponownie menu **Ustawienia**.

### **Wyświetlacz**

Jasność wyświetlacza można dostosować do indywidualnych upodobań.

**1.** W menu **Ustawienia** nacisnąć przycisk **Wyświetlacz**.

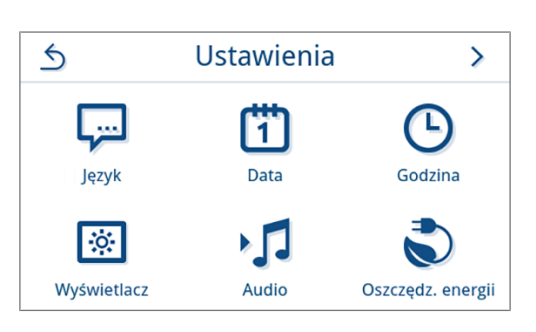

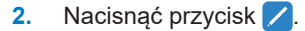

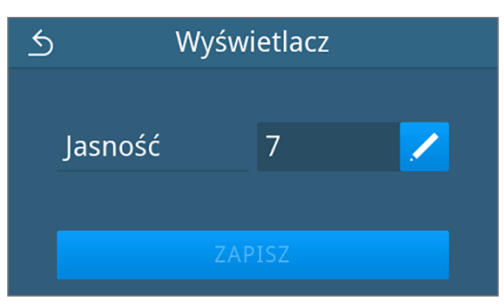

- **3.** Za pomocą przycisków wyregulować jasność wyświetlacza. Jasność wyświetlacza może być regulowana wielostopniowo.
	- Przyciemnienie wyświetlacza
	- Rozjaśnienie wyświetlacza

Kolorowe paski pod wskazaniem wartości obrazują kontrast kolorów. Jasność zmieniana jest natychmiast.

- **4.** Nacisnąć przycisk **OK**, aby potwierdzić ustawienie.
	- Ê Po zmianie ustawienia aktywny jest przycisk **ZAPISZ**.
- **5.** Nacisnąć przycisk **ZAPISZ**.

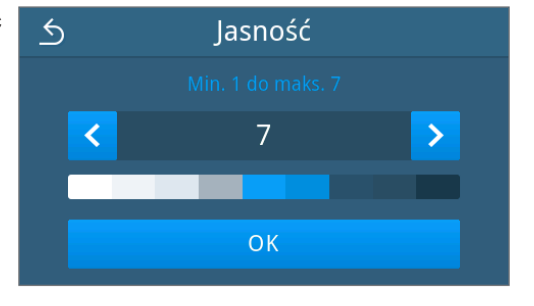

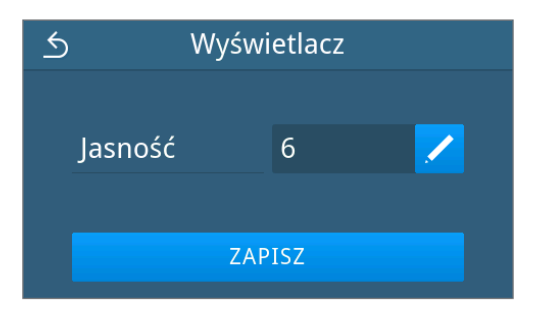

Ê Wyświetlone zostanie ponownie menu **Ustawienia**.

### **Audio**

W podmenu **Audio** można aktywować (ON) lub dezaktywować sygnalizację akustyczną (OFF). Domyślnie sygnalizacja akustyczna jest aktywowana.

**1.** W menu **Ustawienia** nacisnąć przycisk **Audio**.

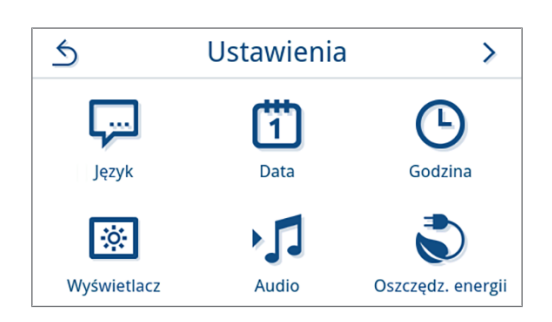

- **2.** Nacisnąć **OFF/ON**, aby wybrać wymagane ustawienie.
	- Ê Po zmianie ustawienia aktywny jest przycisk **ZAPISZ**.
- **3.** Nacisnąć przycisk **ZAPISZ**.

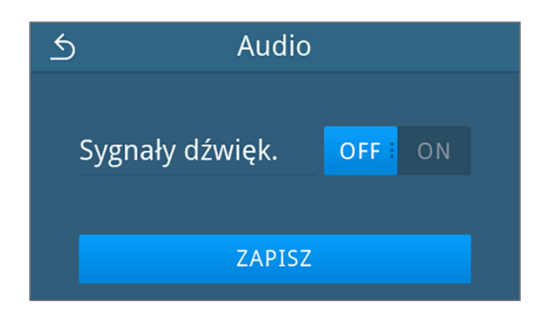

Ê Wyświetlone zostanie ponownie menu **Ustawienia**.

### **Oszczędzanie energii**

W trybie energooszczędnym można ustawić, po jakim czasie nieaktywności urządzenia nastąpi wyłączenie podgrzewania i wyświetlacza. W stanie fabrycznym tryb energooszczędny włączany jest po 15 min.

Dezaktywowane są wówczas następujące funkcje:

- W trybie energooszczędnym wyświetlacz jest wyłączony i włączony zostanie ponownie dopiero po jego dotknięciu.
- Drzwi są zablokowane, jeśli zostały zamknięte, i ich odblokowanie nastąpi wraz z uaktywnieniem wyświetlacza.
- Ogrzewanie jest wyłączone i uaktywnione zostanie dopiero po uruchomieniu programu.
- $\blacktriangleright$  Aktywny tryb energooszczędny sygnalizowany jest ciągłym wyświetlaniem przycisku v nagłówku wyświetlacza.

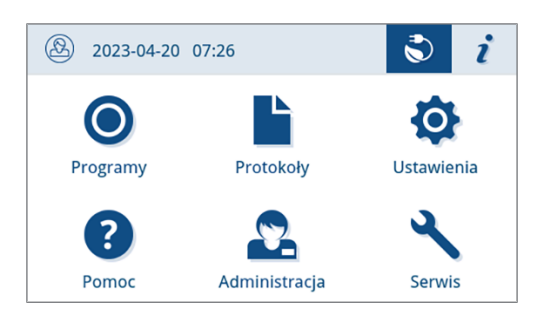

#### *Ustawianie warunków włączenia trybu energooszczędnego*

**1.** W menu **Ustawienia** nacisnąć przycisk **Oszczędzanie energii**.

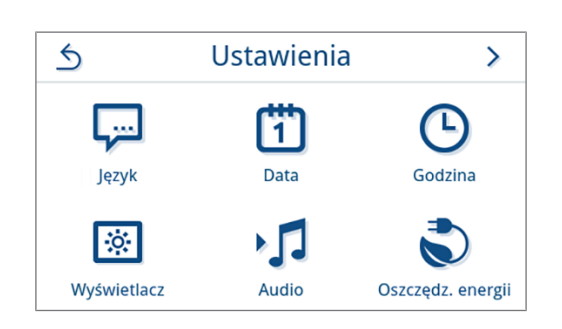

**2.** Nacisnąć w wierszu **Wyświetlacz**/**Podgrzewanie**.

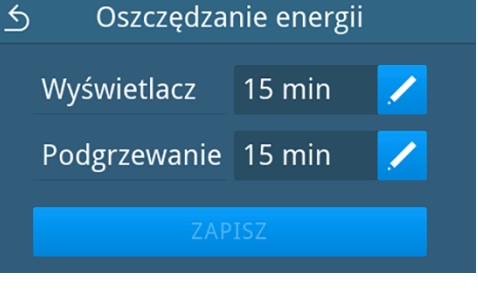

**3.** Naciskając przyciski < i >, skrócić lub wydłużyć czas, który musi upłynąć przed włączeniem trybu energooszczędnego.

#### **WSKAZÓWKA:**

naciśnięcie przycisku = przeskok o 1 przytrzymanie przycisku = przeskok o 5

*Przykładowy widok okresu aktywności wyświetlacza*

- **4.** Nacisnąć przycisk **OK**, aby potwierdzić ustawienie.
	- Ê Po zmianie ustawienia aktywny jest przycisk **ZAPISZ**.
- **5.** Nacisnąć przycisk **ZAPISZ**.

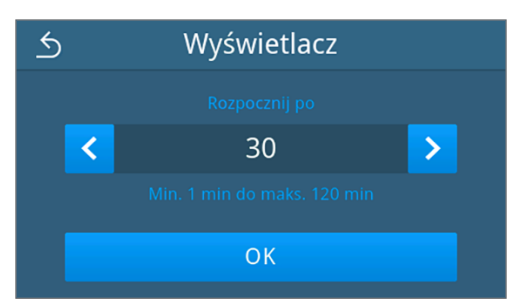

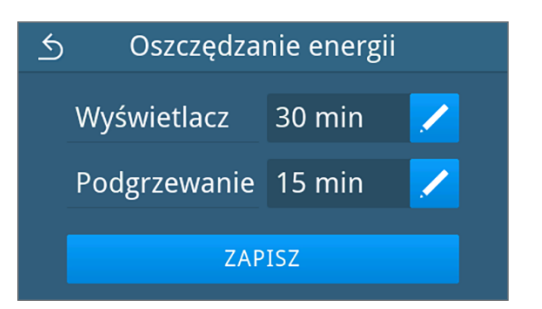

Ê Wyświetlone zostanie ponownie menu **Ustawienia**.

#### *Ręczne wyłączanie aktywnego trybu energooszczędnego*

Uruchomienie programu automatycznie powoduje wyłączenie trybu energooszczędnego.

Ewentualnie tryb energooszczędny można wyłączyć ręcznie w następujący sposób:

- **1.** Dotknąć wyłączonego wyświetlacza.
	- $\rightarrow$  Wyświetlacz zostanie włączony.

**INFORMACJA:** Włączenie wyświetlacza nie oznacza wyłączenia trybu energooszczędnego.

**2.** Nacisnąć przycisk  $\bullet$  w nagłówku, aby otworzyć informację o trybie energooszczędnym.

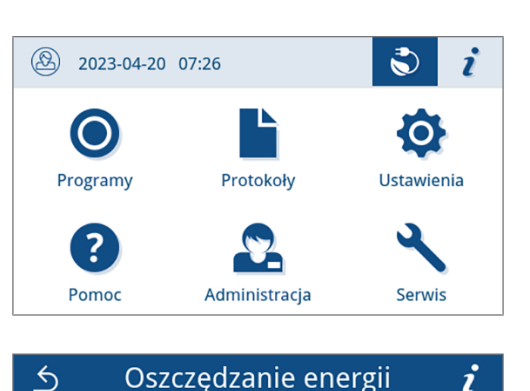

Ogrzewanie jest wyłączone, by zmniejszyć zużycie energii. Programy można uruchomić w dowolnym momencie.

KONIEC OSZCZĘDNOŚCI ENERGII

**3.** Nacisnąć przycisk **KONIEC OSZCZĘDNOŚCI ENERGII**.

 $\rightarrow$  Wyświetlony zostanie ponownie poprzedni widok.

### **Filtr przeciwpyłowy**

W podmenu **Filtr pyłowy** można odczytać stan licznika filtra przeciwpyłowego i go zresetować. Filtr przeciwpyłowy należy wymieniać co najmniej raz na rok lub raz na 1000 cykli; patrz [Interwały konserwacji](#page-80-0) [[}](#page-80-0) [str. 81\]](#page-80-0). Dalsze informacje o wymianie filtra przeciwpyłowego zawiera rozdział [Wymiana filtra przeciwpyłowego](#page-84-0) [[}](#page-84-0) [str. 85\].](#page-84-0)

**1.** W menu **Ustawienia** nacisnąć przycisk **Filtr pyłowy**.

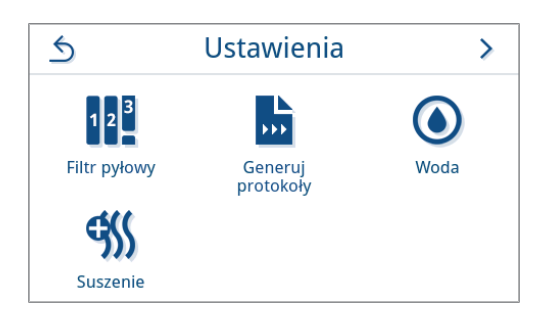

Ê Wyświetlony zostanie bieżący stan licznika.

**2.** Nacisnąć **RESETUJ**.

**INFORMACJA:** Jeśli stan licznika filtra przeciwpyłowego wynosi **0**, nie można go zresetować. Przycisk **ZAPISZ** jest nieaktywny.

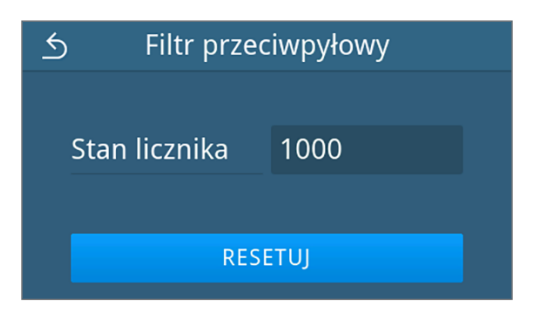

Ê Stan licznika został zmieniony na **0**.

**3.** Nacisnąć przycisk **ZAPISZ**, aby stan licznika został zastosowany.

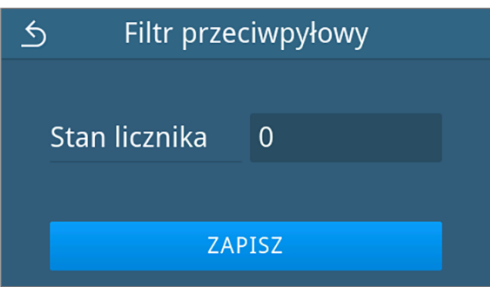

<span id="page-66-0"></span>Ê Wyświetlone zostanie ponownie menu **Ustawienia**.

#### **Generuj protokoły**

W podmenu **Generuj protokoły** można ustawić sposób wysyłania protokołów zależnie od medium wyjściowego. **Ręcznie**: Wysyłanie protokołów odbywa się w późniejszym terminie z pamięci urządzenia.

**Automatycznie**: Wysyłanie protokołów odbywa się automatycznie po zakończeniu programu.

**Nieaktywne**: Wysyłanie protokołów nie jest możliwe, niezależnie od tego, czy jest podłączone medium wyjściowe.

#### *Generowanie protokołów do pamięci USB*

**1.** W menu **Ustawienia** nacisnąć przycisk **Generuj protokoły**.

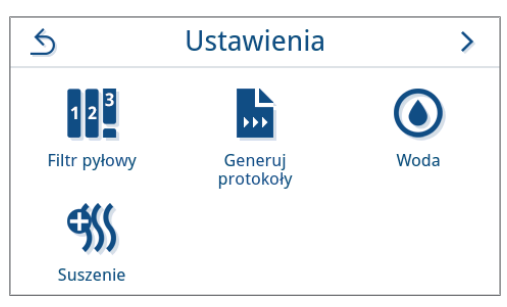

**2.** Nacisnąć przycisk **Pamięć USB**.

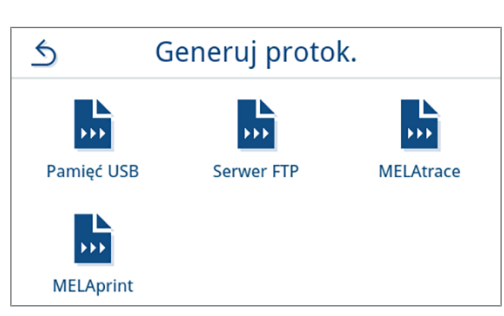

**3.** Nacisnąć przycisk **/**, aby zmienić sposób generowania.

**INFORMACJA:** Domyślnie ustawione jest automatyczne generowanie (natychmiastowe generowanie) na pamięci USB. Zawsze po zakończeniu programu lub usterce wyzwalane jest automatyczne generowanie protokołu programu lub protokołu z usterkami.

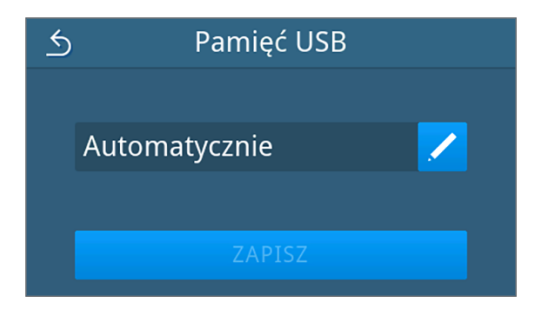

 $\overline{\phantom{1}}$ 

◢

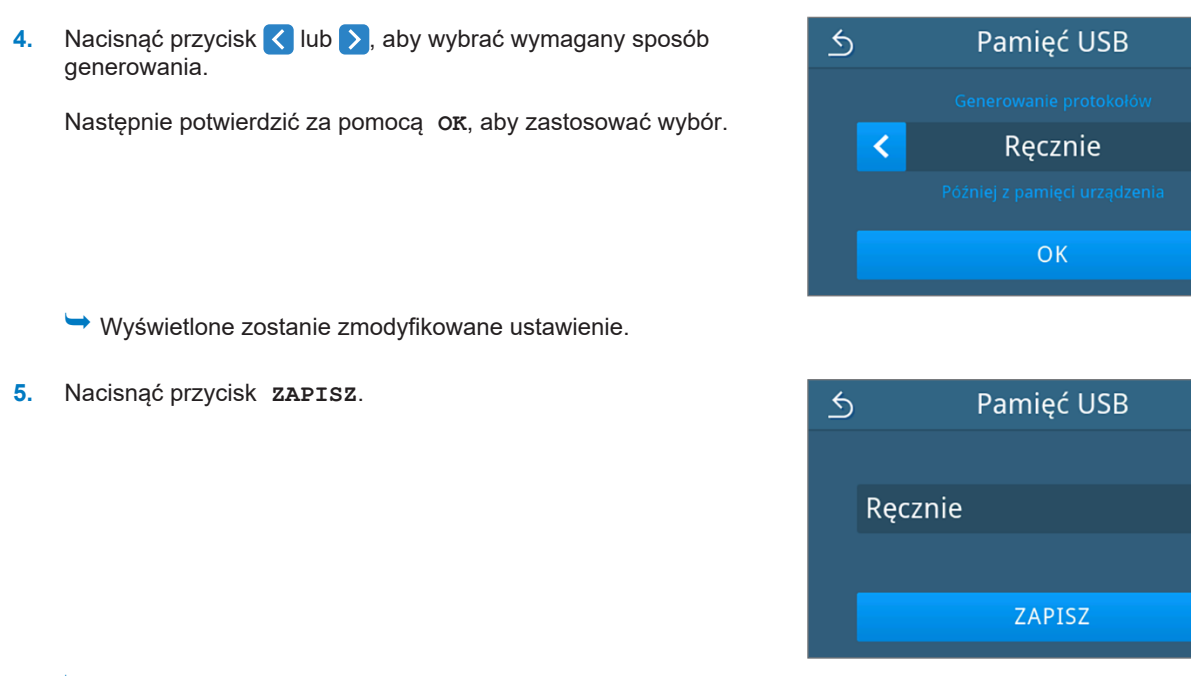

Ê Wybór przyjęty został jako domyślny. Wyświetlone zostanie ponownie podmenu **Generuj protokoły**.

#### *Generowanie protokołów na serwerze FTP*

W celu skonfigurowania serwera FTP należy użyć *serwera FTP MELAG*. Program ten dostępny jest w centrum pobierania na naszej stronie internetowej pod adresem www.melag.com/pl/serwis/obszar-pobierania. Domyślnie automatyczne generowanie na serwerze FTP jest wyłączone.

**1.** Nacisnąć przycisk **Generuj protokoły** w menu **Ustawienia**.

**2.** Nacisnąć przycisk **Serwer FTP**.

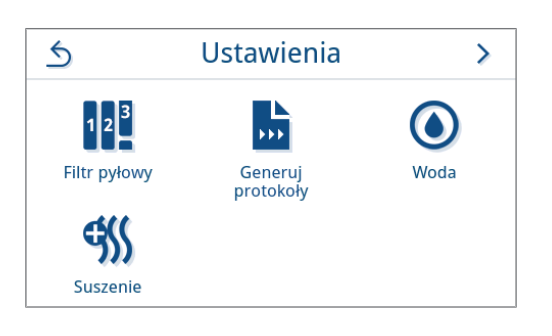

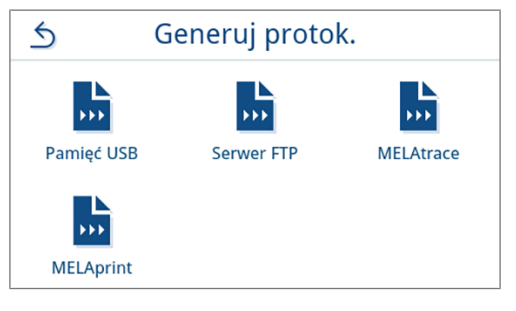

**3.** Nacisnąć przycisk **/** w górnym wierszu, aby zmienić sposób generowania.

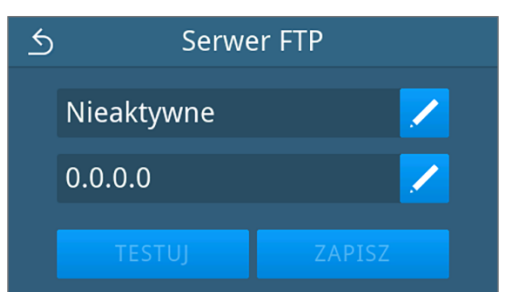

**4.** Nacisnąć przycisk < lub >, aby wybrać wymagany sposób generowania.

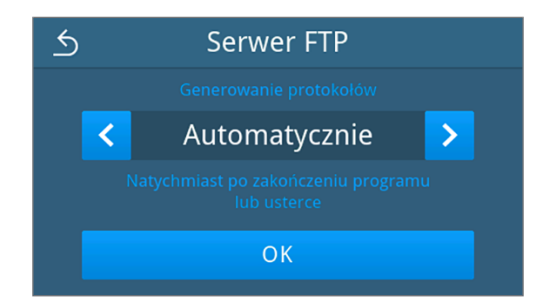

 $\rightarrow$  Wyświetlone zostanie zmodyfikowane ustawienie.

- **5.** Wybrać to ustawienie i potwierdzić za pomocą **OK**.
- **6.** Skonfigurować serwer FTP.

#### *Konfigurowanie serwera FTP*

**1.** Nacisnąć przycisk **/** w dolnym wierszu, aby skonfigurować serwer FTP.

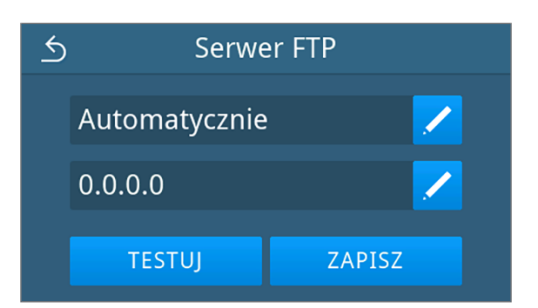

**2.** Wpisać adres IP i potwierdzić za pomocą **OK**, aby zastosować zmiany.

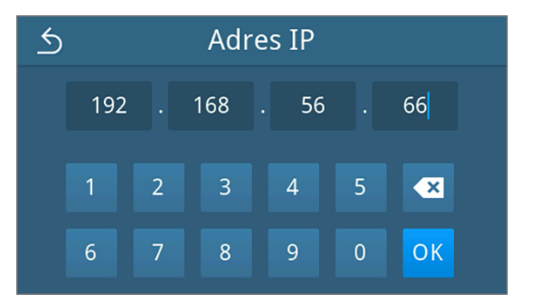

- $\rightarrow$  Wyświetlony zostanie widok do zmieniania nazwy użytkownika.
- **3.** Wpisać nazwę użytkownika serwera FTP i potwierdzić za pomocą **OK**, aby zastosować zmiany.

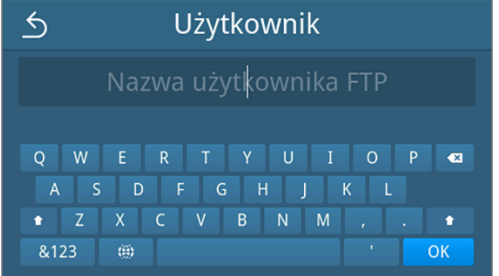

 $\rightarrow$  Wyświetlony zostanie widok wpisywania hasła.

**4.** Wpisać hasło serwera FTP i potwierdzić za pomocą **OK**, aby zastosować zmiany.

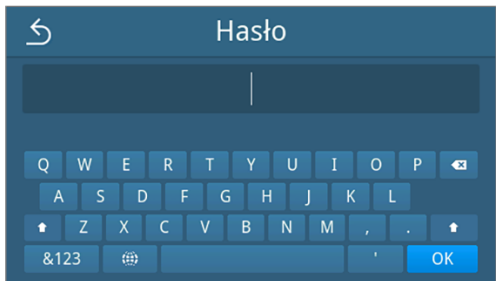

- $\rightarrow$  Wyświetlony zostanie widok do wyboru sposobu generowania.
- **5.** Po zmianie ustawienia aktywne są przyciski **TESTUJ** i **ZAPISZ**. Przycisk **TESTUJ** umożliwia wypróbowanie połączenia z tymi ustawieniami serwera FTP.

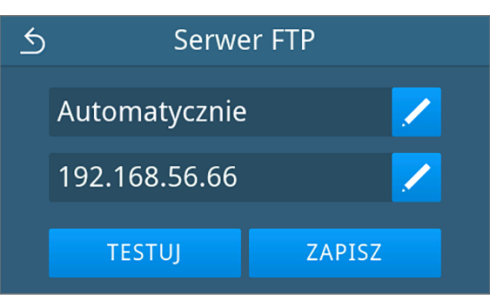

**6.** Potwierdzić za pomocą **OK**.

Jeśli wynik testu połączenia jest negatywny, poprawić ustawienia i ponowić próbę.

**7.** Nacisnąć przycisk **ZAPISZ**.

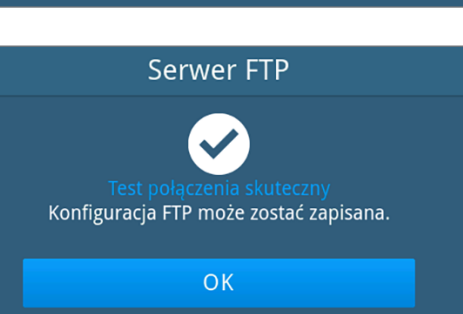

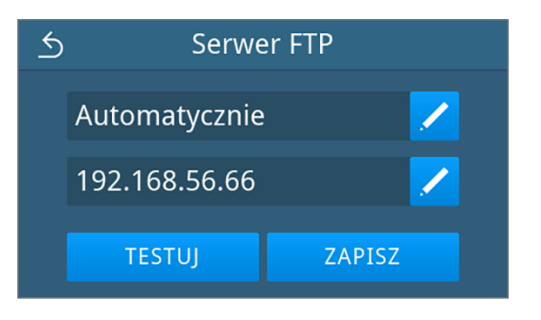

Ê Wybór przyjęty został jako domyślny i widok wróci do podmenu **Generuj protokoły**.

#### *Generowanie protokołu za pomocą MELAtrace*

**1.** W menu **Ustawienia** nacisnąć przycisk **Generuj protokoły**.

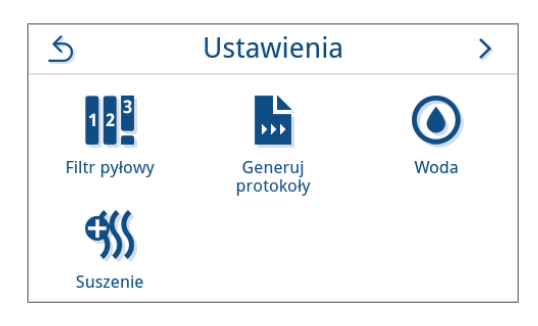

**2.** Nacisnąć przycisk **MELAtrace**.

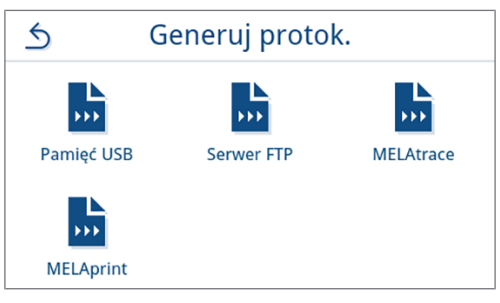

**3.** Nacisnąć przycisk < lub >, aby wybrać wymagany sposób wysyłania.

**INFORMACJA:** Domyślnie automatyczne generowanie za pomocą MELAtrace jest wyłączone.

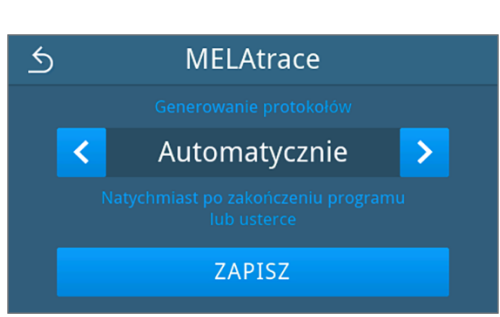

- **4.** Nacisnąć przycisk **ZAPISZ**.
	- Ê Wybór przyjęty został jako domyślny. Wyświetlone zostanie ponownie podmenu **Generuj protokoły**.

#### *Generowanie protokołu za pomocą MELAprint*

W podmenu **MELAprint** można skonfigurować drukarkę protokołów. Nawiązać połączenie z drukarką za pośrednictwem USB lub sieci (LAN). Wybrać ręczne lub automatyczne generowanie albo wyłączyć wydruk protokołów. Domyślnie wydruk protokołów jest wyłączony.

**1.** W menu **Ustawienia** nacisnąć przycisk **Generuj protokoły**.

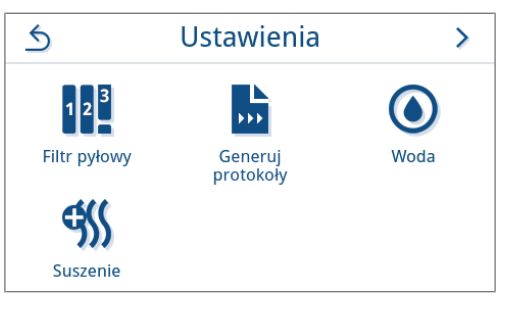

**2.** Nacisnąć przycisk **MELAprint**.

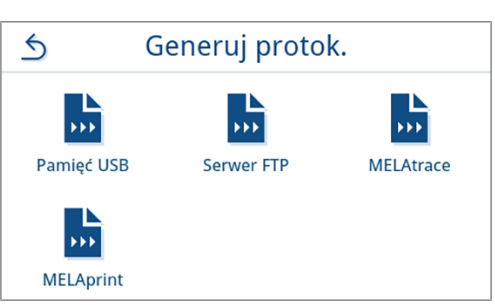

 $\overline{\phantom{1}}$ 

**3.** Nacisnąć przycisk / w górnym wierszu, aby zmienić sposób generowania.

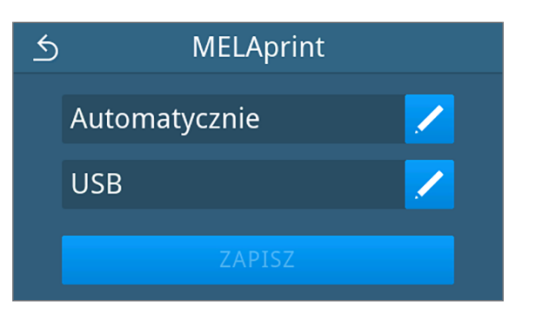

**MELAprint** 

Automatycznie

**OK** 

 $\overline{6}$ 

 $\overline{\mathbf{C}}$ 

- Ê Otwarty zostanie widok służący do edytowania ustawień.
- **4.** Nacisnąć przycisk < lub >, aby wybrać wymagany sposób generowania.

Następnie potwierdzić za pomocą **OK**, aby zastosować wybór.

Ê Wyświetlona zostanie zmodyfikowana konfiguracja.

**5.** Skonfigurować drukarkę, patrz [Konfigurowanie drukarki](#page-71-0) [protokołów](#page-71-0) [[}](#page-71-0) [str. 72\]](#page-71-0).

### <span id="page-71-0"></span>**Konfigurowanie drukarki protokołów**

#### *Drukarka USB*

1. Nacisnąć przycisk w dolnym wierszu, aby skonfigurować drukarkę.

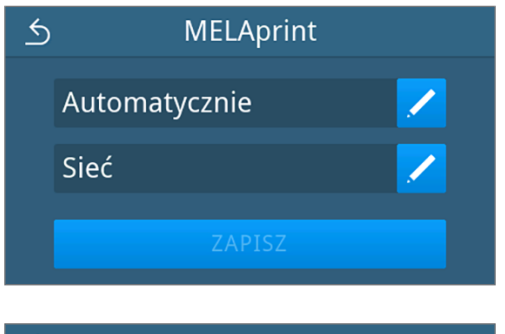

 $\leftarrow$ Połączenie **USB**  $\rightarrow$  $\overline{\textbf{C}}$  $OK$ 

2. Za pomocą przycisków < i > wybrać USB.

 $\rightarrow$  Wyświetlona zostanie zmodyfikowana konfiguracja.

Następnie potwierdzić za pomocą **OK**, aby zastosować wybór.
**3.** Nacisnąć przycisk **ZAPISZ**.

*Przykładowy widok wybranej konfiguracji.*

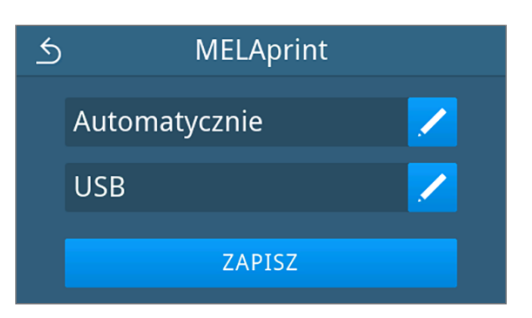

Ê Wybór przyjęty został jako domyślny i widok wróci do podmenu **Generuj protokoły**.

# *Drukarka sieciowa*

**1.** Nacisnąć przycisk w dolnym wierszu, aby skonfigurować drukarkę.

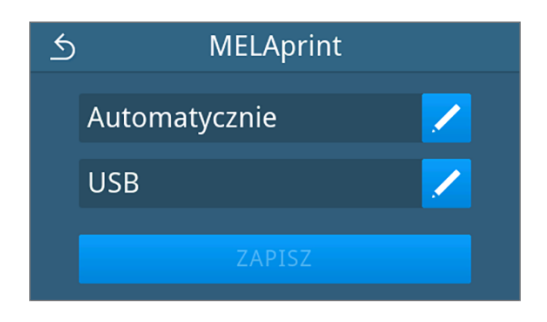

2. Za pomocą przycisków < i > wybrać sieć.

Potwierdzić za pomocą **OK**, aby rozpocząć wyszukiwanie drukarki sieciowej.

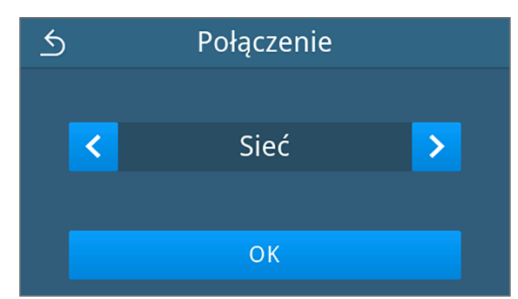

- **3.** Jeśli drukarka nie zostanie znaleziona, można nacisnąć **WYSZUKAJ PONOWNIE**, aby jeszcze raz rozpocząć wyszukiwanie.
- **4.** Drukarki znalezione w sieci wyświetlone zostaną na liście adresów MAC do wyboru.

**INFORMACJA:** Jeśli w sieci znaleziono więcej niż jedną drukarkę, za pomocą przycisków ∧ i v można przewijać adresy MAC.

Nacisnąć przycisk $\rightarrow$ , aby wybrać wymaganą drukarkę.

Ê Wyświetlona zostanie zmodyfikowana konfiguracja.

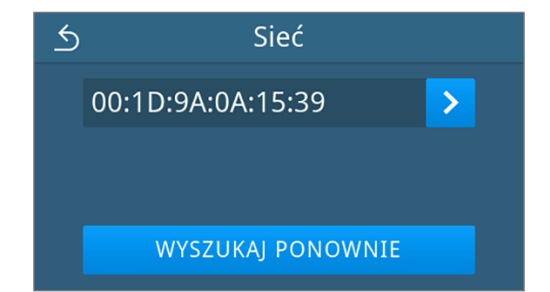

**5.** Nacisnąć przycisk **ZAPISZ**.

*Przykładowy widok wybranej konfiguracji.*

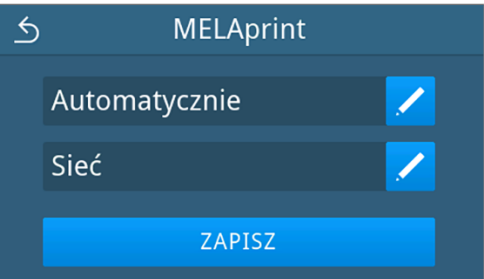

Ê Wybór przyjęty został jako domyślny i widok wróci do podmenu **Generuj protokoły**.

# <span id="page-73-0"></span>**Woda**

W podmenu **Woda** można wybrać ustawienia zarządzania wodą. Jako sposób zasilania wodą i jej utylizacji domyślnie wybrane jest ustawienie **Ręcznie**.

**Ręcznie**: Zasilanie wodą i jej utylizacja odbywa się za pomocą zasobnika wewnętrznego.

**Automatycznie**: Zasilanie wodą odbywa się za pośrednictwem podłączonej stacji uzdatniania wody (np. MELAdem 40/47). Utylizacja wody odpadowej następuje automatycznie poprzez lejek odpływowy do instalacji kanalizacyjnej budynku.

# **INFORMACJA**

**Zmiana wymaga korekty podłączenia urządzenia. Odpowiednie informacje zawiera rozdział [Przykładowe instalacje](#page-26-0) [**[}](#page-26-0) **[str. 27\]](#page-26-0).**

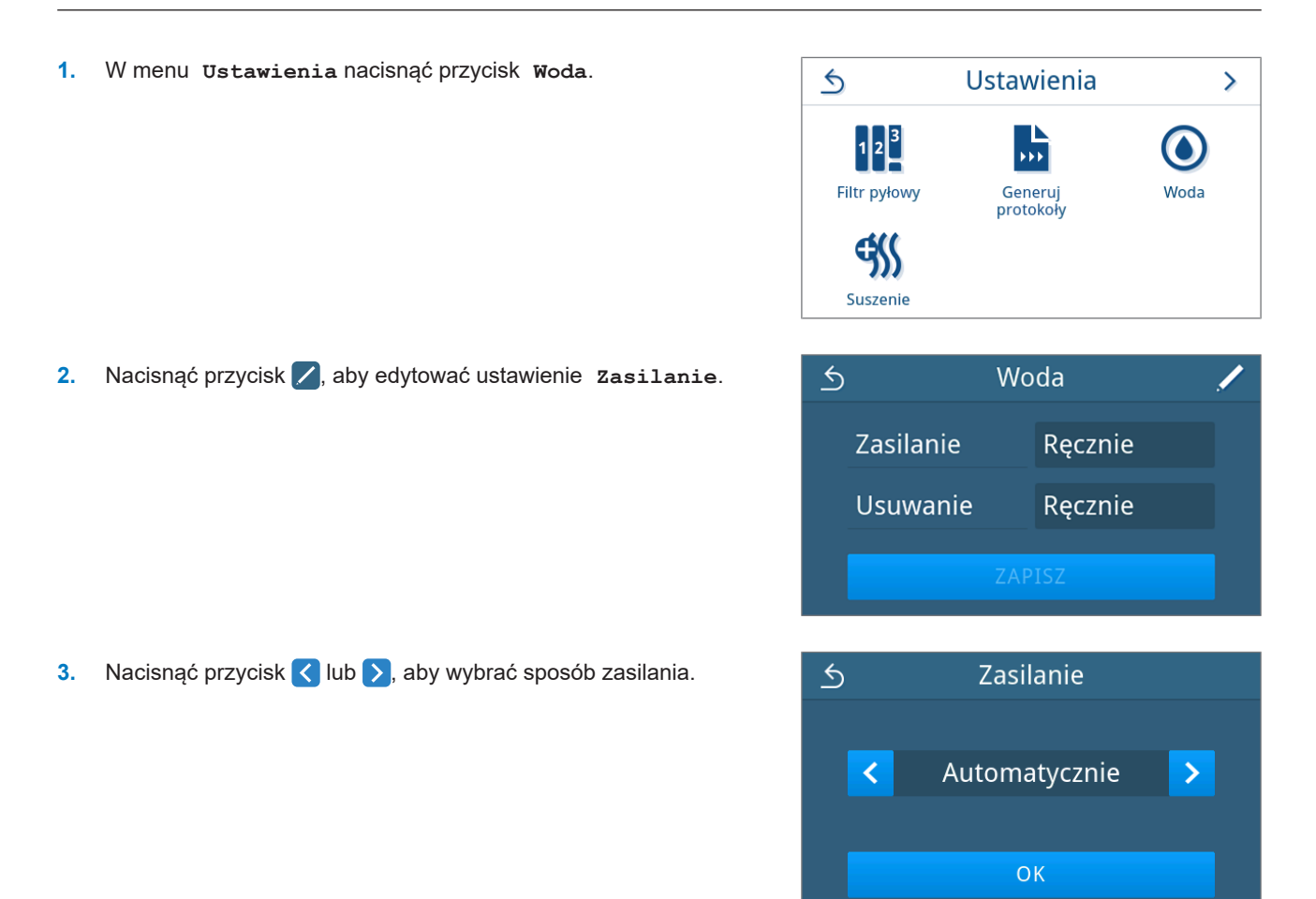

- **4.** Nacisnąć przycisk **OK**, aby zmiana została zastosowana.
	- Ê Wyświetlony zostanie widok **Usuwanie**.
- **5.** Nacisnąć przycisk < lub >, aby wybrać sposób utylizacji.

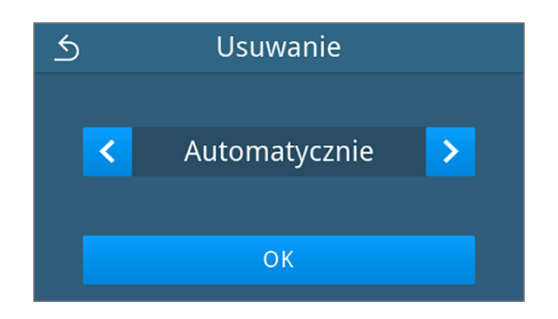

- **6.** Nacisnąć przycisk **OK**, aby zmiana została zastosowana.
	- Ê Po zmianie ustawienia aktywny jest przycisk **ZAPISZ**.
- **7.** Nacisnąć przycisk **ZAPISZ**.

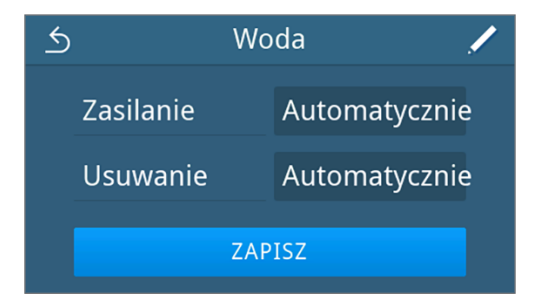

Ê Wyświetlone zostanie ponownie menu **Ustawienia**.

## **Suszenie**

W podmenu **Suszenie** można aktywować lub dezaktywować dodatkowe suszenie. Istnieje możliwość jednorazowej zmiany domyślnego rodzaju suszenia przy uruchomieniu programu za pomocą [Opcje programu](#page-45-0) [ $\blacktriangleright$  [str. 46\].](#page-45-0)

Domyślnie dodatkowe suszenie jest dezaktywowane.

Procedura zmieniania globalnego ustawienia suszenia jest następująca:

**1.** W menu **Ustawienia** nacisnąć przycisk **Suszenie**.

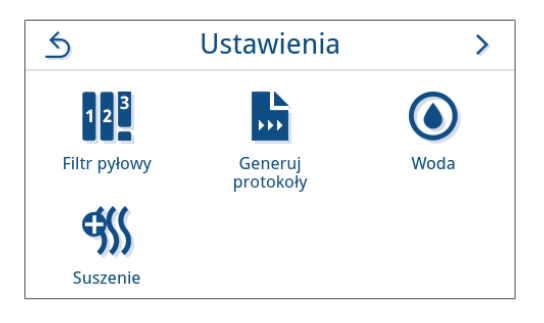

- **2.** Nacisnąć przycisk **OFF/ON**, aby aktywować lub dezaktywować opcję, zależnie od wymaganego ustawienia.
	- Ê Po zmianie ustawienia aktywny jest przycisk **ZAPISZ**.

**3.** Nacisnąć przycisk **ZAPISZ**.

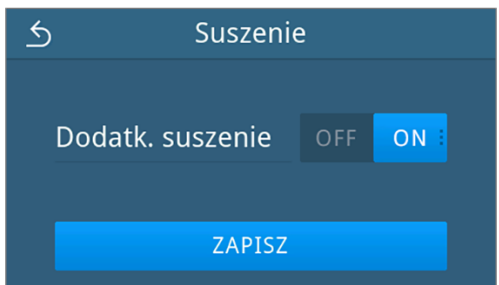

Ê Wyświetlone zostanie ponownie menu **Ustawienia**.

# **Ustawienia administracyjne**

W celu wprowadzenia ustawień administracyjnych, np. zmiany w zarządzaniu użytkownikami, należy się zalogować jako administrator lub technik serwisowy.

# <span id="page-75-0"></span>**Logowanie roli użytkownika**

**1.** W menu głównym nacisnąć przycisk **Administracja**.

**2.** Wybrać żądaną rolę, np. **Administrator**.

**3.** Wprowadzić odpowiedni PIN.

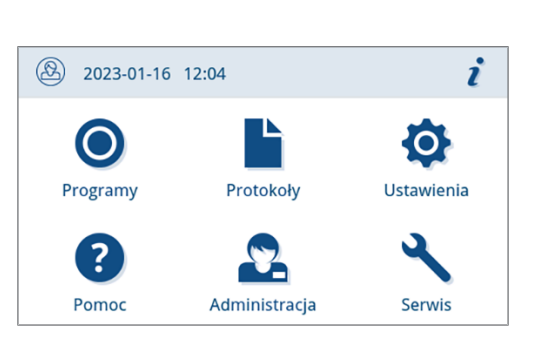

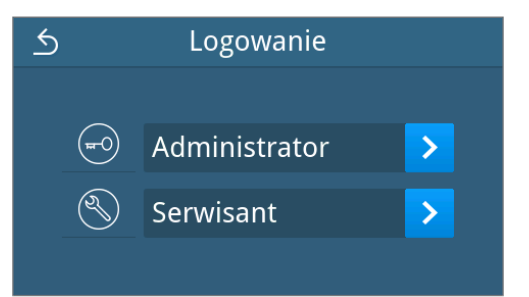

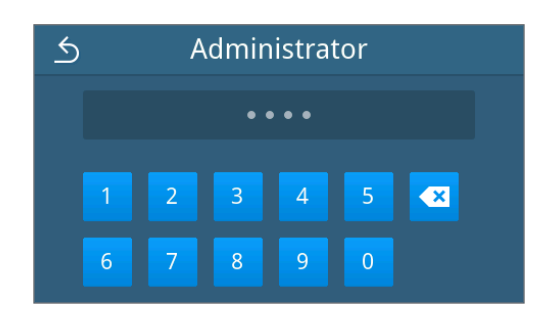

- Symbol przycisku roli użytkownika zmieni się po zalogowaniu jako **Serwisant**.
- $\rightarrow$  W menu dostępne są teraz jeszcze inne możliwości ustawiania.
- Ê Jeśli wynik logowania jest pozytywny, wyświetlone zostanie menu **Administracja**.

# **Wyloguj się jako administrator**

Muszą być spełnione lub występować poniższe warunki:

- ü Użytkownik został zalogowany jako administrator i znajduje się w menu **Administracja**.
- **1.** W celu opuszczenia menu **Administracja** należy wylogować się z roli **Administrator**.

W menu Administracja naciskać przycisk 6, aż wyświetlony zostanie widok służący do wylogowania z roli administratora.

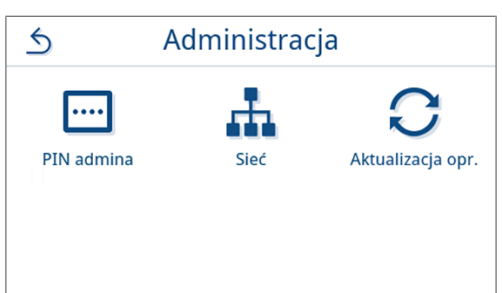

**2.** Nacisnąć przycisk **WYLOGUJ**.

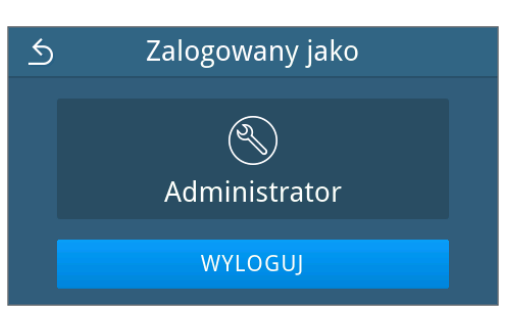

Ê Po wylogowaniu wyświetlone zostanie menu główne roli użytkownika Pracownik przychodni.

# **PIN administratora**

Przy wysyłce urządzenia PIN administratora jest ustawiony standardowo na 1000. MELAG rekomenduje zmianę numeru PIN administratora przy uruchomieniu urządzenia.

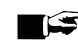

# **INFORMACJA**

**Jeśli zmieniony PIN administratora zostanie utracony, należy skontaktować się z autoryzowanym technikiem.**

Muszą być spełnione lub występować poniższe warunki:

- ü Użytkownik zalogował się w menu jako administrator lub technik serwisowy; patrz [Logowanie roli użytkownika](#page-75-0) [[}](#page-75-0) [str. 76\].](#page-75-0)
- **1.** W menu **Administracja** nacisnąć przycisk **PIN admina**.

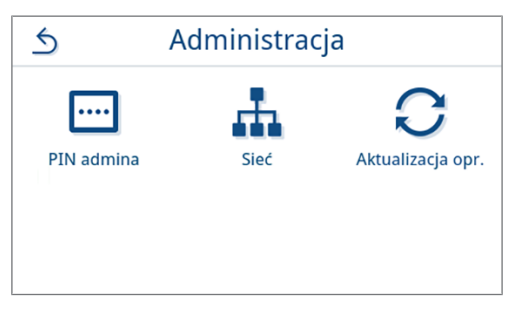

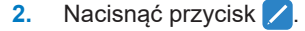

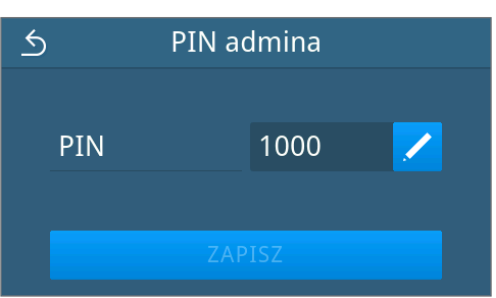

## 12 Ustawienia

**3.** Wprowadzić nowy czterocyfrowy kod PIN i potwierdzić przyciskiem **OK**.

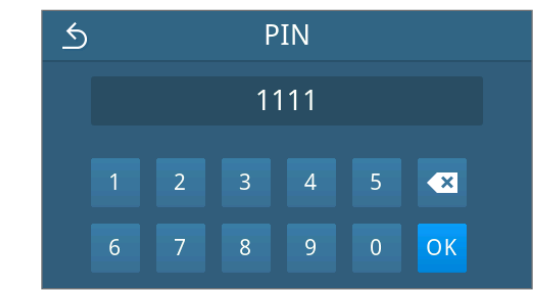

Ê Po zmianie ustawienia aktywny jest przycisk **ZAPISZ**.

**4.** Nacisnąć przycisk **ZAPISZ**.

**MELAG** 

 $\overline{6}$ PIN admina PIN 1111 ZAPISZ

<span id="page-77-0"></span>Ê Wyświetlone zostanie ponownie menu **Administracja**.

# **Sieć**

Istnieje możliwość wyboru automatycznej konfiguracji przez DHCP lub ręcznego wpisania wymaganych danych adresu. Domyślnie włączona jest opcja DHCP.

## *Ręczne wpisywanie danych (statycznych)*

Muszą być spełnione lub występować poniższe warunki:

- ü Użytkownik zalogował się w menu jako administrator lub technik serwisowy; patrz [Logowanie roli użytkownika](#page-75-0) [[}](#page-75-0) [str. 76\].](#page-75-0)
- **1.** W menu **Administracja** nacisnąć przycisk **Sieć**.

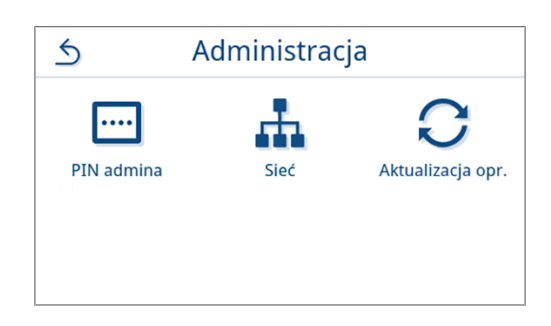

Ê Wyświetlony zostanie widok bieżącej konfiguracji sieci.

**2.** Pola wypełnione zostaną automatycznie, jeśli urządzenie połączone jest z serwerem DHCP w sieci przychodni. Jeśli w sieci nie występuje serwer DHCP, pola pozostaną puste.

Nacisnąć przycisk , aby edytować ustawienia sieci.

*Przykładowy widok ustawień sieci.*

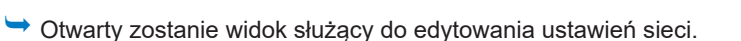

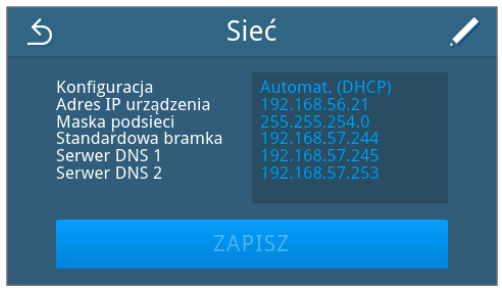

**3.** Za pomocą przycisków **(i > wybrać ustawienie Ręcznie (statycznie)** i potwierdzić wybór za pomocą **OK**.

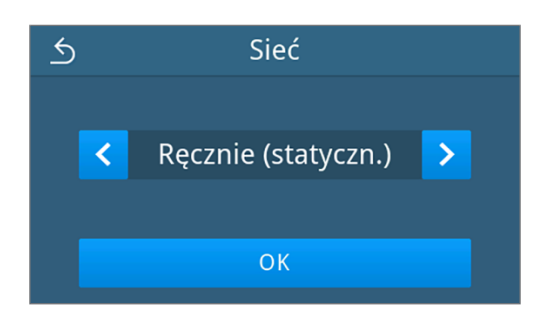

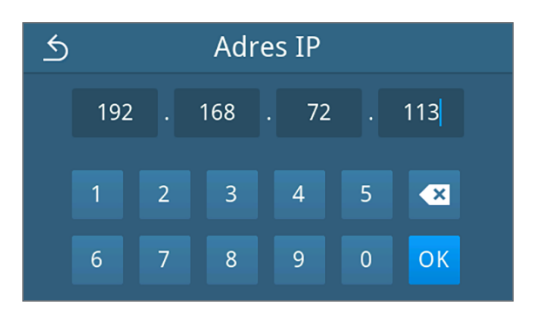

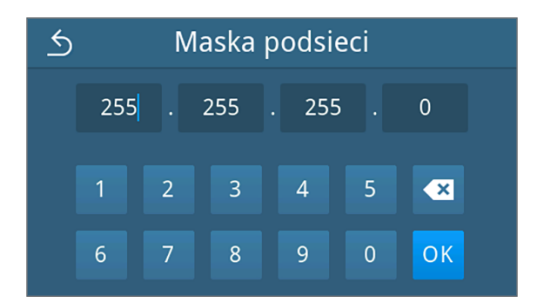

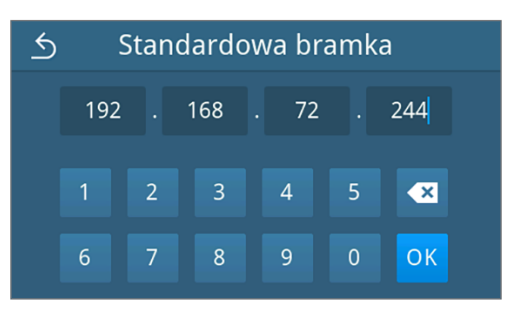

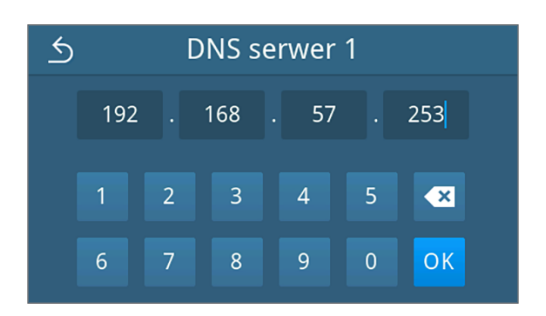

 $\rightarrow$  Wyświetlony zostanie widok do edytowania adresu IP.

**4.** Wpisać adres IP sieci i potwierdzić wybór za pomocą **OK**.

Ê Wyświetlony zostanie widok do edytowania maski podsieci.

**5.** Wpisać adres podsieci i potwierdzić wybór za pomocą **OK**.

Ê Wyświetlony zostanie widok do edytowania standardowej bramy.

**6.** Wpisać adres standardowej bramy i potwierdzić wybór za pomocą **OK**.

Ê Wyświetlony zostanie widok do edytowania serwera DNS 1.

**7.** Wpisać adres serwera DNS 1 i potwierdzić wybór za pomocą **OK**.

Ê Wyświetlony zostanie widok do edytowania serwera DNS 2.

**8.** Wpisać adres serwera DNS 2 i potwierdzić wybór za pomocą **OK**.

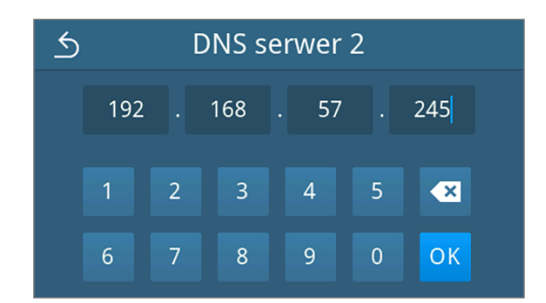

 $\rightarrow$  Wyświetlony zostanie widok edytowanych ustawień sieci.

**9.** Nacisnąć przycisk **ZAPISZ**.

MEI AG

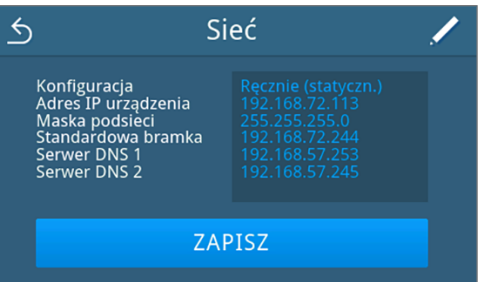

Ê Wyświetlone zostanie ponownie menu **Administracja**.

## **Aktualizacja oprogramowania**

Aktualizacja oprogramowania może zostać przeprowadzona tylko przez administratora lub ▶[autoryzowanego technika](#page-101-0).

# **INFORMACJA**

**Aktualizacja oprogramowania skutkuje usunięciem wszystkich protokołów programu i usterek.**

- n Sprawdzić, czy wszystkie potrzebne protokoły zostały wysłane na medium wyjściowe.
- Więcej informacji zawiera oddzielna instrukcja "Information regarding software update and re-installation". Dokument ten dostępny jest w centrum pobierania na naszej stronie internetowej pod adresem www.melag.com/pl/serwis/obszar-pobierania.

Muszą być spełnione lub występować poniższe warunki:

- ü Wszystkie protokoły z wewnętrznej pamięci protokołów zostały wysłane; patrz [Późniejsze generowanie protokołów](#page-53-0) [[}](#page-53-0) [str. 54\].](#page-53-0)
- $\checkmark$  Pamięć USB z aktualnymi plikami aktualizacji podłączona jest w obszarze wyświetlacza.
- ü Użytkownik zalogował się w menu jako administrator lub technik serwisowy; patrz [Logowanie roli użytkownika](#page-75-0) [[}](#page-75-0) [str. 76\].](#page-75-0)
- **1.** W menu **Administracja** nacisnąć przycisk **Aktualizacja oprogramowania**.

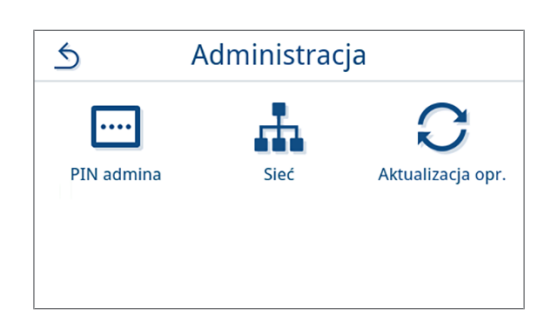

- **2.** Włożyć pamięć USB z danymi instalacyjnymi do złącza USB w wyświetlaczu.
- **3.** Nacisnąć **DALEJ**, aby przeprowadzić aktualizację oprogramowania.
	- $\rightarrow$  Podczas aktualizacji oprogramowania urządzenie wyłącza i włącza się samoczynnie kilka razy.

# **13 Utrzymanie**

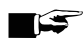

**INFORMACJA** 

Opisane poniżej prace konserwacyjne mogą być wykonywane przez użytkownika w ramach konserwacji własnej.

Wszelkie inne prace konserwacyjne mogą być wykonywane wyłącznie przez b[autoryzowanego technika](#page-101-0).

# <span id="page-80-0"></span>**Interwały konserwacji**

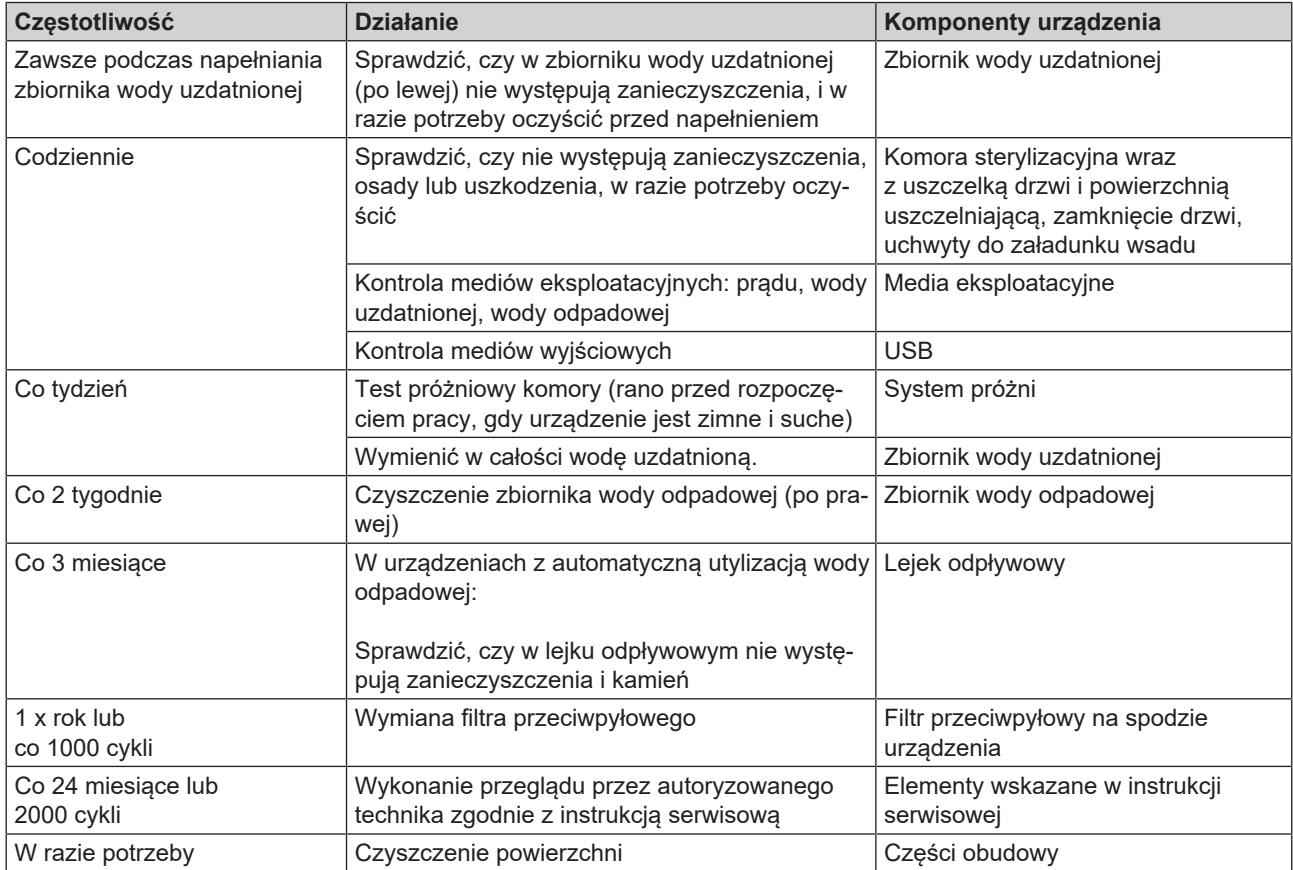

# **Czyszczenie**

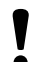

# **OGŁOSZENIE**

**W wyniku niewłaściwego czyszczenia na powierzchniach mogą powstawać zadrapania i uszkodzenia, a powierzchnie uszczelniające stać się nieszczelne.**

Sprzyja to osadzaniu się zanieczyszczeń i [korozji](#page-101-1) w [komorze sterylizacyjnej](#page-101-2).

- Ściśle przestrzegać instrukcji dotyczących czyszczenia danych części.
- Do czyszczenia nie używać twardych przedmiotów, takich jak metalowe środki do czyszczenia garnków, stalowe szczotki.

# **Komora sterylizacyjna, uszczelka drzwi, uchwyt, tace**

Aby utrzymać wartość urządzenia i uniknąć uporczywych zabrudzeń oraz osadów, firma MELAG zaleca czyszczenie powierzchni raz w tygodniu.

**INFORMACJA:** Dodatkowo należy stosować się do instrukcji użytkowania Chamber Protect lub, w przypadku nieposiadania go, płynu do czyszczenia lub spirytusu.

Muszą być spełnione lub występować poniższe warunki:

- $\checkmark$  Chamber Protect (w przypadku nieposiadania: neutralny płyn do czyszczenia lub spirytus)
- $\checkmark$  Drzwi są otwarte.
- Urządzenie jest wyłączone.
- $\checkmark$  Urządzenie powinno całkowicie ostygnąć.
- ü Tacki lub kontenery sterylizacyjne i odpowiedni uchwyt zostały wyjęte z komory sterylizacyjnej.
- **1.** Nanieść na niepozostawiającą włókien szmatkę środek czyszczący.
- **2.** Rozprowadzić środek czyszczący niepozostawiającą włókien szmatką równomiernie na czyszczonych powierzchniach. **INFORMACJA:** Środki czyszczące nie mogą dostać się do przewodów rurowych wychodzących z komory sterylizacyjnej.
- **3.** Poczekać, aż środek czyszczący zadziała i wyparuje. Może to potrwać kilka minut.
- **4.** Polać obficie niepozostawiającą włókien szmatkę wodą demineralizowaną.
- **5.** Wytrzeć dokładnie czyszczone powierzchnie, aby usunąć wszelkie pozostałości po czyszczeniu. W razie potrzeby powtórzyć tę operacje po wyżęciu szmatki.

# **OGŁOSZENIE! Pozostałości środków czyszczących mogą się zapalić lub utworzyć osady na instrumentach.**

- **6.** Poczekać, aż wyczyszczone powierzchnie całkowicie wyschną. Może to potrwać kilka minut.
- **7.** Przetrzeć wyczyszczone powierzchnie suchą, niepozostawiającą włókien szmatką z mikrofibry.

# **Części obudowy**

Jeśli to konieczne, wyczyścić części obudowy neutralnymi środkami czyszczącymi lub spirytusem.

Podczas dezynfekowania elementów urządzenia należy przestrzegać następujących zasad:

- n Stosować środki dezynfekcyjne do przecierania, a nie w rozpylaczu. Zapobiegnie to dostaniu się środka dezynfekcyjnego do niedostępnych miejsc lub szczelin wentylacyjnych.
- Stosować wyłącznie powierzchniowe środki dezynfekcyjne na bazie alkoholu (etanolu lub izopropanolu) lub bezalkoholowe środki dezynfekcyjne na bazie czwartorzędowych związków amonu.
- n Nie stosować środków dezynfekcyjnych z zawartością drugo- lub trzeciorzędowych alkiloamin lub butanonu.

# <span id="page-82-0"></span>**Zasobniki wewnętrzne**

Należy regularnie kontrolować i czyścić zasobniki wewnętrzne. Odpowiednie informacje zawiera tabela [Interwały](#page-80-0) [konserwacji](#page-80-0) [[}](#page-80-0) [str. 81\]](#page-80-0).

## *Opróżnianie zbiorników wody uzdatnionej i odpadowej*

Muszą być spełnione lub występować poniższe warunki:

- ü Urządzenie jest wyłączone i całkowicie ostygło.
- ü Pojemnik o pojemności co najmniej 6 l.
- **1.** Otworzyć drzwi urządzenia.
- **2.** Umieścić pojemnik zbiorczy przed urządzeniem, a koniec węża odpływowego w pojemniku zbiorczym.
- **3.** Podłączyć wąż spustowy do zaworu spustowego wody uzdatnionej  $(poz. 1)$

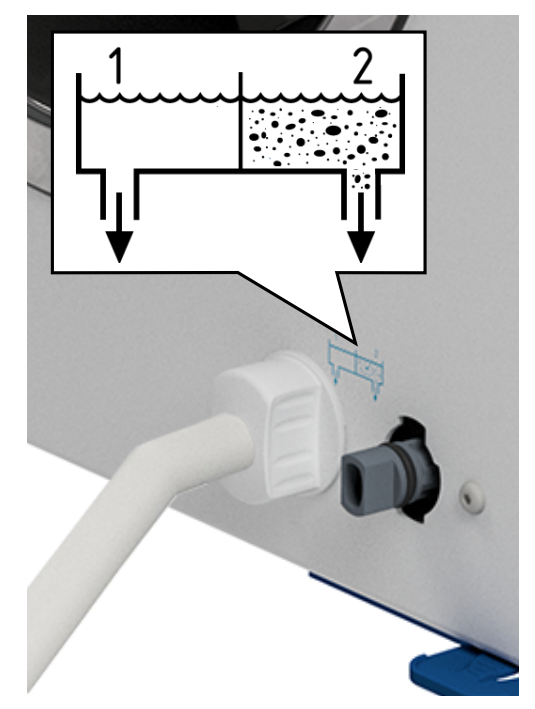

- **4.** Obrócić zawór spustowy z wężem spustowym do oporu w lewo.
	- Ê Zawór spustowy jest otwarty i wypływa woda uzdatniona.
- **5.** Spuścić wodę do pojemnika zbiorczego.
- **6.** Obrócić zawór spustowy z wężem spustowym do oporu w prawo.
	- $\rightarrow$  Zawór spustowy jest zamknięty.
- **7.** Odłączyć wąż spustowy.
- **8.** Wykonać te same czynności po stronie wody odpadowej (poz. 2).

## *Czyszczenie zbiorników wody uzdatnionej i odpadowej*

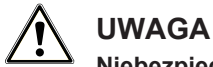

## **Niebezpieczeństwo oparzenia gorącą wodą odpadową.**

Podczas czyszczenia zbiornika wody odpadowej występuje ryzyko poważnych oparzeń tryskającą parą/ kondensatem oraz gorącą wodą odpadową.

- Nigdy nie czyścić urządzenia w trakcie wykonywania programu.
- Opróżnić zbiornik wody odpadowej przed czyszczeniem.
- Do czyszczenia zbiornika wody odpadowej przystępować dopiero, gdy urządzenie całkowicie ostygnie.
- Nosić odpowiednie rękawice ochronne.

Muszą być spełnione lub występować poniższe warunki:

- $\checkmark$  Urządzenie jest wyłączone.
- ü Urządzenie powinno całkowicie ostygnąć.
- ü Urządzenie jest całkowicie opróżnione.
- **1.** Wyjąć pokrywę zbiornika wody uzdatnionej.

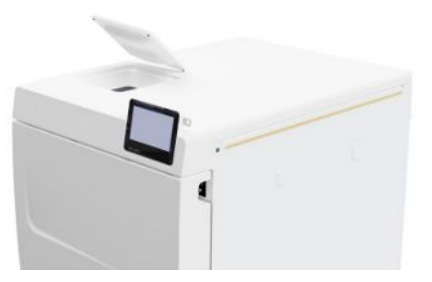

**2.** Wymontować osłonę zbiorników z urządzenia.

**3.** Wyjąć pokrywę zbiornika wody odpadowej.

- 
- -

**b**

**c**

**4.** Sprawdzić, czy w zbiorniku wody uzdatnionej (poz. b) i zbiorniku wody odpadowej (poz. c) nie występują zanieczyszczenia. W razie potrzeby oczyścić zbiornik wody uzdatnionej, a następnie zbiornik wody odpadowej, gąbką i bezrozpuszczalnikowym, niealkalicznym środkiem czyszczącym (np. płynem do mycia naczyń). MELAG zaleca końcowe spłukanie wodą uzdatnioną.

Wyjąć filtr zbiornika (poz. a) ze zbiornika wody uzdatnionej, przepłukać go pod bieżącą [wodą](#page-102-0), a następnie *wodą* [demineralizowaną.](#page-102-0) Sprawdzić efekt czyszczenia pod światło.

- **5.** Włożyć z powrotem filtr zbiornika.
- **6.** Założyć z powrotem pokrywę zbiornika wody odpadowej.
- **7.** Zaczepić osłonę zbiorników na tylnej ścianie urządzenia i pociągnąć osłonę zbiorników do przodu, aby została zatrzaśnięta. Następnie opuścić osłonę zbiorników na urządzenie.

**INFORMACJA:** Osłona zbiorników musi równomiernie przylegać do urządzenia ze wszystkich stron.

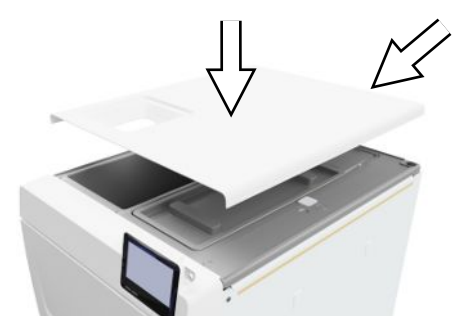

**a**

**8.** Nałożyć z powrotem pokrywę zbiornika wody uzdatnionej na urządzenie.

# **Wymiana filtra przeciwpyłowego**

Muszą być spełnione lub występować poniższe warunki:

- $\checkmark$  Nowy, suchy filtr pyłu.
- **1.** Otworzyć drzwi urządzenia.
- **2.** Wcisnąć środek uchwytu i wyciągnąć filtr pyłu.

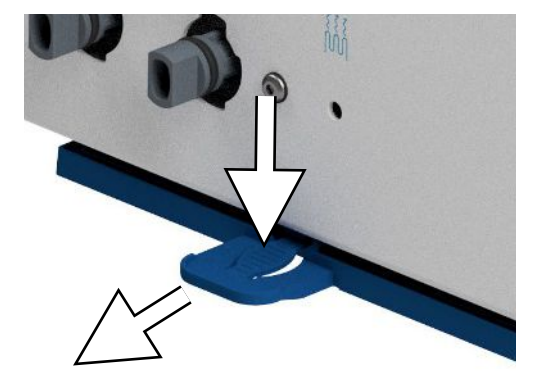

- **3.** Włożyć i zatrzasnąć nowy filtr pyłu. Występ zatrzaskowy uchwytu musi być skierowany do góry.
- **4.** Zamknąć drzwi urządzenia i zresetować stan licznika; patrz [Filtr](#page-65-0) [przeciwpyłowy](#page-65-0) [[}](#page-65-0) [str. 66\].](#page-65-0)

# **Konserwacja**

W celu zapewnienia bezpiecznej obsługi należy przestrzegać następujących zasad:

- n Przestrzegać podanych terminów konserwacji. W przypadku kontynuowania eksploatacji po przekroczeniu cyklicznego terminu konserwacji mogą wystąpić zakłócenia w funkcjonowaniu urządzenia.
- n Przeprowadzanie konserwacji należy zlecać tylko autoryzowanym technikom korzystającym z oryginalnego zestawu konserwacyjnego firmy MELAG.
- n Jeśli w ramach konserwacji muszą zostać wymienione elementy, których nie zawiera zestaw konserwacyjny, mogą zostać użyte tylko oryginalne części zamienne MELAG.

W celu zachowania wartości i prawidłowej pracy urządzenia w placówce medycznej konieczna jest regularna konserwacja. Podczas konserwacji wszystkie części istotne dla prawidłowego funkcjonowania i bezpieczeństwa, jak również układy elektryczne, są kontrolowane i w razie potrzeby wymieniane.

Konserwację należy przeprowadzać regularnie po 2000 cyklach lub najpóźniej po 24 miesiącach. W danym momencie wyświetlony zostanie komunikat o przeglądzie na wyświetlaczu.

# **14 Przerwy w pracy**

# **Czas trwania przerwy w pracy**

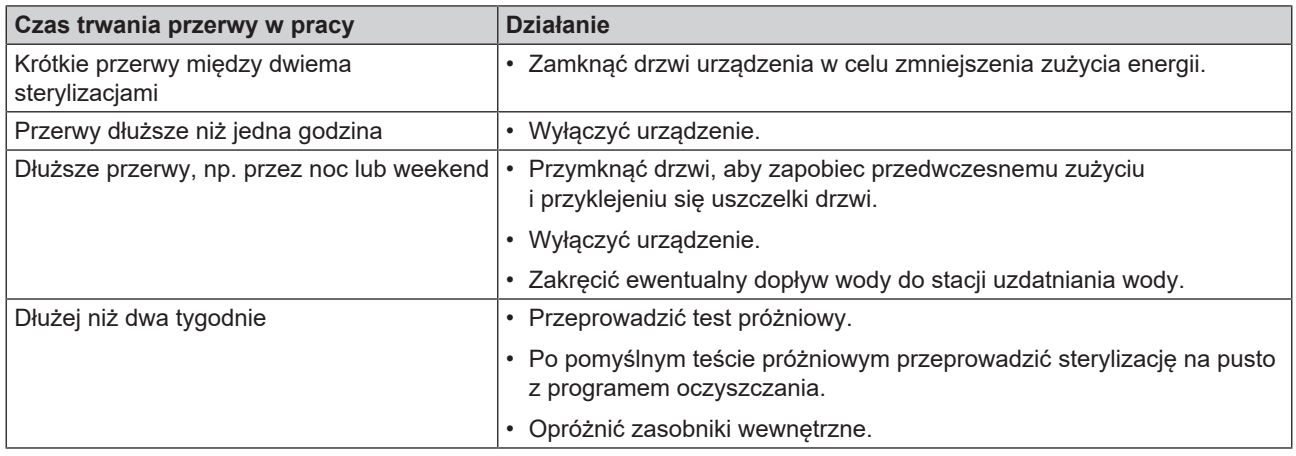

# <span id="page-86-0"></span>**Wyłączenie z ruchu**

W razie konieczności wyłączenia urządzenia z użycia na dłuższy czas, np. z powodu urlopu lub planowanego transportu, należy wykonać następującą procedurę:

- **1.** Opróżnić zbiorniki wody uzdatnionej i wody odpadowej; patrz [Zasobniki wewnętrzne](#page-82-0) [[}](#page-82-0) [str. 83\]](#page-82-0)
- **2.** Wyłączyć urządzenie wyłącznikiem sieciowym.
- **3.** Wyciągnąć wtyczkę sieciową z gniazdka.
- **4.** Oczyścić zbiorniki wody uzdatnionej i wody odpadowej; patrz [Zasobniki wewnętrzne](#page-82-0) [[}](#page-82-0) [str. 83\]](#page-82-0)
- **5.** Jeśli używana jest stacja uzdatniania wody, należy zakręcić dopływ wody.

# **Transport**

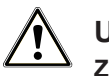

# **UWAGA**

## **Zagrożenie urazem podczas niewłaściwego noszenia!**

Podnoszenie zbyt dużych ciężarów może prowadzić do uszkodzenia kręgosłupa. Niestosowanie się do tej zasady może doprowadzić do zgnieceń.

- Przenoszenie urządzenia możliwe jest tylko w dwie osoby.
- Należy przestrzegać stosownych przepisów dotyczących bezpieczeństwa pracy.

# **Symbole na opakowaniu**

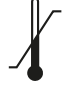

Oznacza wartości graniczne temperatury, na działanie których można bezpiecznie wystawić produkt.

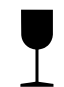

Oznacza produkt, który może ulec stłuczeniu lub uszkodzeniu z powodu nieostrożnego traktowania.

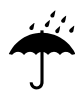

Oznacza produkt, który musi być chroniony przed działaniem wilgoci.

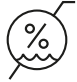

Oznacza górną granicę wilgotności powietrza, na działanie której można bezpiecznie wystawić produkt.

# **Transport wewnątrzzakładowy**

Sposób transportowania urządzenia w obrębie pomieszczenia lub piętra jest następujący:

- **1.** Wyłączyć urządzenie, patrz [Wyłączenie z ruchu](#page-86-0) [[}](#page-86-0) [str. 87\].](#page-86-0)
- **2.** W przypadku używania stacji uzdatniania wody zakręcić dopływ wody i wymontować złącza węża znajdujące się z tyłu urządzenia.
- **3.** W razie potrzeby pozostawienia na czas transportu uchwytu oraz tac lub kontenerów sterylizacyjnych w komorze sterylizacyjnej należy chronić powierzchnię obrzeża drzwi. W tym celu należy np. umieścić fragment pianki lub folii groszkowej pomiędzy obrzeżem drzwi a uchwytem.
- **4.** Zamknąć drzwi urządzenia przed jego transportem.

# **Transport pozazakładowy**

Sposób transportowania urządzenia na większe odległości, między piętrami lub w celu wysyłki jest następujący:

- **1.** Wyłączyć urządzenie, patrz [Wyłączenie z ruchu](#page-86-0) [[}](#page-86-0) [str. 87\].](#page-86-0)
- **2.** Spakować urządzenie tak, aby było chronione przed zagrożeniami mechanicznymi (np. uderzeniami) i działaniem wilgoci.
- **3.** Należy przestrzegać warunków transportowania i przechowywania, patrz [Dane techniczne](#page-95-0) [[}](#page-95-0) [str. 96\].](#page-95-0)

## **Montaż pasów do noszenia**

# **INFORMACJA**

**Montaż pasów do noszenia należy zawsze zlecać** }**[autoryzowanym technikom.](#page-101-0)**

- **1.** Wyjąć cztery zaślepki ze ścian bocznych.
- **2.** Zaczepić pasy do noszenia od dołu na ścianie bocznej.

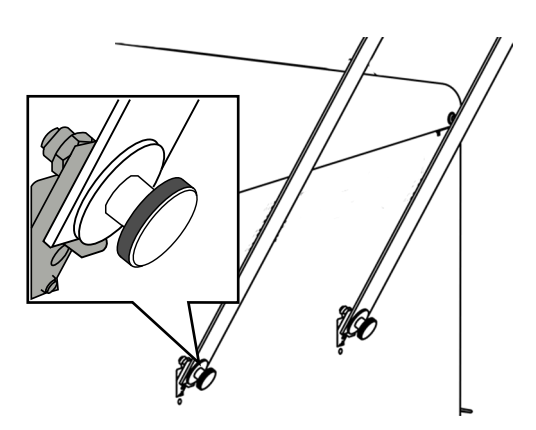

**3.** Przymocować pasy do noszenia czterema śrubami radełkowanymi do urządzenia.

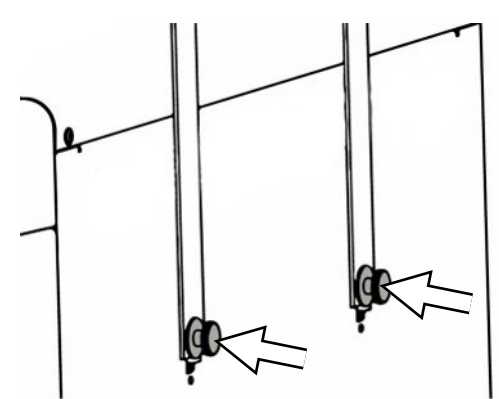

**4.** Schować zaślepki.

# **Ponowne uruchomienie po relokacji**

Gdy urządzenie uruchamiane jest po relokacji, należy wykonać taką samą procedurę jak podczas uruchamiania po raz pierwszy, patrz [Ustawianie i instalacja](#page-24-0) [[}](#page-24-0) [str. 25\].](#page-24-0)

# **15 Usterki robocze**

W celu zapewnienia bezpiecznej obsługi należy przestrzegać następujących zasad:

- n Jeśli przy użytkowaniu urządzenia ponownie wystąpią usterki, należy wyłączyć urządzenie z użytkowania i poinformować dystrybutora.
- Naprawy urządzenia powierzać tylko ▶[autoryzowanym technikom.](#page-101-0)

Nie wszystkie komunikaty pojawiające się na wyświetlaczu są komunikatami usterki. Komunikaty ostrzegawcze i usterki wyświetlane są na wyświetlaczu wraz z numerem zdarzenia. Ten numer służy do identyfikacji.

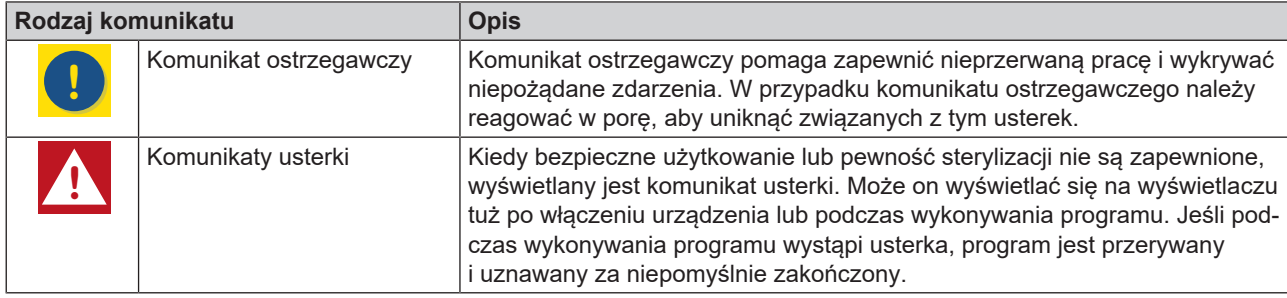

# **Troubleshooting online**

Wszystkie komunikaty z aktualnymi opisami można znaleźć na portalu Troubleshooting na stronie internetowej firmy MELAG (https://www.melag.com/pl/service/troubleshooting).

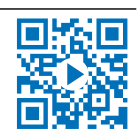

## *Wyświetlanie i czytanie komunikatów*

Jeśli występuje więcej niż jeden komunikat, ich liczba wyświetlana jest w odpowiednich przyciskach w nagłówku.

1. Za pomocą przycisków O i A można zmaksymalizować widok występującego komunikatu lub otworzyć listę komunikatów, jeśli występuje więcej niż jeden komunikat.

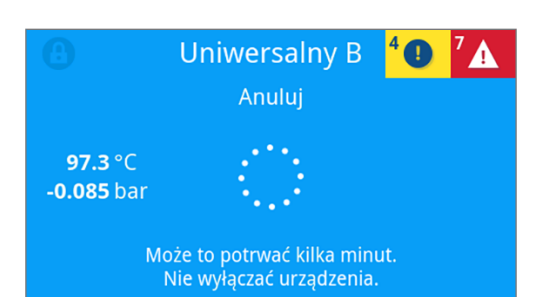

**2.** Nacisnąć przycisk > na liście komunikatów, aby został wyświetlony dany komunikat.

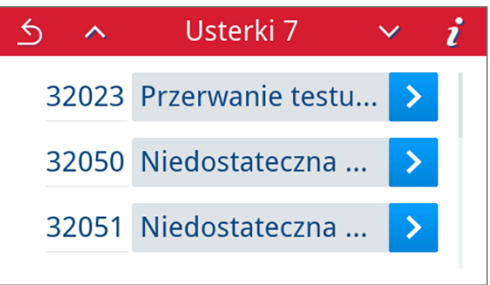

**3.** Zmaksymalizowany komunikat można zminimalizować przyciskiem lub zatwierdzić przyciskiem **OK**.

Zatwierdzonych komunikatów nie można ponownie wyświetlić.

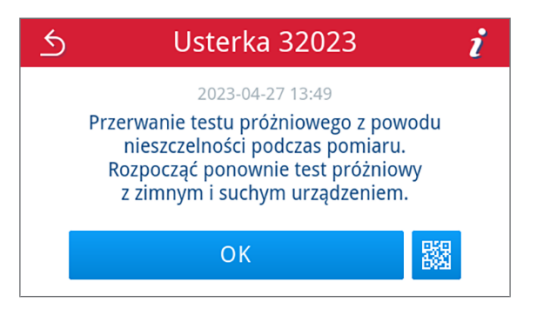

## *Przed wezwaniem serwisu*

Przestrzegać instrukcji działania, które są wyświetlane w związku z komunikatem na wyświetlaczu.

W poniższych tabelach podano potencjalne przyczyny komunikatów/zdarzeń oraz możliwe sposoby ich usunięcia. Jeśli poniższe tabele nie zawierają jakiegoś zdarzenia lub jeśli przeprowadzone działania nie przyniosą rezultatów, należy skontaktować się z dystrybutorem urządzenia lub autoryzowanym serwisem MELAG. Należy mieć przygotowane następujące informacje:

- numer seryjny swojego urządzenia (można go odczytać na tabliczce znamionowej lub w informacjach o urządzeniu),
- numer zdarzenia i/lub
- szczegółowy opis komunikatu.

# **Protokoły usterek**

W menu **Protokoły** > **Usterki** można uzyskać wgląd do protokołów z usterkami i wygenerować je na pamięci USB, patrz [Późniejsze generowanie protokołów](#page-53-0) [[}](#page-53-0) [str. 54\].](#page-53-0)

# **Komunikatu ostrzegawcze oraz dotyczące zakłóceń**

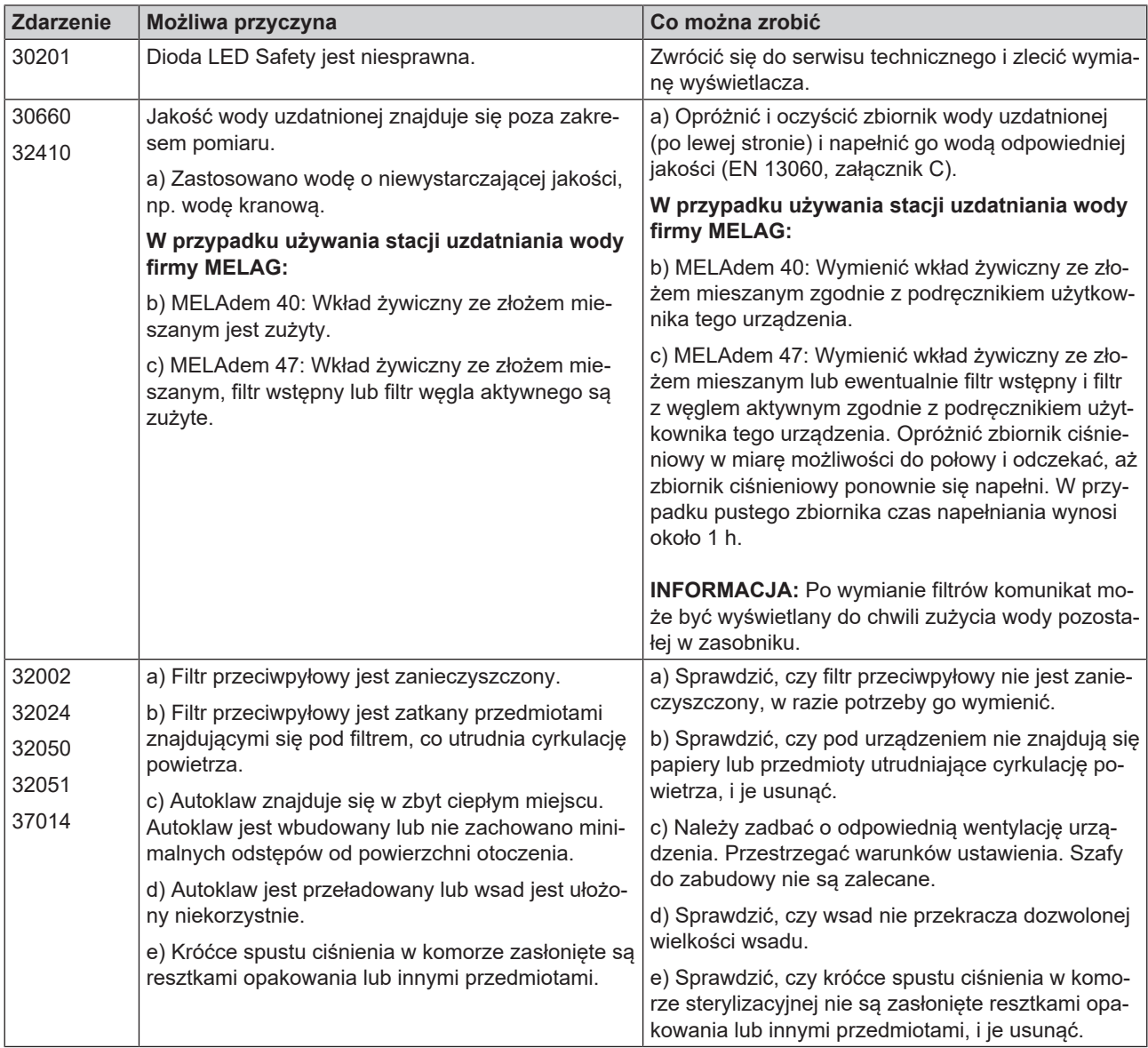

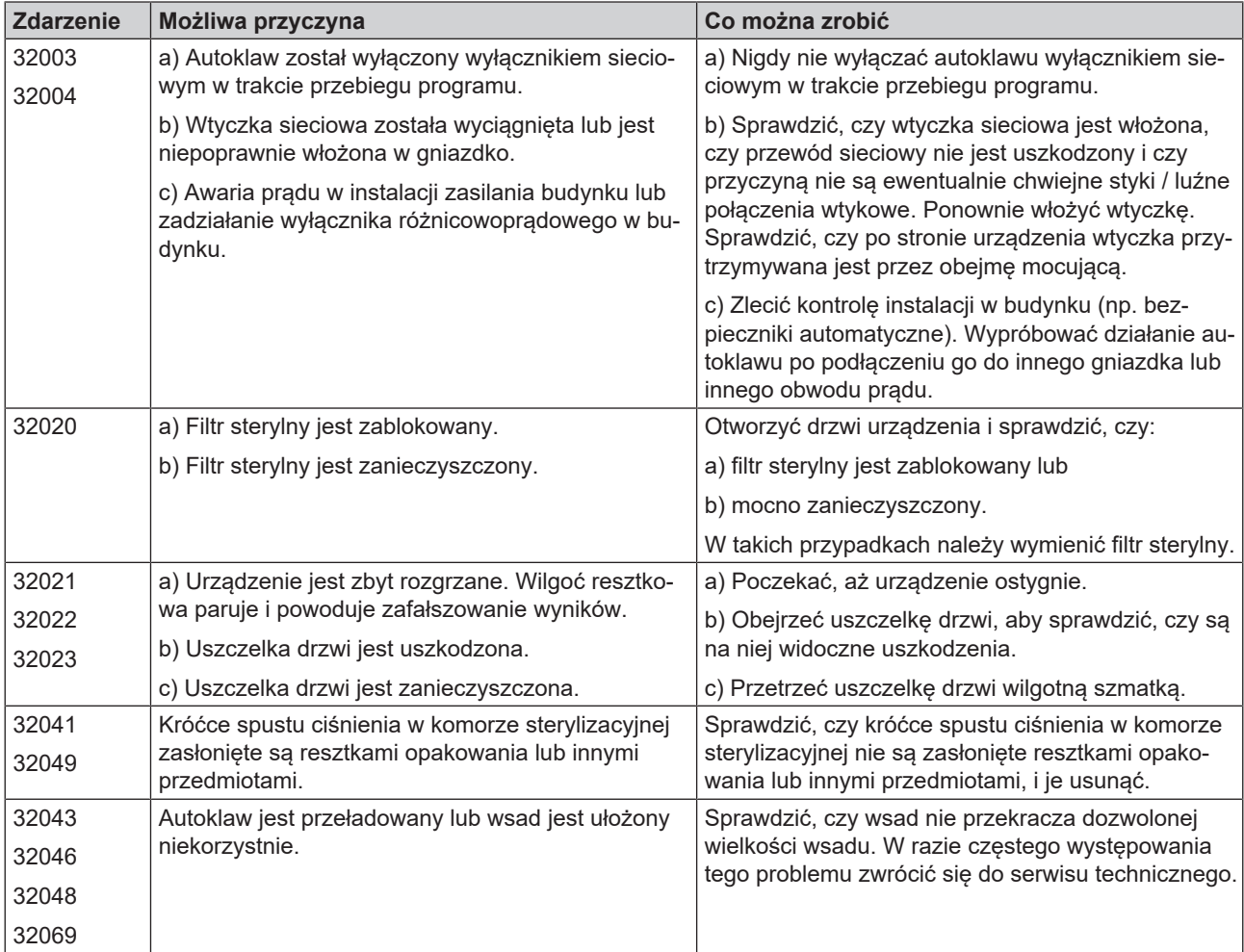

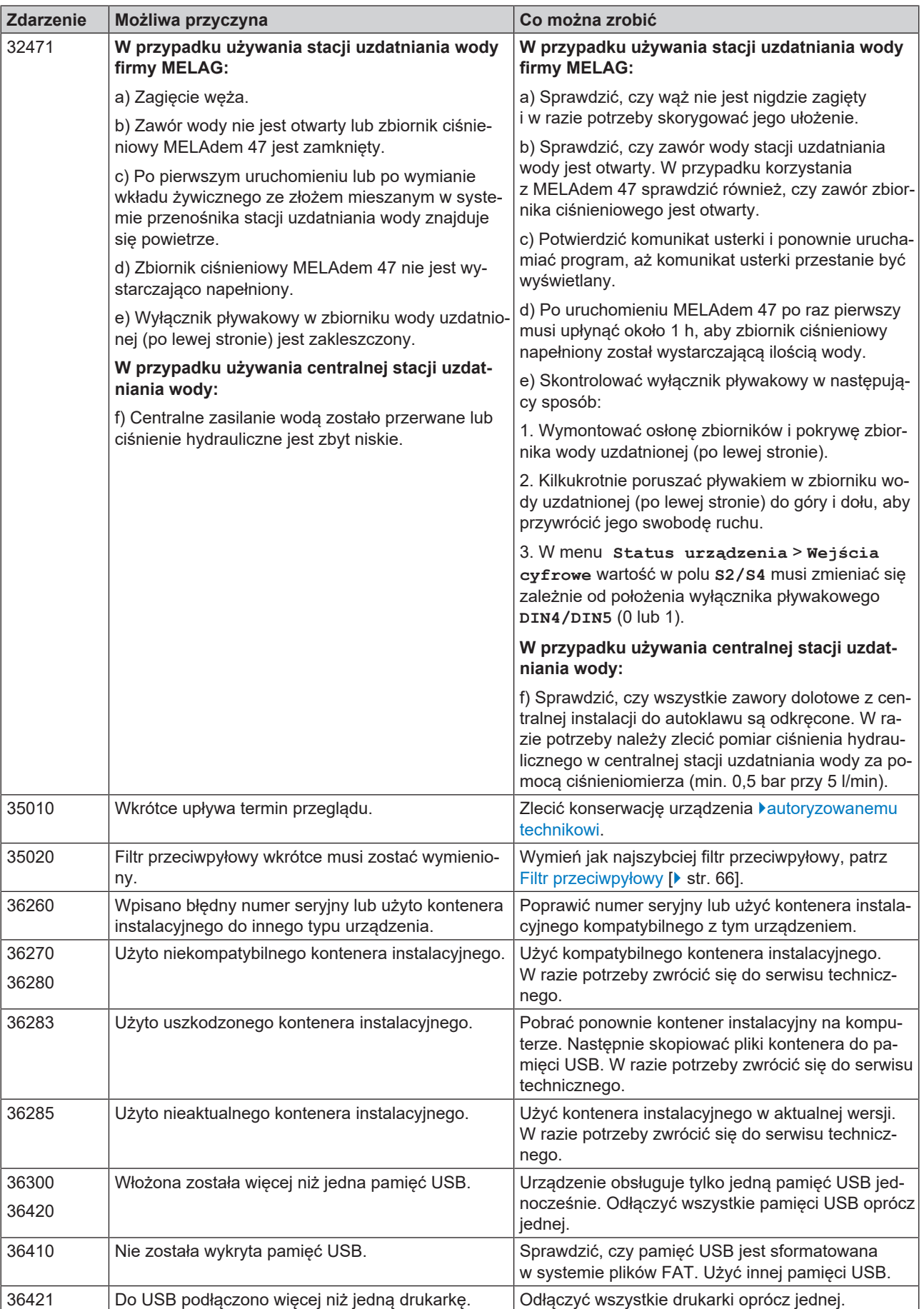

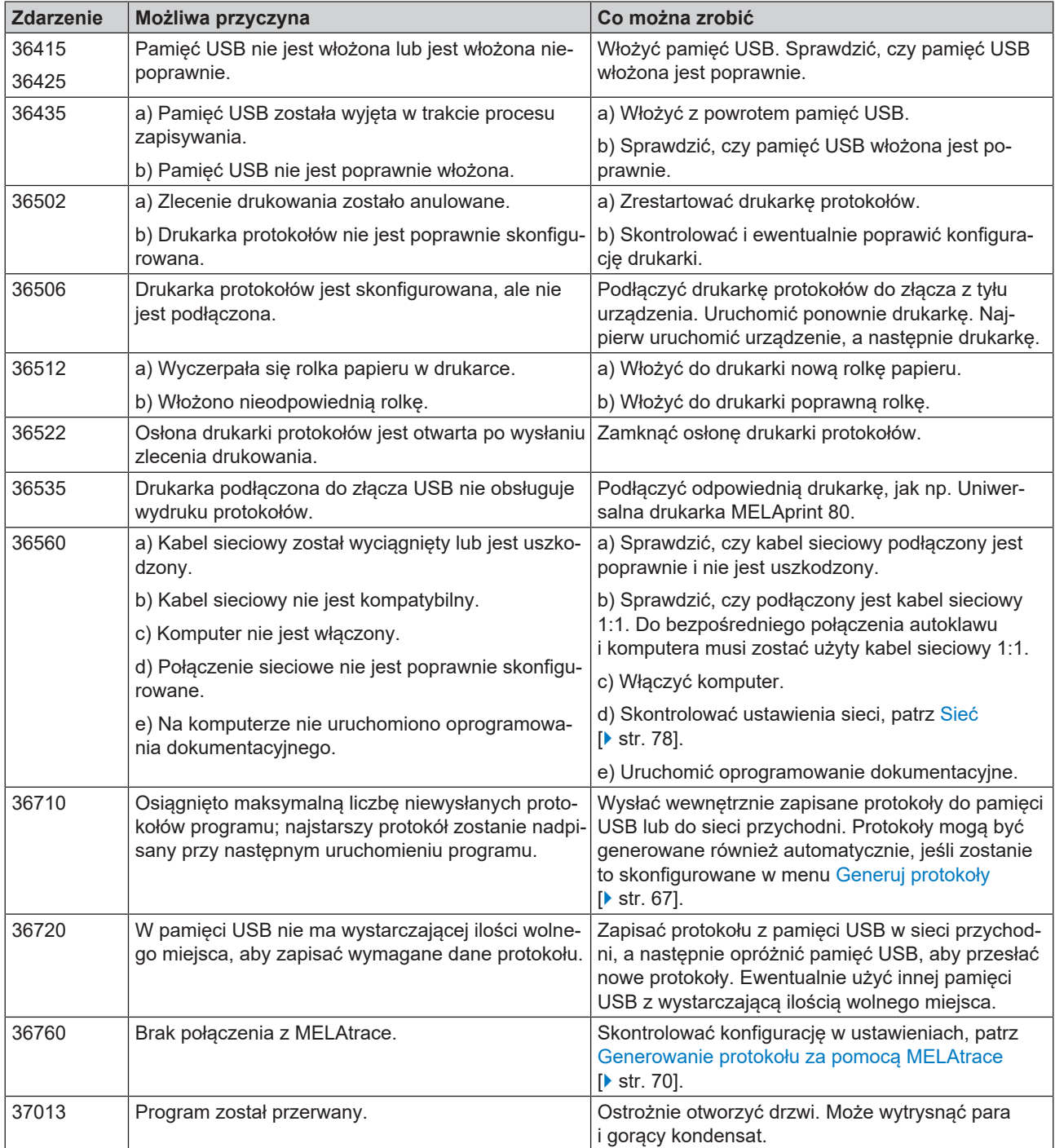

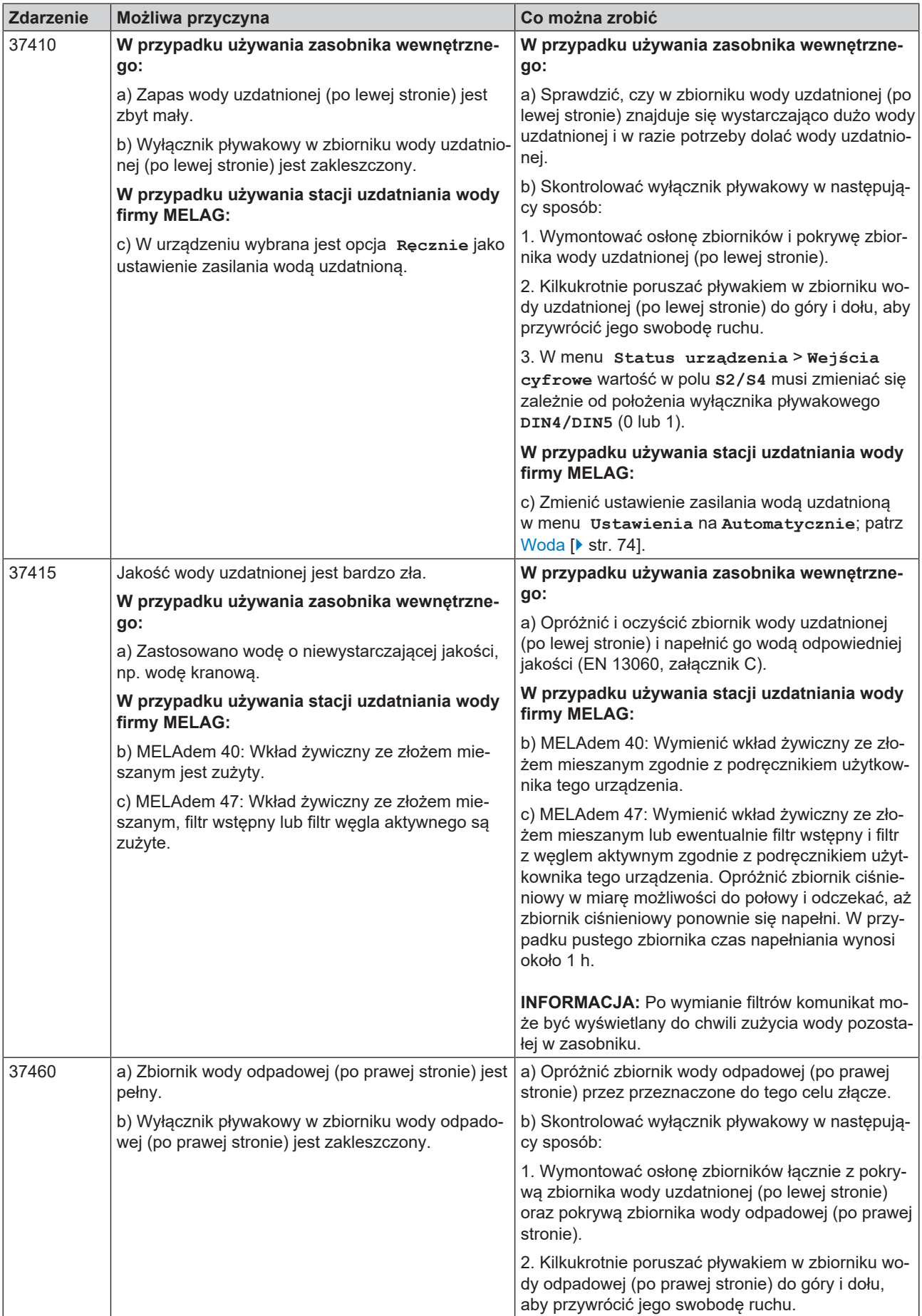

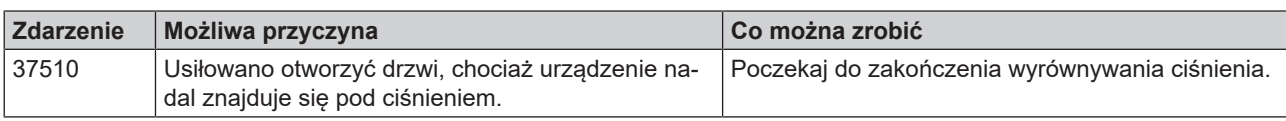

# <span id="page-95-0"></span>**16 Dane techniczne**

| Typ urządzenia                                                           | Vacuclave 118                                                                                                    | Vacuclave 123           |
|--------------------------------------------------------------------------|----------------------------------------------------------------------------------------------------|-------------------------|
| Wymiary urządzenia (wys. x szer. x głęb.)                                | 50 x 47 x 64 cm                                                                                                    | 50 x 47 x 64 cm         |
| Ciężar własny                                                            | 48 kg                                                                                                    | 49 kg                   |
| Waga robocza                                                             | 65 kg                                                                                                    | 68 kg                   |
| Obciążenie podłoża (tryb zwykły)                                         | $3,7$ kN/ $m2$                                                                                                    | $3,9$ kN/m <sup>2</sup> |
| Obciążenie podłoża (próba wytrzymałości na<br>nacisk)                    | $3,8$ kN/ $m2$                                                                                                    | 4,2 $kN/m^2$            |
| Komora sterylizacyjna                                                    |                                                                                                    |                         |
| Średnica                                                                 | 25 cm                                                                                                    | 25 cm                   |
| Głębokość                                                                | 35 cm                                                                                                    | 45 cm                   |
| Objętość                                                                 | 16,71                                                                                                    | 22,61                   |
| Podłączenie elektryczne                                                  |                                                                                                    |                         |
| Przyłącze elektryczne                                                    | 220-230 V, 50/60 Hz                                                                                                    |                         |
| Maks. zakres napięcia                                                    | 198-253 V                                                                                                    |                         |
| Moc elektryczna                                                          | 2100 W                                                                                                    |                         |
| Zabezpieczenia będące częścią budynku                                    | oddzielny obwód elektryczny min. 10 A, wyłącznik różnicowoprądowy<br>o znamionowym prądzie zwarciowym = 30 mA                                                          |                         |
| Kategoria przepięciowa                                                   | przepięcia czasowe do wartości kategorii przepięciowej II                                                                                                    |                         |
| Stopień zanieczyszczenia powietrza<br>(wg normy EN 61010-1)              | kategoria 2                                                                                                    |                         |
| Długość kabla sieciowego <sup>5)</sup>                                   | 2 m                                                                                                    |                         |
| Warunki otoczenia                                                        |                                                                                                    |                         |
| Miejsce ustawienia                                                       | wnętrze budynku                                                                                                    |                         |
| Powierzchnia ustawienia                                                  | równa, wypoziomowana i nieprzepuszczająca wody powierzchnia                                                                                                    |                         |
| Poziom emisji hałasu                                                     | 60,9 dB(A)                                                                                                    |                         |
| Oddawanie ciepła (przy maks. załadunku)                                  | 0,9 kWh                                                                                                    |                         |
| Temperatura otoczenia                                                    | 5-40 °C (zakres idealny 16-26 °C)                                                                                                    |                         |
| Względna wilgotność powietrza                                            | maks. 80 % w temperaturze do 31 °C maks. 50 % w 40 °C<br>(pomiędzy nimi linearnie malejąca)                                                                            |                         |
| Stopień ochrony (według IEC 60529)                                       | <b>IP20</b>                                                                                                    |                         |
| Warunki transportowania i przechowywania                                 | Temperatura: od -18 do +50 °C, wilgotność powietrza: < 80%                                                                                                    |                         |
| Maks. wysokość geograficzna                                              | 3000 m                                                                                                    |                         |
| Woda uzdatniona                                                          |                                                                                                    |                         |
| Maks. temperatura wody                                                   | 35 °C                                                                                                    |                         |
| Jakość wody                                                              | destylowana lub demineralizowana woda uzdatniona według<br>EN 13060, załącznik C (w przypadku centralnej instalacji<br>demineralizacji wody maks. przewodność 5 µS/cm) |                         |
| Zalecane ciśnienie hydrauliczne                                          | 1,5-4,0 bar przy 1,4 l/min                                                                                                    |                         |
| Min. ciśnienie wody (statyczne)                                          | $2$ bar <sup>6)</sup>                                                                                                    |                         |
| Maks. ciśnienie wody (statyczne)                                         | 8 bar                                                                                                    |                         |
| Maks. zużycie wody <sup>7)</sup>                                         | ok. 930 ml                                                                                                    | ok. 11                  |
| llość wody (pierwsze uruchomienie)                                       | min. 1,25 l                                                                                                    |                         |
| Min. ilość napełnienia (zasobnik wewnętrzny,<br>strona wody uzdatnionej) | 1,251                                                                                                    |                         |
| Pojemność (zasobnik wewnętrzny, strona wody<br>uzdatnionej)              | 5,3 I (ok. 7 cykli)                                                                                                    |                         |

<sup>5)</sup> Przestrzegać danych na schemacie podłączania.

<sup>6)</sup> Opcjonalnie w przypadku stosowania stacji uzdatniania wody.

<sup>7)</sup> W programie Prionowy B z porowatym pełnym wsadem.

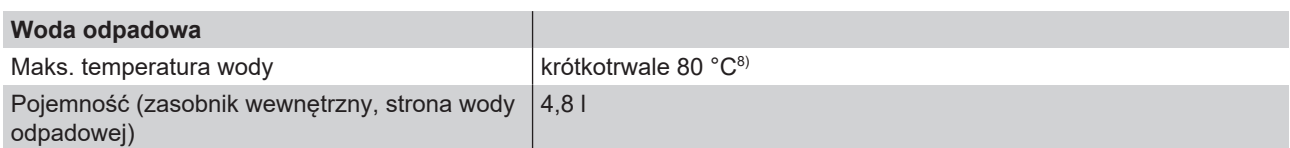

<sup>8)</sup> Opcjonalnie: automatycznie poprzez odpływ jednokierunkowy z zestawem doposażenia MELAG do odpływu zasobnika.

# **17 Akcesoria i części zamienne**

Wszystkie wymienione artykuły, a także przegląd pozostałych akcesoriów można uzyskać u wyspecjalizowanych sprzedawców.

## *Akcesoria do urządzenia*

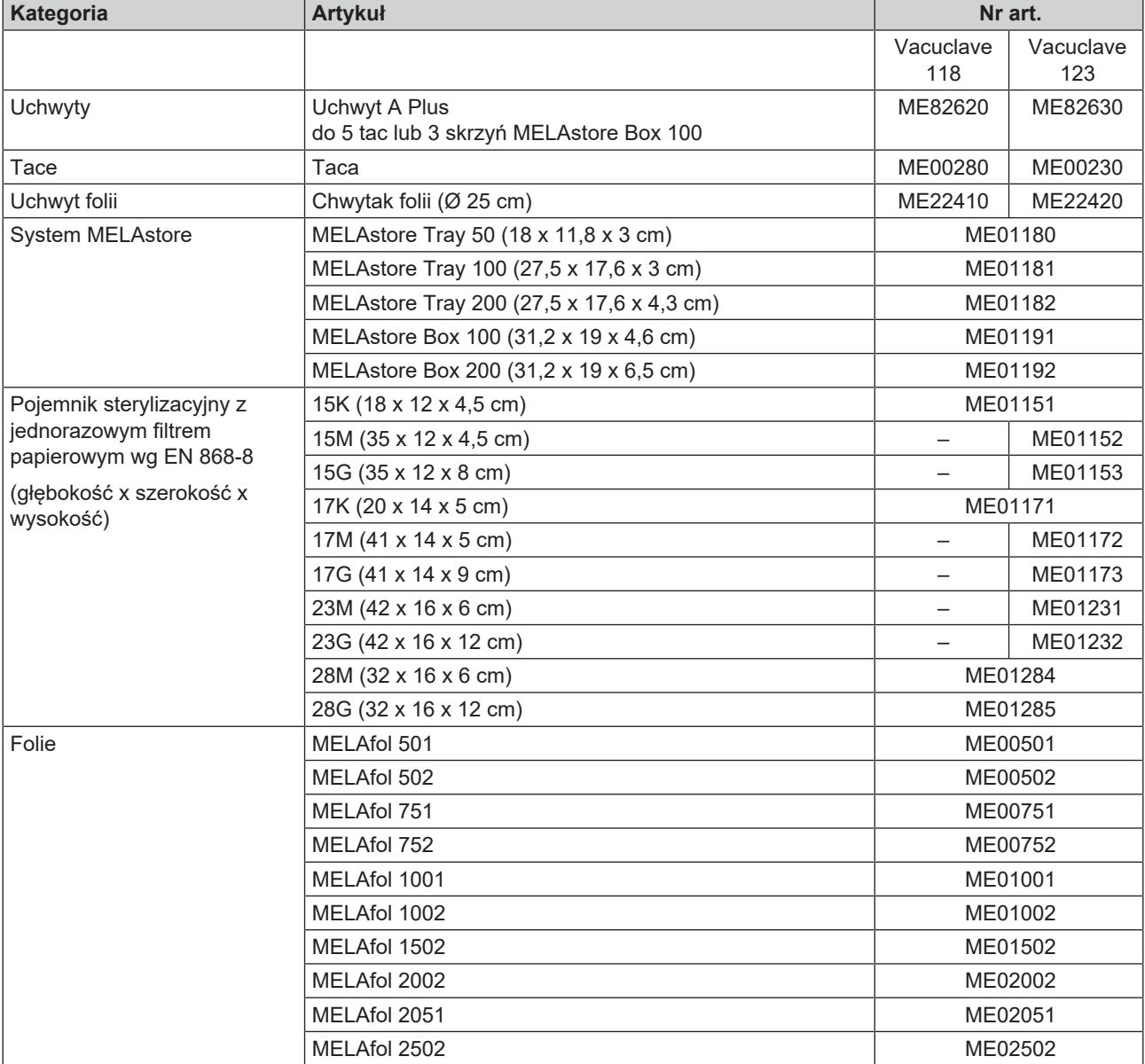

## *Akcesoria ogólne*

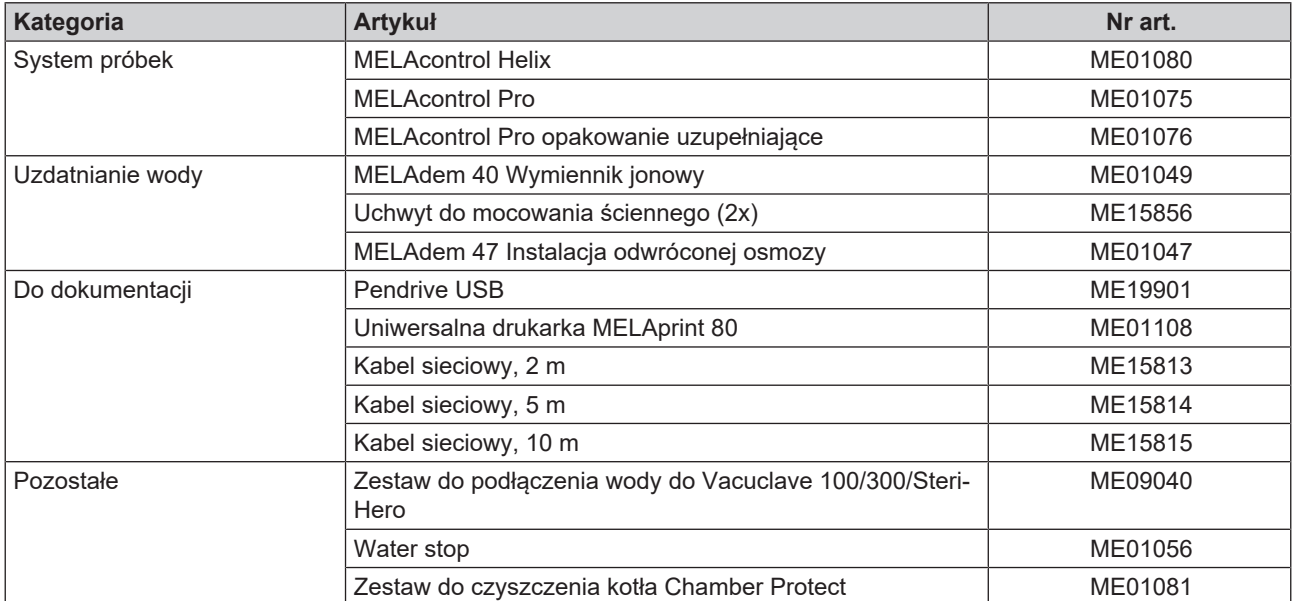

# *Części zamienne*

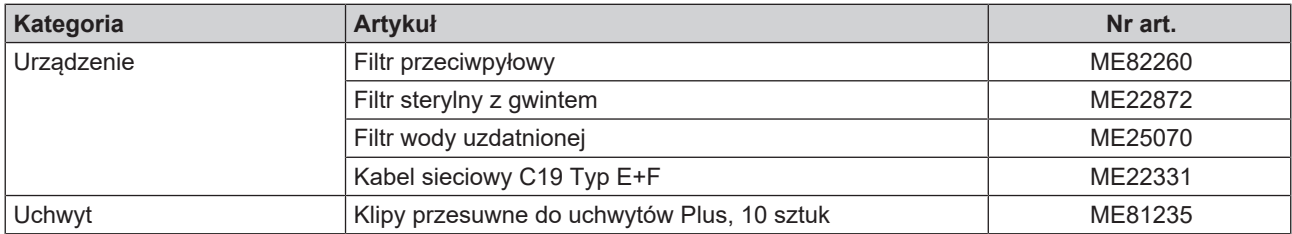

# **18 Tabele techniczne**

# **Jakość wody uzdatnionej**

# *Minimalne parametry jakościowe* }*[wody uzdatnionej](#page-102-1) na podstawie* }*[EN 13060,](#page-101-3) załącznik C*

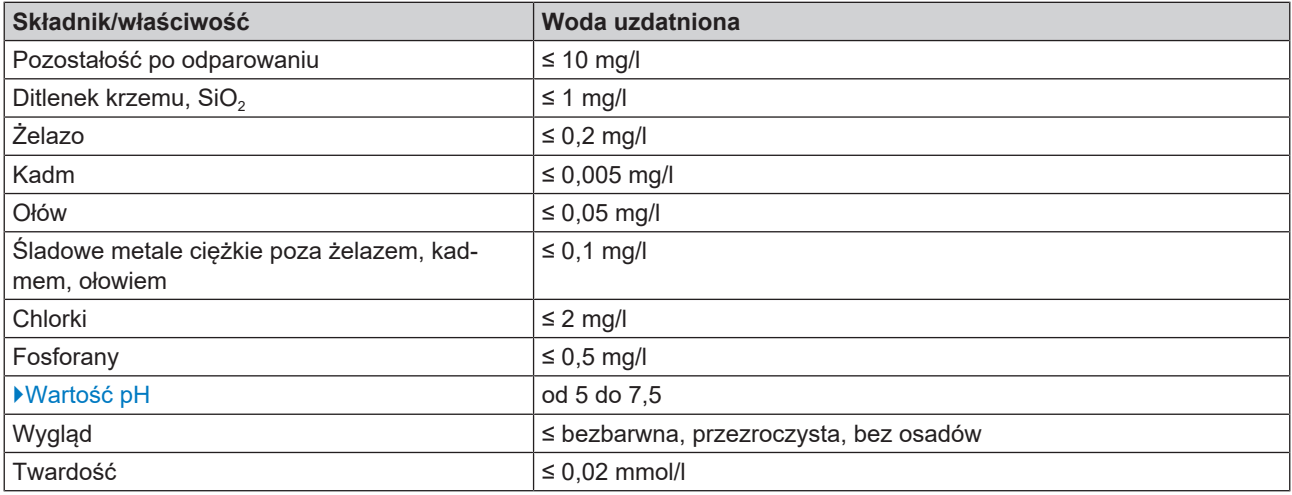

# **Zakresy tolerancji wartości zadanych**

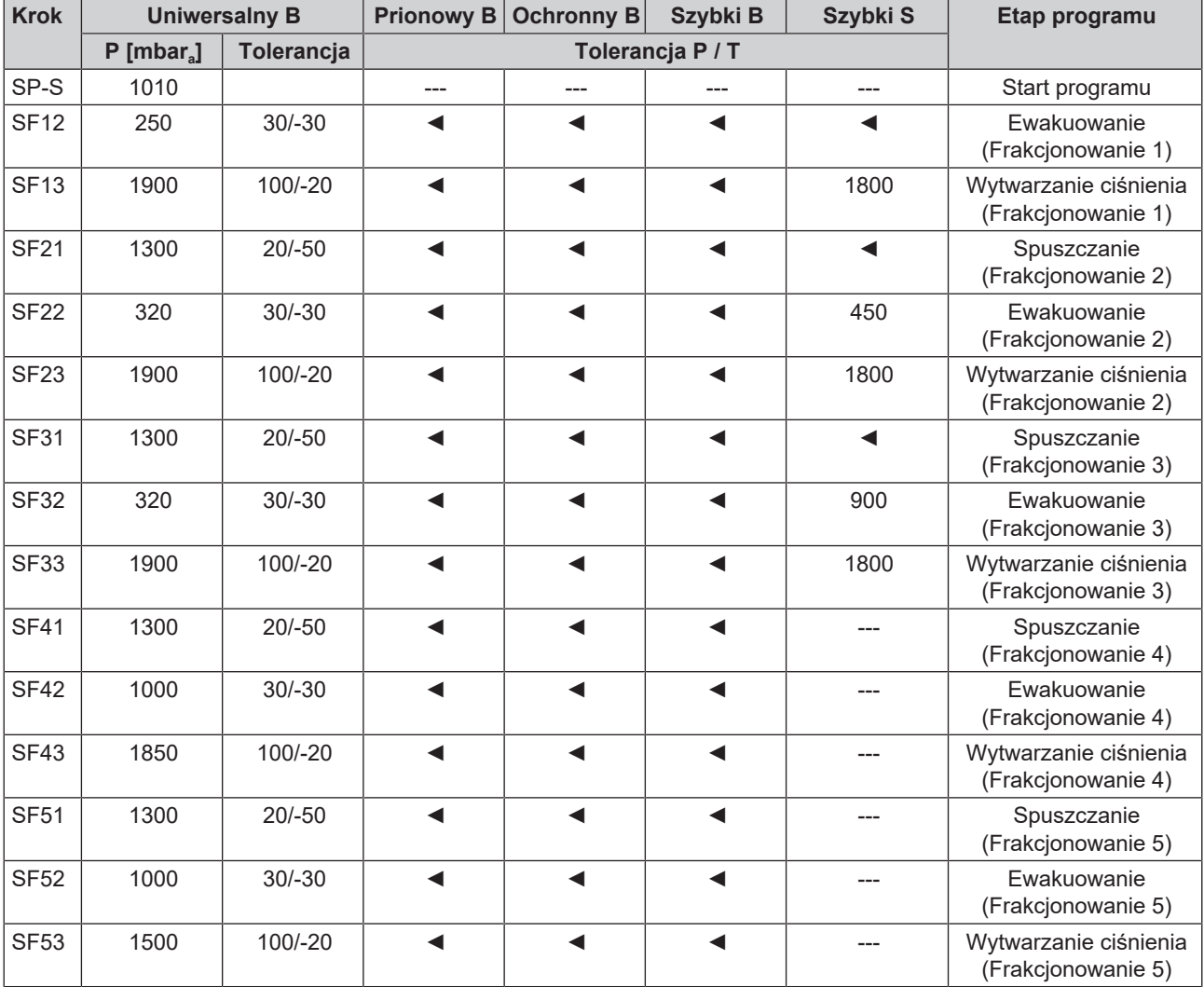

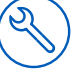

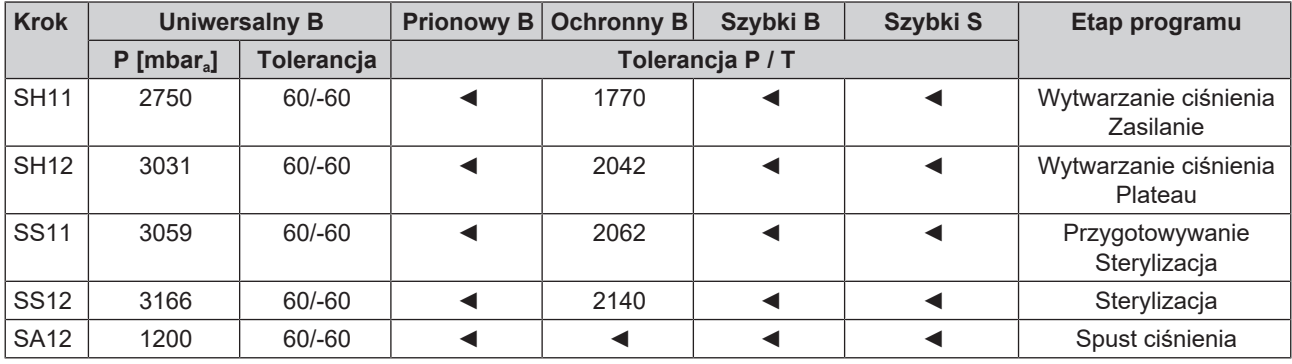

**Legenda:**

P = ciśnienie

T = tolerancja

◄ jak w programie Uniwersalny B

# **Kontrola pustej komory**

Najzimniejszy punkt w komorze sterylizacyjnej podczas kontroli pustej komory znajduje się bezpośrednio na czujniku temperatury (zaznaczonym strzałką na następującej ilustracji). Temperatura w innych miejscach komory sterylizacyjnej jest w przybliżeniu wszędzie jednakowa.

## *Schemat widoku z boku i z przodu komory sterylizacyjnej*

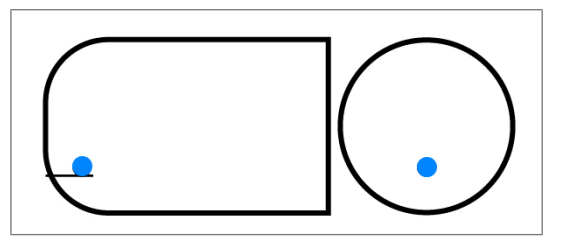

# **Wykres przebiegu ciśnienia w czasie**

*Wykres przebiegu ciśnienia w czasie w programie Uniwersalny B, 134°C i 2,1 bar*

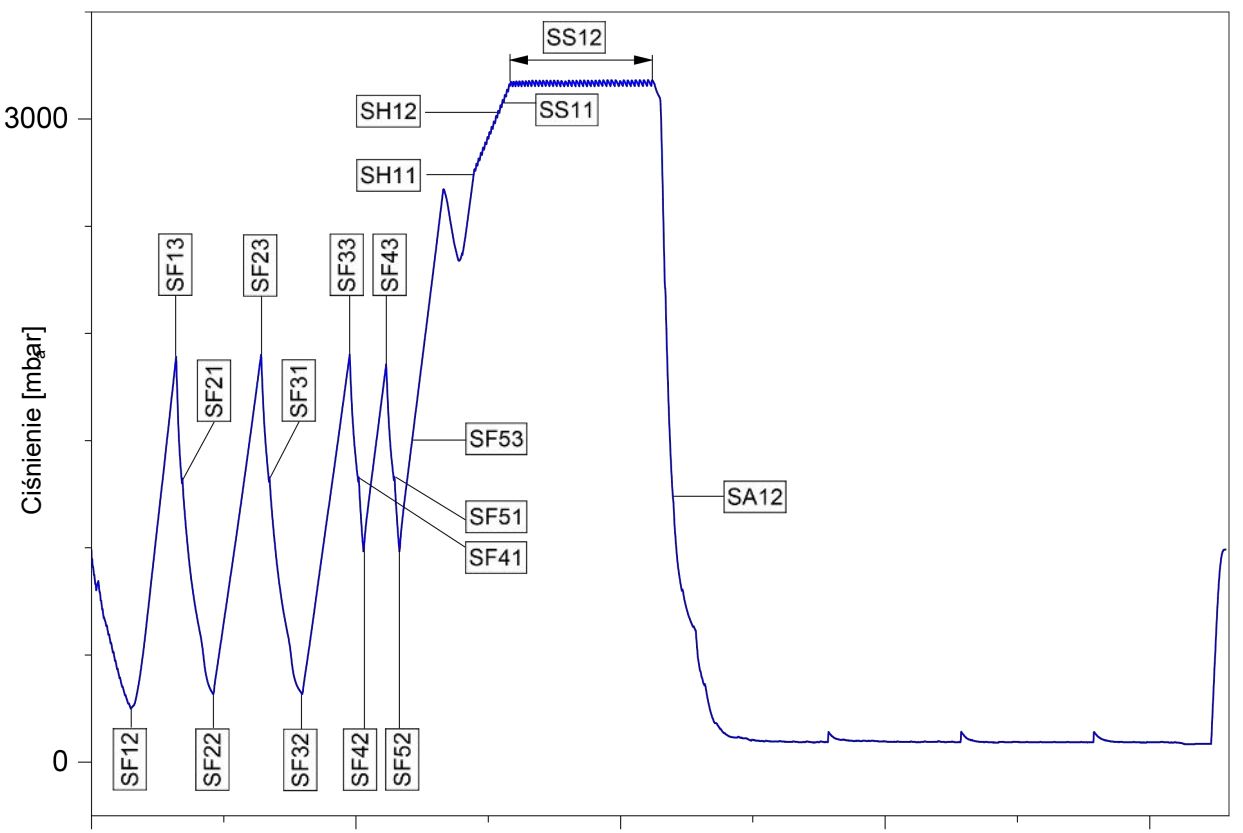

# **Słownik**

#### *AKI*

AKI jest to skrót od "Arbeitskreis Instrumentenaufbereitung" (grupy roboczej ds. oczyszczania instrumentów).

## <span id="page-101-0"></span>*Autoryzowany technik*

Osobą autoryzowaną jest osoba wszechstronnie przeszkolona i autoryzowana przez MELAG, dysponująca wystarczającą wiedzą fachową i wiedzą na temat urządzeń. Tylko temu technikowi wolno przeprowadzać prace naprawcze i instalacyjne w urządzeniach MELAG.

#### *Ciecz przegrzana*

Ciecz przegrzana to zjawisko, które umożliwia w pewnych warunkach podgrzanie cieczy powyżej temperatury wrzenia, bez wrzenia. Ten stan jest niestabilny. Przy niewielkich wstrząsach, w bardzo krótkim czasie, może powstać duży pęcherz gazu, który będzie rozszerzał się wybuchowo.

#### *DGSV*

DGSV to skrót od "Deutsche Gesetzliche Sterilgutversorgung" (niemieckie towarzystwo zaopatrzenia w materiały sterylne). Wytyczne dotyczące wykształcenia DGSV są wymienione w DIN 58946, część 6 jako "Wymogi dla personelu".

#### *DGUV Przepis 1*

DGUV to skrót od "Niemieckie Ustawowe Ubezpieczenie Wypadkowe". Przepis 1 reguluje podstawy prewencji.

## *DIN 58946-7*

Norma "Sterylizacja - Sterylizatory parowe - Część 7: Wymagania konstrukcyjne oraz wymagania dotyczące wyposażenia i działania sterylizatorów parowych w służbie zdrowia"

## *DIN 58953*

Norma "Sterylizacja – pakowanie materiału sterylnego"

#### *Dynamiczna kontrola ciśnienia*

Dynamiczna kontrola ciśnienia służy jako dowód, że szybkość zmian ciśnienia w komorze sterylizacyjnej podczas cyklu sterylizacji nie przekracza wartości, która mogłaby doprowadzić do uszkodzenia materiału opakowaniowego, patrz EN 13060.

#### *Elektryk*

Elektrykiem jest osoba dysponująca fachowym wykształceniem, wiedzą i doświadczeniem, która potrafi rozpoznawać zagrożenia powodowane przez prąd elektryczny oraz im zapobiegać, patrz IEC 60050 lub w Niemczech VDE 0105-100.

## <span id="page-101-3"></span>*EN 13060*

Norma "Małe sterylizatory parowe"

#### *EN 13060*

Norma "Małe sterylizatory parowe"

## *EN 867-5*

Norma "Niebiologiczne systemy do stosowania w sterylizatorach - część 5: Specyfikacja systemów wskaźnikowych i przyrządów testowych procesu do stosowania w badaniu kwalifikacyjnym dla małych sterylizatorów typu B i typu S"

#### <span id="page-101-2"></span>*Komora sterylizacyjna*

Komora sterylizacyjna jest tą częścią autoklawu, w której stervlizowany jest wsad.

#### *Kondensat*

Kondensat to ciecz (np. woda), która powstaje z pary podczas stygnięcia i skrapla się.

#### *Kontrola pustej komory*

Kontrola pustej komory to kontrola bez wsadu, która jest przeprowadzana w celu oceny wydajności autoklawu bez uwzględniania wpływu wsadu. Umożliwia to kontrolę utrzymywanych temperatur i ciśnień względem przewidzianych ustawień, patrz EN 13060.

#### <span id="page-101-1"></span>*Korozja*

Korozja to chemiczne zmiany lub zniszczenie materiałów metalowych przez wodę i substancje chemiczne.

#### *Masywny*

Masywność opisuje właściwość produktu wykonanego z nieporowatego materiału, który nie odznacza się wybrzuszeniami lub innymi cechami konstrukcyjnymi, które mogłyby stawiać taki sam lub większy opór przenikaniu pary niż prosty instrument drążony.

#### *Masywny załadunek*

Dane dotyczące wsadu masywnego służą jako dowód, że w przypadku wartości, na jakie ustawiono sterowanie, osiągane są wymagane warunki sterylizacji w całym zakresie wsadu. Wsad musi przedstawiać masę maksymalną instrumentów masywnych, do których sterylizacji zaprojektowano autoklaw zgodnie z EN 13060.

#### *Materiał sterylny*

Materiał sterylny jest materiałem poprawnie wysterylizowanym (czyli jałowym). Materiał sterylny nazywany jest też partią.

#### *Miękkie opakowania sterylizacyjne*

Miękkim opakowaniem sterylizacyjnym jest np. torba papierowa lub przezroczyste sterylne opakowanie.

#### *Norma EN ISO 11140-1*

Norma "Sterylizacja produktów ochrony zdrowia -Wskaźniki chemiczne - Część 1: Wymagania ogólne"

#### *Norma EN ISO 11607-1*

Norma "Opakowania dla finalnie sterylizowanych wyrobów medycznych -- Część 1: Wymagania dotyczące materiałów, systemów bariery sterylnej i systemów opakowaniowych"

#### *Oczyszczanie*

Oczyszczanie jest zabiegiem pozwalającym przygotowywać nowy lub użyty wyrób służący do ochrony zdrowia do zastosowania zgodnego z przeznaczeniem. Oczyszczanie obejmuje czyszczenie, dezynfekcję, sterylizację oraz podobne procedury.

#### *Opakowanie wielokrotnego użytku*

Wsad pakowany jest np. podwójnie w folię lub zapakowane w folię instrumenty są dodatkowo umieszczone w kasecie lub w owiniętym w tekstylia zbiorniku.

#### *Partia towaru*

Partia to całość wsadu, który wspólnie poddano temu samemu programowi oczyszczania.

#### *Pojedyncze opakowanie*

Wsad pakowany jest w jeden system barier sterylnych (np. przezroczyste opakowania sterylizacyjne). Przeciwieństwem jest opakowanie wielokrotne.

## *Porowaty częściowy załadunek*

Dane dotyczące porowatego wsadu częściowego służą jako dowód, że w przypadku wartości, na jakie ustawiono sterowanie, para szybciej i bardziej równomiernie wnika w ustalony pakiet testowy, patrz EN 13060.

#### *Porowaty pełny załadunek*

Dane dotyczące porowatego wsadu pełnego służą jako dowód, że w przypadku wartości, na jakie ustawiono sterowanie, osiągane są wymagane warunki sterylizacji w porowatych wsadach z maksymalną gęstością, dla których autoklaw został zaprojektowany według EN 13060.

#### *Produkt z wąskim kanałem wewnętrznym*

Produkt z wąskim kanałem wewnętrznym jest otwarty jednostronnie lub dwustronnie. Jeśli instrument jest jednostronnie otwarty: 1 ≤ L/D ≤ 750 i L ≤ 1500 mm. Jeśli instrument jest dwustronnie otwarty: 2 ≤ L/D ≤ 1500 i L ≤ 3000 mm i który nie odpowiada instrumentowi drążonemu B (L…długość instrumentu drążonego D…średnica instrumentu drążonego), patrz EN 13060.

## *Prosty instrument drążony*

Prosty instrument drążony jest otwarty jednostronnie lub dwustronnie, patrz EN 13060. Jeśli instrument jest jednostronnie otwarty: 1 ≤ L/D ≤ 5 i D ≥ 5 mm. Jeśli instrument jest dwustronnie otwarty: 2 ≤ L/D ≤ 10 i D ≥ 5 (L = długość instrumentu drążonego, D = średnica instrumentu drążonego).

## *Próżnia*

Potocznie próżnią nazywa się przestrzeń wolną od materii. W sensie technicznym jest to układ o zmniejszonym ciśnieniu gazu (najczęściej ciśnieniu powietrza).

## *Przewodność*

Przewodność to zdolność przewodzącej substancji chemicznej lub mieszaniny substancji do prowadzenia lub przenoszenia energii lub innych substancji lub cząstek w przestrzeni.

#### *RKI*

RKI to skrót od "Robert Koch-Institut" (Instytutu im. Roberta Kocha). Instytut im. Roberta Kocha to centralna instytucja zajmująca się wykrywaniem, zapobieganiem i zwalczaniem chorób, zwłaszcza chorób zakaźnych.

#### *System oceny procesu*

System oceny procesu (ang. Self Monitoring System) obserwuje sam proces i porównuje wartości czujników podczas wykonywania programów.

## *Systemy barier sterylnych*

System barier sterylnych to uszczelnione opakowanie minimalne, które zapobiega przenikaniu mikroorganizmów (np. zgrzane torebki sterylizacyjne, zamykane kasety wielokrotnego użytku, składane chustki do sterylizacji itp.) i umożliwia aseptyczne udostępnienie produktu w miejscu użycia.

## <span id="page-102-2"></span>*Wartość pH*

Wartość pH jest wyznacznikiem intensywności działania kwasowego lub zasadowego wodnego roztworu.

#### <span id="page-102-0"></span>*Woda demineralizowana*

Woda demineralizowana nie zawiera żadnych minerałów występujących w zwykłej wodzie źródlanej lub wodociągowej. Pozyskiwana jest w drodze wymiany jonowej z normalnej wody wodociągowej i służy jako woda uzdatniona.

#### *Woda destylowana*

Woda destylowana (aquadest od łacińskiej nazwy aqua destillata) jest w znacznym stopniu pozbawiona soli, substancji organicznych i mikroorganizmów. Otrzymuje się ją przez destylację (odparowanie i następnie kondensację) normalnej wody wodociągowej lub wstępnie oczyszczonej wody. Woda destylowana stosowana jest np. jako woda uzdatniona.

## <span id="page-102-1"></span>*Woda uzdatniona*

Woda uzdatniona potrzebna jest do wytworzenia pary wodnej do sterylizacji; wartości referencyjne dotyczące jakości wody zgodnie z EN 285 lub EN 13060 – Załącznik C.

## *Wsad*

Wsadem mogą być produkty, urządzenia i materiały, które są oczyszczane razem w jednym cyklu roboczym.

#### *Wsady mieszane*

Wsad w obrębie partii zawiera produkty zarówno w opakowaniu, jak i bez.

## *Wyciek powietrza*

Wyciek powietrza to nieszczelne miejsce, przez które w sposób niepożądany może wpływać lub wydostawać się powietrze. Kontrola wycieku powietrza służy jako dowód, że objętość powietrza wpływającego do komory sterylizacyjnej w fazach podciśnieniowych nie przekracza wartości zapobiegającej przenikaniu pary do wsadu oraz że wyciek powietrza nie jest możliwą przyczyną ponownego zanieczyszczenia wsadu podczas suszenia.

## *Wykwalifikowany personel*

Przeszkolony personel zgodnie z wytycznymi krajowymi do właściwego w danym przypadku obszaru zastosowania (stomatologia, medycyna, podologia, weterynaria, kosmetyka, piercing, tatuaż) w następującym zakresie: znajomość instrumentów, znajomość higieny i mikrobiologii, ocena ryzyka i klasyfikacja wyrobów medycznych oraz przygotowanie instrumentów.

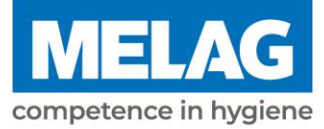

# **Certificate of Suitability**

According to the recommendations of the Commission for Hospital Hygiene and Infection Prevention at the Robert Koch Institute

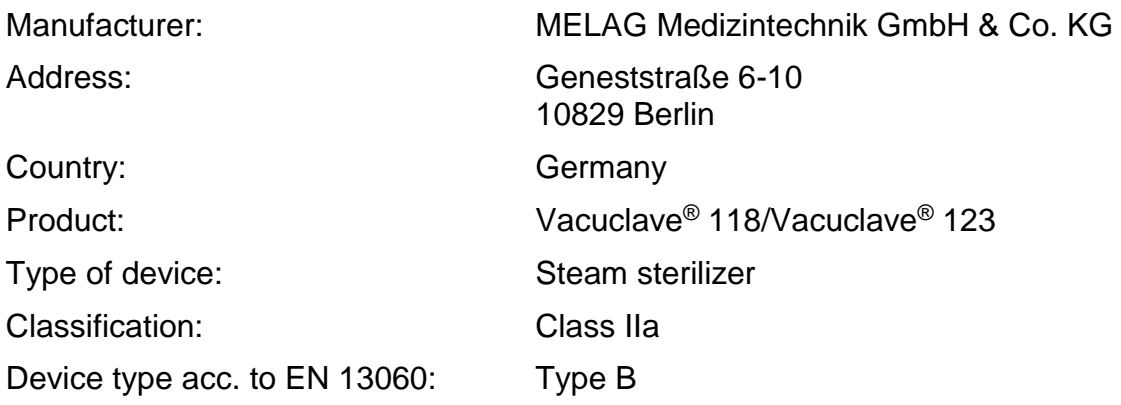

We declare that the product specified above is suitable for the steam sterilization of

- **Solid instruments (wrapped and unwrapped)**
- **Porous goods (wrapped and unwrapped)**
- **Instruments with narrow lumen (wrapped and unwrapped)**
- **Simple hollow bodies (wrapped and unwrapped)**

References to loading quantities and loading variations are outlined in the user manual and must be observed.

Be sure to observe the manufacturer's instructions for medical devices intended for sterilization according to EN ISO 17664-1.

We declare that the following test system is suited for testing the product specified above:

▪ **MELA***control***® and MELA***control***® PRO** 

Berlin, 01.03.2023

Dr. Steffen Gebauer (Management)

Quality - made in Germany

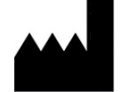

# MELAG Medizintechnik GmbH & Co. KG

Geneststraße 6-10 10829 Berlin **Germany** 

email: info@melag.de web: www.melag.com

Instrukcją oryginalną

Odpowiedzialny za treść: MELAG Medizintechnik GmbH & Co. KG Z zastrzeżeniem zmian techniczmych

Dystrybutor